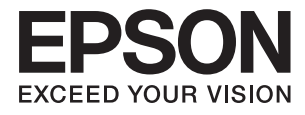

# **DS-410 Uživatelská příručka**

# <span id="page-1-0"></span>**Autorská práva**

Žádná část této publikace nesmí být reprodukována, ukládána do archivačních systémů ani přenášena jakoukoli formou, ať už elektronickou, mechanickou, fotokopírováním, nahráváním apod., bez předchozího písemného souhlasu společnosti Seiko Epson Corporation. S ohledem na používání zde uvedených informací se nepředpokládá spolehlivost na úrovni patentů. Zároveň se nepředpokládá jakákoli odpovědnost za škody způsobené používáním zde obsažených informací. Zde uvedené informace jsou určené pouze pro použití v kombinaci s produkty Epson. Společnost Epson není odpovědná za jakékoli použití informací vzhledem k jiným produktům.

Společnost Seiko Epson Corporation ani její přidružené společnosti nenesou odpovědnost vůči kupujícímu nebo třetí straně v případě poškození, ztráty, nákladů nebo výdajů vzniklých na straně kupujícího nebo třetí strany z důvodu nehody, nesprávného použití nebo zneužití produktu, neoprávněných modifikací, oprav nebo úprav produktu, nebo (s výjimkou USA) z důvodu nedodržení striktních instrukcí k údržbě a provozních pokynů společnosti Seiko Epson Corporation.

Společnost Seiko Epson Corporation ani její přidružené společnosti nenesou odpovědnost za škody a potíže, které vzniknou v důsledku použití jiných doplňků nebo spotřebního materiálu, než jsou Originální produkty Epson nebo Schválené produkty Epson společnosti Seiko Epson Corporation.

Společnost Seiko Epson Corporation nenese odpovědnost za škody způsobené elektromagnetickým rušením, vznikajícím v důsledku používání kabelů rozhraní, které nejsou Schválenými produkty Epson společnosti Seiko Epson Corporation.

© 2017 Seiko Epson Corporation

Obsah této příručky a specifikace tohoto produktu mohou být bez předchozího upozornění změněny.

# <span id="page-2-0"></span>**Ochranné známky**

- ❏ EPSON® je registrovaná ochranná známka a EPSON EXCEED YOUR VISION nebo EXCEED YOUR VISION jsou ochranné známky společnosti Seiko Epson Corporation.
- ❏ Microsoft, Windows, Windows Server, and Windows Vista are either registered trademarks or trademarks of Microsoft Corporation in the United States and/or other countries.
- ❏ Apple, macOS, and OS X are trademarks of Apple Inc., registered in the U.S. and other countries.
- ❏ Adobe, Adobe Reader, and Acrobat are registered trademarks of Adobe Systems Incorporated.
- ❏ Intel® is a registered trademark of Intel Corporation.
- ❏ Epson Scan 2 Software is based in part on the work of the Independent JPEG Group.
- ❏ libtiff

Copyright © 1988-1997 Sam Leffler

Copyright © 1991-1997 Silicon Graphics, Inc.

Permission to use, copy, modify, distribute, and sell this software and its documentation for any purpose is hereby granted without fee, provided that (i) the above copyright notices and this permission notice appear in all copies of the software and related documentation, and (ii) the names of Sam Leffler and Silicon Graphics may not be used in any advertising or publicity relating to the software without the specific, prior written permission of Sam Leffler and Silicon Graphics.

THE SOFTWARE IS PROVIDED "AS-IS" AND WITHOUT WARRANTY OF ANY KIND, EXPRESS, IMPLIED OR OTHERWISE, INCLUDING WITHOUT LIMITATION, ANY WARRANTY OF MERCHANTABILITY OR FITNESS FOR A PARTICULAR PURPOSE.

IN NO EVENT SHALL SAM LEFFLER OR SILICON GRAPHICS BE LIABLE FOR ANY SPECIAL, INCIDENTAL, INDIRECT OR CONSEQUENTIAL DAMAGES OF ANY KIND, OR ANY DAMAGES WHATSOEVER RESULTING FROM LOSS OF USE, DATA OR PROFITS, WHETHER OR NOT ADVISED OF THE POSSIBILITY OF DAMAGE, AND ON ANY THEORY OF LIABILITY, ARISING OUT OF OR IN CONNECTION WITH THE USE OR PERFORMANCE OF THIS SOFTWARE.

❏ Obecná poznámka: Další zde použité názvy produktů slouží pouze k identifikačním účelům a mohou být ochrannými známkami příslušných vlastníků. Společnost Epson se vzdává všech práv na tyto značky.

## *Obsah*

## *[Autorská práva](#page-1-0)*

## *[Ochranné známky](#page-2-0)*

## *[O této příručce](#page-5-0)*

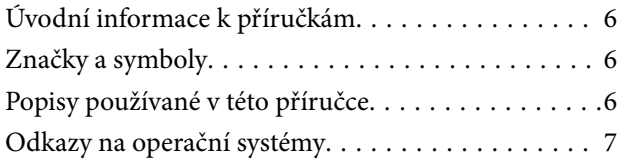

## *[Důležité pokyny](#page-7-0)*

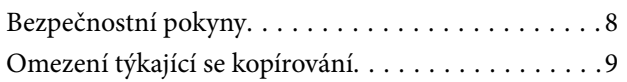

## *[Základní popis skeneru](#page-9-0)*

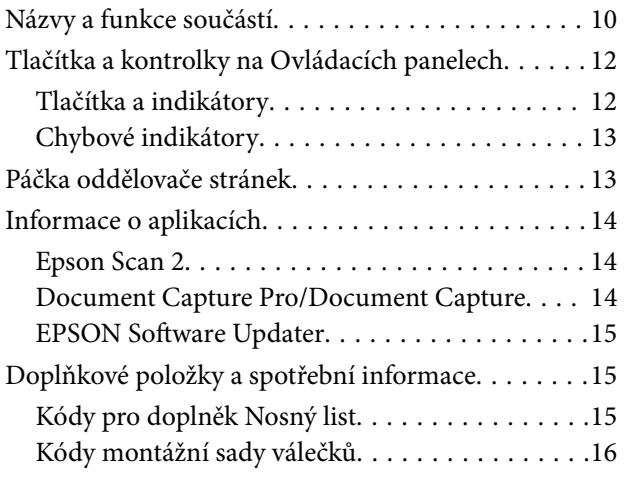

## *[Údaje k originálům a vkládání](#page-16-0)  [originálů](#page-16-0)*

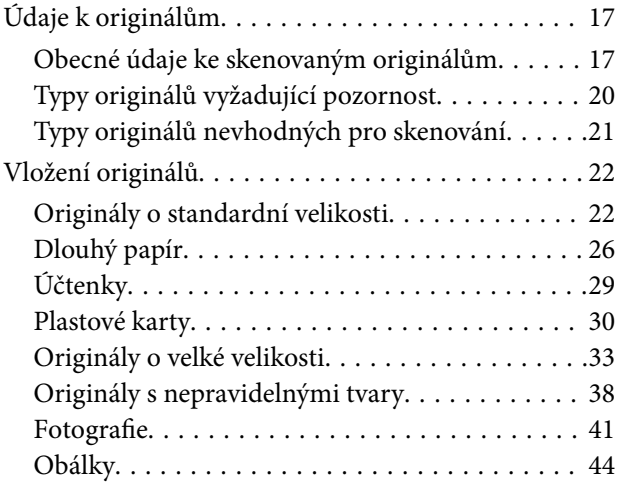

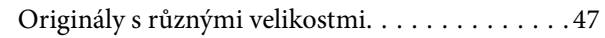

## *[Základní skenování](#page-49-0)*

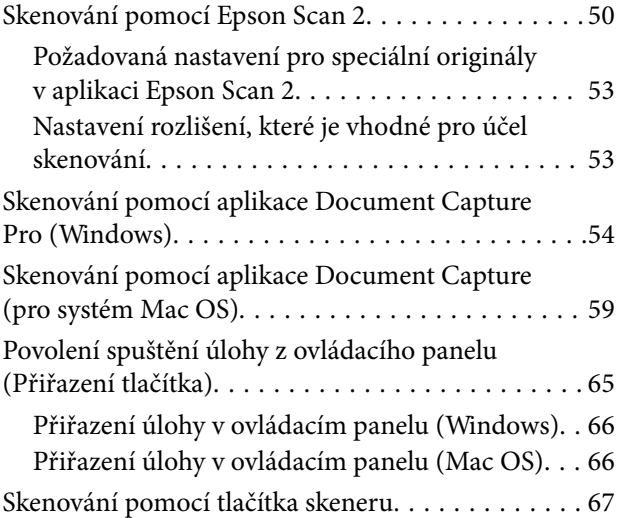

## *[Pokročilé skenování](#page-67-0)*

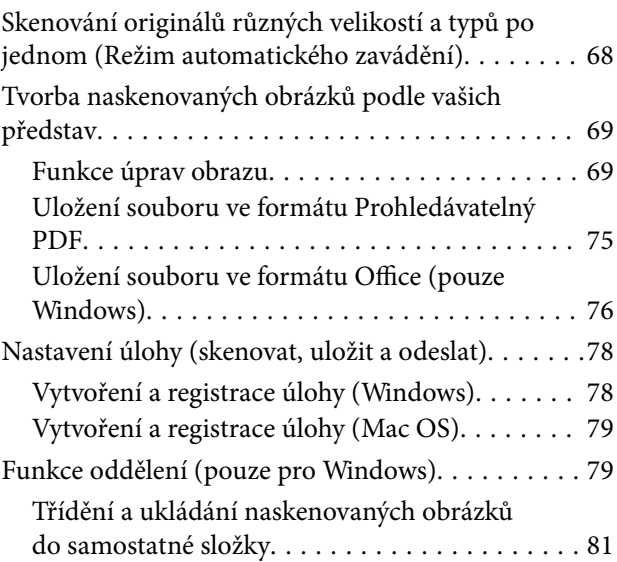

## *[Údržba](#page-86-0)*

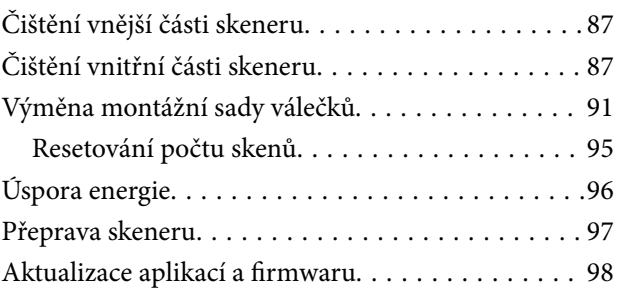

## *[Řešení problémů](#page-99-0)*

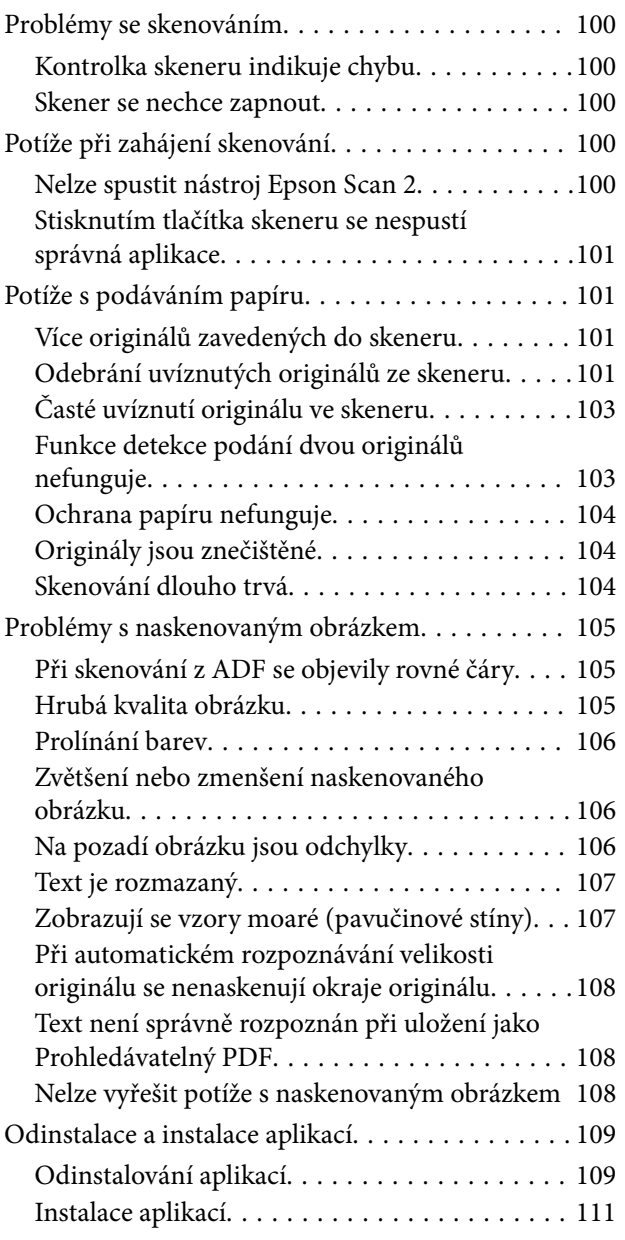

## *[Technické údaje](#page-111-0)*

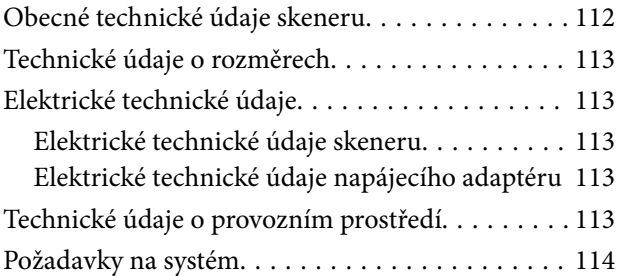

## *[Standardy a schválení](#page-114-0)*

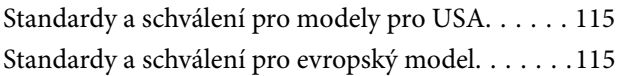

## *[Kde najdete pomoc](#page-115-0)*

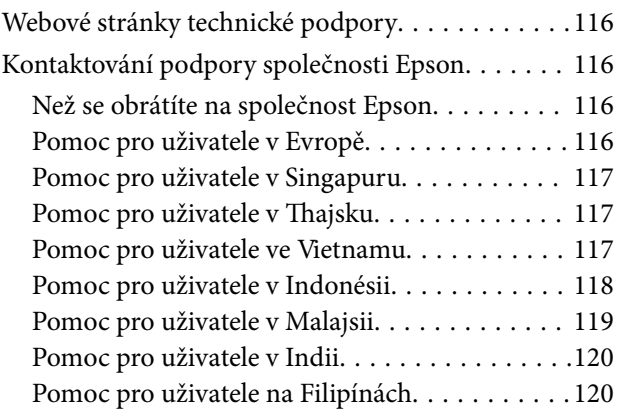

# <span id="page-5-0"></span>**O této příručce**

# **Úvodní informace k příručkám**

Nejnovější verze následujících příruček jsou k dispozici na webových stránkách technické podpory společnosti Epson.

<http://www.epson.eu/Support> (Evropa)

<http://support.epson.net/> (mimo Evropu)

❏ Instalační příručka (tištěná příručka)

Obsahuje informace o nastavení výrobku a instalaci aplikace.

❏ Uživatelská příručka (digitální příručka)

Obsahuje pokyny pro používání a údržbě výrobku a řešení potíží.

Kromě příruček uvedených výše používejte nápovědu, která je součástí různých aplikací Epson.

## **Značky a symboly**

!*Upozornění:*

Instrukce, které je nezbytné dodržovat pro eliminaci rizika zranění.

### c*Důležité:*

Instrukce, které je nutno zohlednit pro eliminaci rizika poškození zařízení.

#### *Poznámka:*

Poskytuje doplňující a referenční informace.

#### **Související informace**

◆ Odkazuje na relevantní části.

## **Popisy používané v této příručce**

- ❏ Kopie obrazovek pro aplikace jsou z operačního systému Windows 10 nebo macOS Sierra. Obsah zobrazený na obrazovkách se liší v závislosti na modelu a situaci.
- ❏ Obrázky použité v této příručce jsou pouze orientační. Ačkoli se mohou mírně lišit od skutečného výrobku, jsou postupy při používání stejné.

## <span id="page-6-0"></span>**Odkazy na operační systémy**

#### **Windows**

Názvy v této příručce, jako jsou "Windows 10", "Windows 8.1", "Windows 8", "Windows 7", "Windows Vista", "Windows XP", "Windows Server 2016", "Windows Server 2012 R2", "Windows Server 2012", "Windows Server 2008 R2", "Windows Server 2008", "Windows Server 2003 R2" a "Windows Server 2003", odkazují na následující operační systémy. Termín "Windows" označuje všechny verze a termín "Windows Server" označuje verze "Windows Server 2016", "Windows Server 2012 R2", "Windows Server 2012", "Windows Server 2008 R2", "Windows Server 2008", "Windows Server 2003 R2" a "Windows Server 2003".

- ❏ Operační systém Microsoft® Windows® 10
- ❏ Operační systém Microsoft® Windows® 8.1
- ❏ Operační systém Microsoft® Windows® 8
- ❏ Operační systém Microsoft® Windows® 7
- ❏ Operační systém Microsoft® Windows Vista®
- ❏ Aktualizace Service Pack 3 operačního systému Microsoft® Windows® XP
- ❏ Aktualizace Service Pack 2 operačního systému Microsoft® Windows® XP Professional x64 Edition
- ❏ Operační systém Microsoft® Windows Server® 2016
- ❏ Operační systém Microsoft® Windows Server® 2012 R2
- ❏ Operační systém Microsoft® Windows Server® 2012
- ❏ Operační systém Microsoft® Windows Server® 2008 R2
- ❏ Operační systém Microsoft® Windows Server® 2008
- ❏ Operační systém Microsoft® Windows Server® 2003 R2
- ❏ Aktualizace Service Pack 2 operačního systému Microsoft® Windows Server® 2003

#### **Mac OS**

Název "Mac OS" v této příručce odkazuje na systémy macOS Sierra, OS X El Capitan, OS X Yosemite, OS X Mavericks, OS X Mountain Lion, Mac OS X v10.7.x a Mac OS X v10.6.8.

# <span id="page-7-0"></span>**Důležité pokyny**

# **Bezpečnostní pokyny**

Přečtěte si a dodržujte tyto instrukce pro zajištění bezpečného používání tohoto produktu a jeho doplňků. Zajistěte, aby tato příručka byla vždy k dispozici pro budoucí potřebu. Také zajistěte, aby byla dodržována veškerá varování a pokyny vyznačené na zařízení a jeho doplňcích.

❏ Některé symboly, umístěné na vašem zařízení a doplňcích, jsou zde za účelem zajištění bezpečnosti a správného užívání produktu. Význam těchto symbolů naleznete na následujícím webu.

<http://support.epson.net/symbols>

- ❏ Umístěte zařízení a doplňky na stabilní rovný povrch, který je ve všech směrech širší a delší než základna zařízení a doplňků. Pokud zařízení a doplňky umístíte ke zdi, je třeba mezi zadní částí produktu a doplňků a zdí ponechat prostor více než 10 cm.
- ❏ Umístěte zařízení a doplňky do takové blízkosti počítače, aby k němu bez problémů dosáhl kabel rozhraní. Zařízení a doplňky nebo napájecí adaptér neumísťujte ani neskladujte mimo budovy, v silně znečištěném nebo prašném prostředí, v blízkosti vody, tepelných zdrojů ani na místech vystaveným otřesům, vibracím, vysokým teplotám nebo vlhkosti, přímému slunečnímu světlu, zdrojům silného světla nebo rychlým změnám teploty či vlhkosti.
- ❏ Nepoužívejte skener, pokud máte vlhké ruce.
- ❏ Umístěte zařízení a doplňky v blízkosti elektrické zásuvky, od níž lze snadno odpojit napájecí adaptér.
- ❏ Kabel napájecího adaptéru je třeba chránit proti odření, proříznutí, zkroucení, zauzlení a jiným způsobům poškození. Neumísťujte na kabel žádné předměty a chraňte napájecí adaptér a kabel před jakýmkoli poškozením. Dbejte zejména, aby kabel nebyl na konci zkroucený.
- ❏ Používejte pouze napájecí kabel dodaný se zařízením a tento kabel nepoužívejte s žádným jiným zařízením. Použití jiného kabelu s tímto zařízením nebo použití dodaného napájecího kabelu s jiným zařízením může způsobit požár nebo zasažení elektrickým proudem.
- ❏ Používejte pouze napájecí adaptér, který je dodáván se zařízením. Následkem použití jakéhokoli jiného adaptéru by mohlo dojít k požáru, úrazu elektrickým proudem nebo poranění.
- ❏ Napájecí adaptér byl navržen k použití se zařízením, se kterým se dodává. Pokud není uvedeno jinak, nepoužívejte ho s jinými elektronickými zařízeními.
- ❏ Používejte pouze typ zdroje elektrické energie uvedený na štítku napájecího adaptéru. Energii je nutné odebírat vždy přímo ze standardní domácí elektrické zásuvky pomocí napájecího adaptéru, který splňuje příslušné místní bezpečnostní normy.
- ❏ Při připojování tohoto zařízení a doplňků k počítači či jinému zařízení pomocí kabelu dbejte na správné zapojení konektorů. Každý konektor lze zapojit jen jedním způsobem. Pokud konektor připojíte s nesprávnou orientací, mohlo by dojít k poškození propojených zařízení.
- ❏ Nepoužívejte zásuvky zapojené v okruhu, ve kterém jsou zapojeny kopírky nebo větrací systémy, které se pravidelně zapínají a vypínají.
- ❏ Pokud k zapojení zařízení používáte prodlužovací kabel, ujistěte se, zda celková kapacita proudu pro všechna zařízení zapojená pomocí tohoto kabelu nepřekračuje kapacitu kabelu v ampérech. Zkontrolujte také, zda celkový příkon všech zařízení zapojených do elektrické zásuvky nepřekračuje maximální proud této zásuvky.
- ❏ Kromě konkrétních situací popsaných v příručkách k produktu se za žádných okolností sami nepokoušejte o demontáž, úpravy ani opravy napájecího adaptéru, zařízení ani doplňků.
- <span id="page-8-0"></span>❏ Nevkládejte do otvorů žádné předměty, protože by mohlo dojít k dotyku v místě s nebezpečným napětím nebo ke zkratu. Dávejte pozor na nebezpečí úrazu elektrickým proudem.
- ❏ Jestliže dojde k poškození zástrčky, vyměňte kabel nebo se obraťte na odborného elektrotechnika. Jestliže zástrčka obsahuje pojistky, musíte je nahradit pouze pojistkami se stejnými rozměry a parametry.
- ❏ V následujících případech odpojte zařízení, doplňky a napájecí adaptér a svěřte opravu kvalifikovanému servisnímu technikovi: Poškozený síťový napájecí adaptér nebo zástrčka; do výrobku, doplňku nebo síťového napájecího adaptéru vnikla kapalina; výrobek nebo síťový napájecí adaptér upadl nebo byl poškozen jeho plášť; výrobek, doplněk nebo síťový napájecí adaptér nefunguje normálně nebo vykazuje výraznou změnu funkčnosti. (Nenastavujte ovládací prvky, které nejsou popsány v provozních pokynech.)
- ❏ Před čištěním odpojte zařízení a napájecí adaptér. K čištění používejte pouze vlhký hadřík. Kromě konkrétních situací popsaných v příručkách k produktu nepoužívejte tekuté ani aerosolové čističe.
- ❏ Pokud produkt nebudete delší dobu používat, odpojte napájecí adaptér od elektrické zásuvky.
- ❏ Po výměně zlikvidujte spotřební materiál v souladu s pravidly určenými místním správním orgánem. Nepokoušejte se o rozmontování.

## **Omezení týkající se kopírování**

Dodržujte následující omezení, aby při používání tohoto výrobku nedocházelo k porušování zákonů.

Ze zákona je zakázáno kopírovat následující položky:

- ❏ bankovky, mince, státní obchodovatelné cenné papíry, státní akcie a cenné papíry vydávané městem,
- ❏ nepoužité poštovní známky, předplacené pohlednice a jiné platné poštovní položky s platným poštovným,
- ❏ státní kolky a cenné papíry vydané podle zákonných postupů.
- Při kopírování následujících položek buďte obezřetní:
- ❏ soukromé obchodovatelné cenné papíry (akciové certifikáty, převoditelné úpisy, šeky atd.), různé průkazy, lístky atd.,
- ❏ pasy, řidičské průkazy, doklady způsobilosti, silniční doklady, stravenky, vstupenky a podobně.

#### *Poznámka:*

Kopírování těchto dokumentů může být rovněž protizákonné.

Zodpovědné používání materiálů podléhajících autorským právům:

Zařízení může být zneužito ke kopírování materiálů chráněných autorským právem. Pokud nebudete jednat na radu zkušeného právníka, před zkopírováním publikovaných materiálů si vyžádejte oprávnění držitele autorských práv.

# <span id="page-9-0"></span>**Základní popis skeneru**

# **Názvy a funkce součástí**

**Přední část**

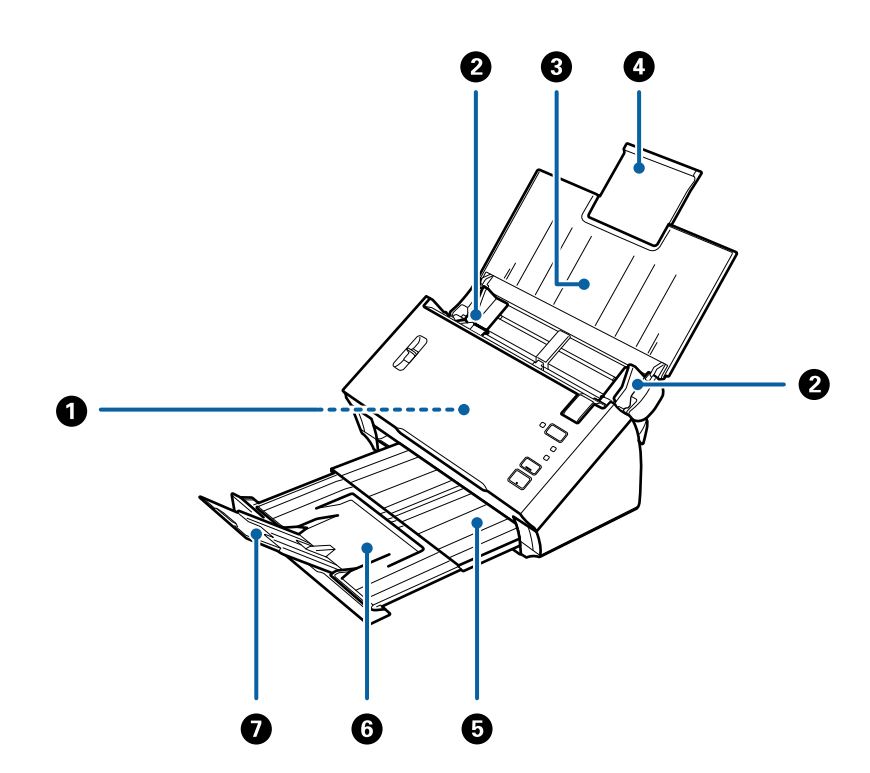

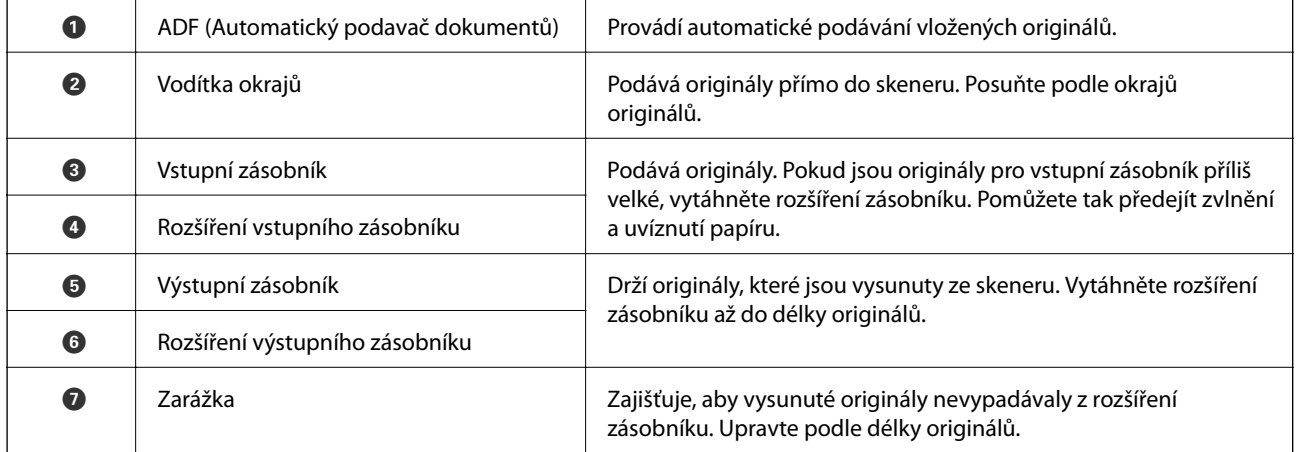

#### **Základní popis skeneru**

#### **Zadní část**

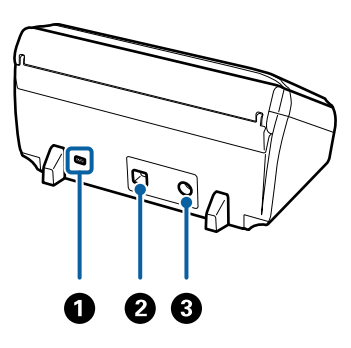

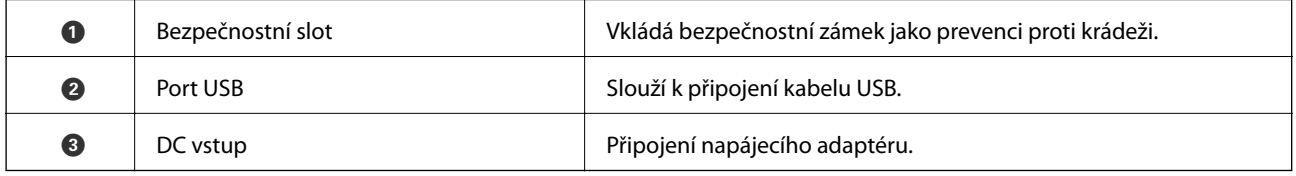

#### **Vnitřní část**

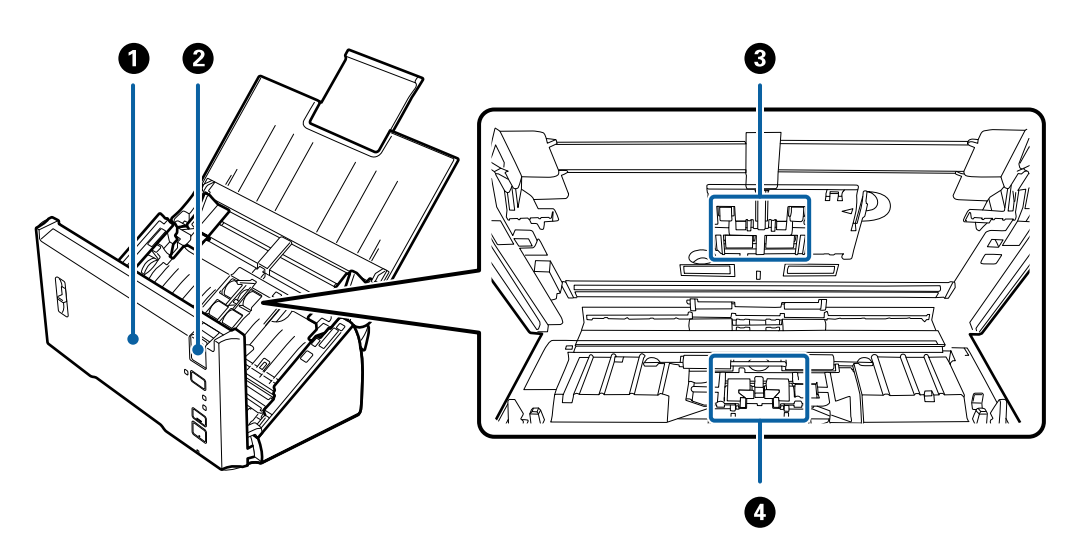

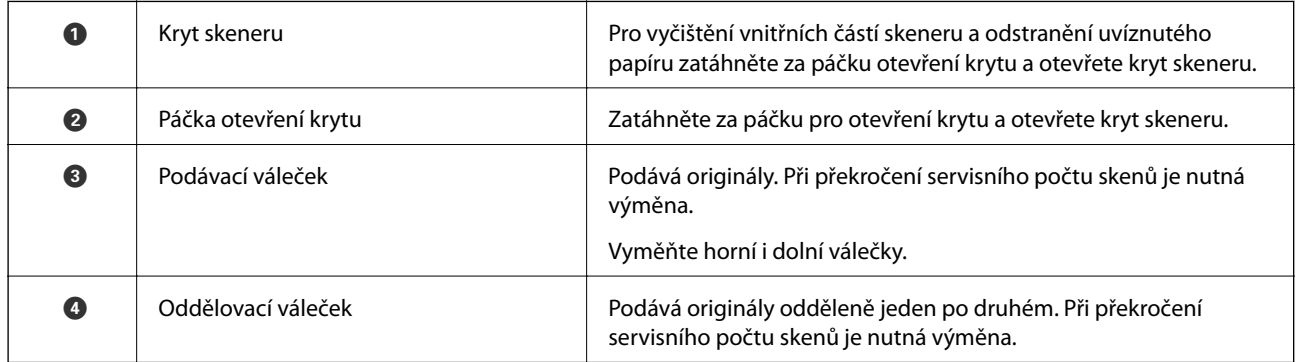

#### **Související informace**

- $\blacktriangleright$  ["Čištění vnitřní části skeneru" na str. 87](#page-86-0)
- $\blacktriangleright$  ["Výměna montážní sady válečků" na str. 91](#page-90-0)

## <span id="page-11-0"></span>**Tlačítka a kontrolky na Ovládacích panelech**

## **Tlačítka a indikátory**

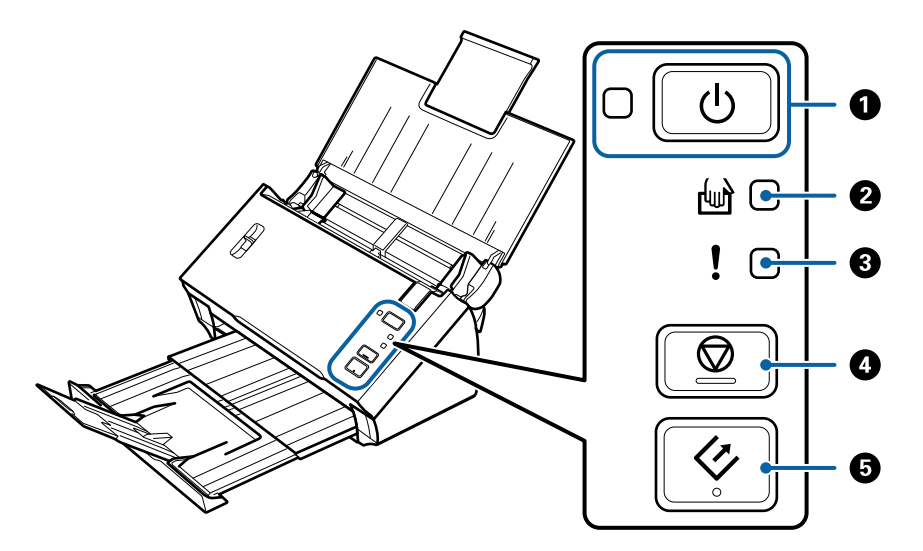

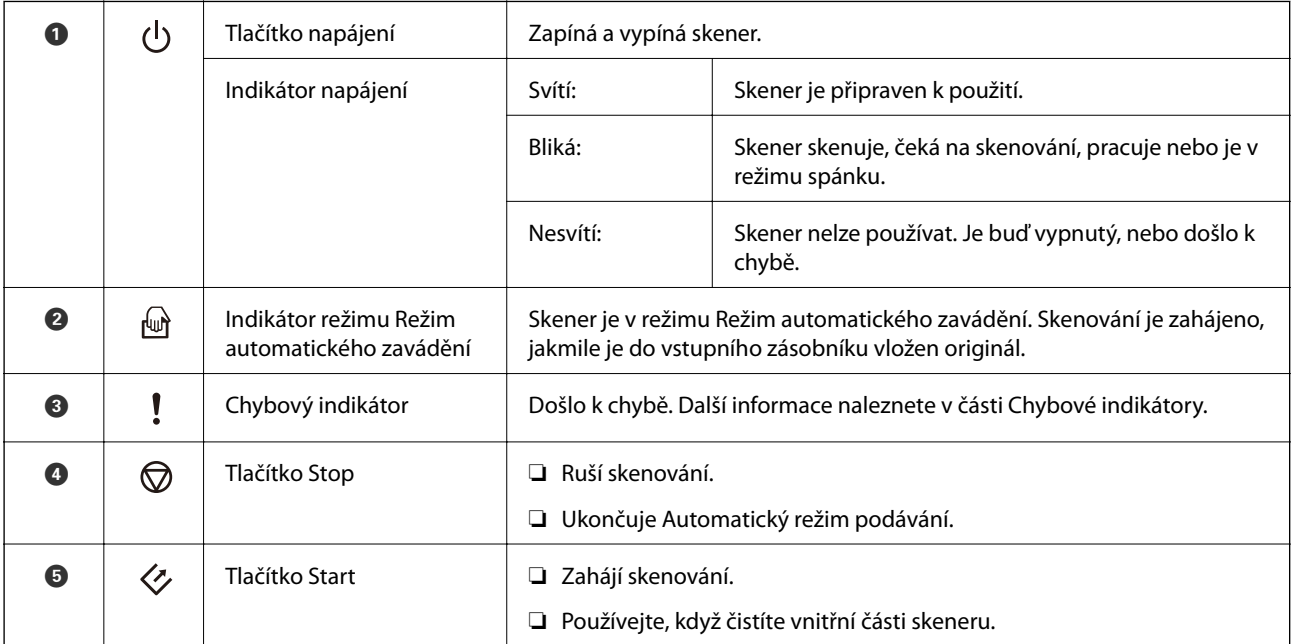

#### **Související informace**

- ◆ ["Chybové indikátory" na str. 13](#page-12-0)
- & ["Skenování originálů různých velikostí a typů po jednom \(Režim automatického zavádění\)" na str. 68](#page-67-0)
- & ["Čištění vnitřní části skeneru" na str. 87](#page-86-0)

## <span id="page-12-0"></span>**Chybové indikátory**

#### **Chyby skeneru**

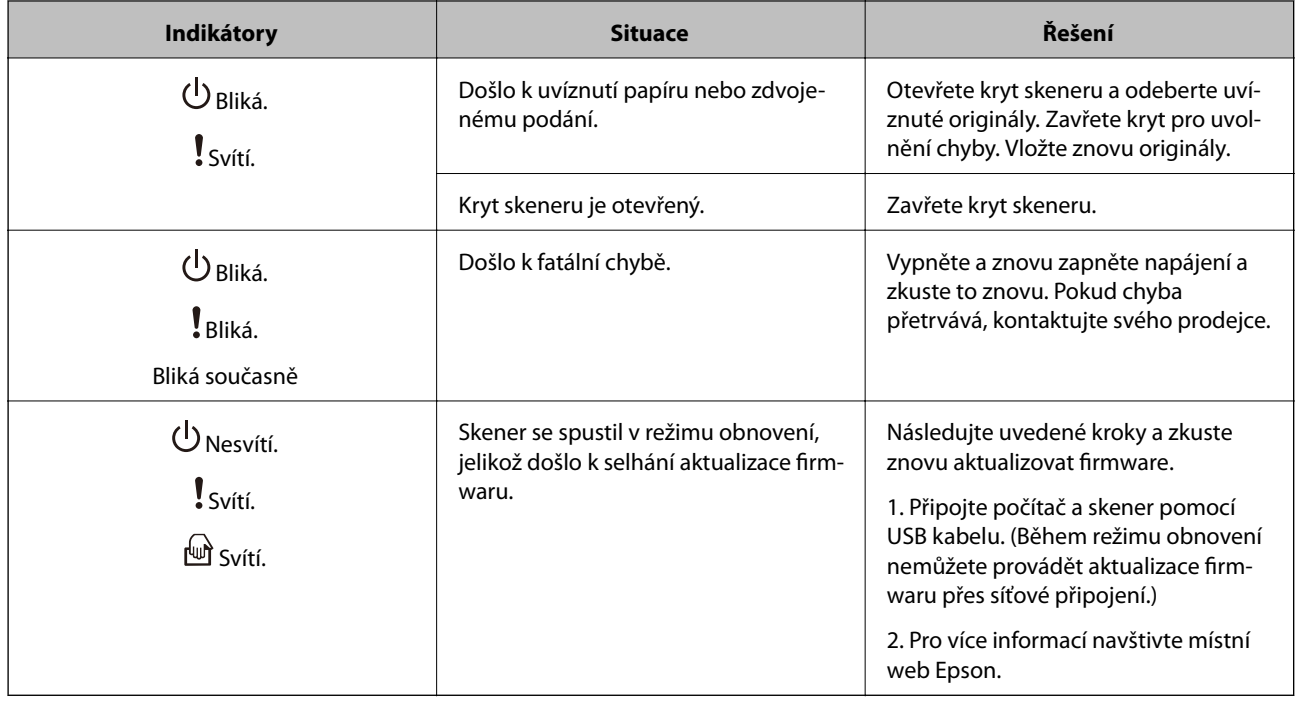

#### **Související informace**

& ["Odebrání uvíznutých originálů ze skeneru" na str. 101](#page-100-0)

## **Páčka oddělovače stránek**

V závislosti na typu skenovaného dokumentu změňte pozici páčky oddělovače stránek.

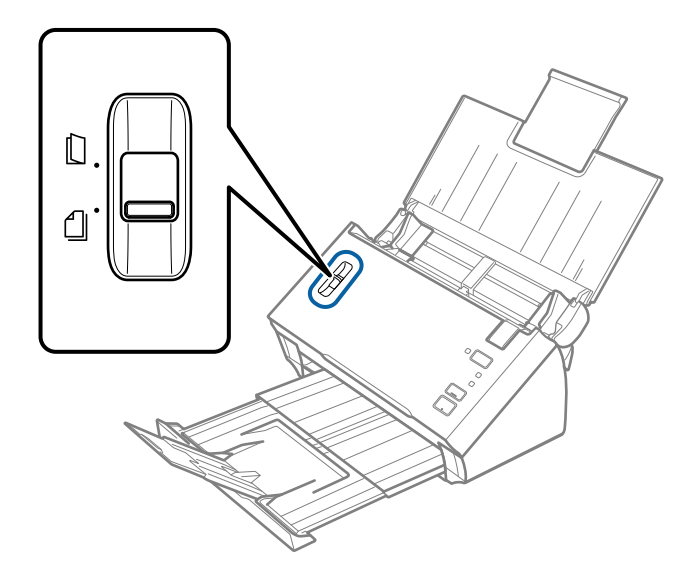

<span id="page-13-0"></span>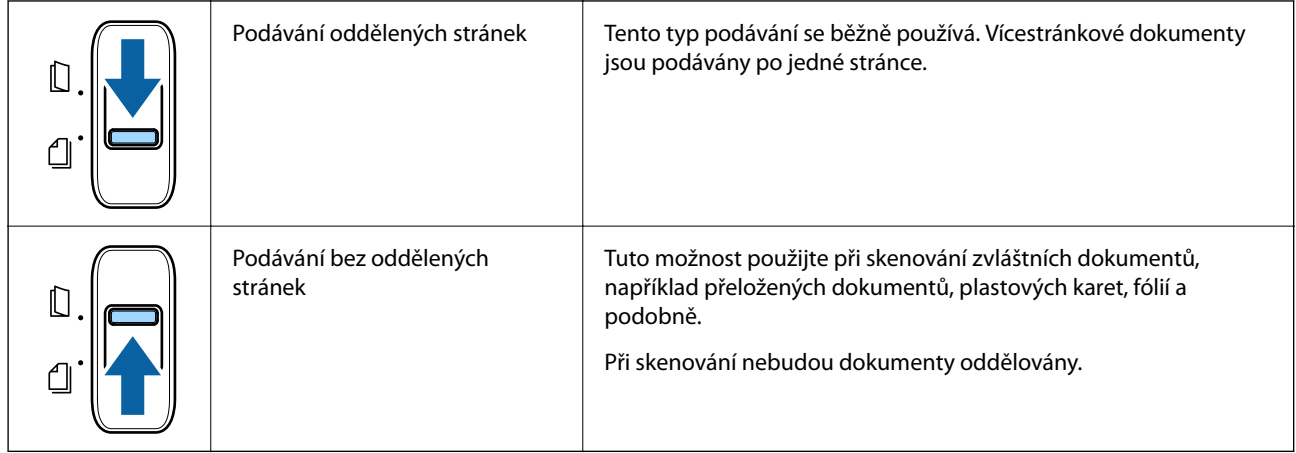

# **Informace o aplikacích**

Tato část obsahuje informace o softwarových produktech vhodných pro váš skener. Nejnovější software naleznete na webu společnosti Epson.

## **Epson Scan 2**

Epson Scan 2 je ovladač pro řízení skeneru, který umožňuje řadu různých nastavení skeneru. Umožňuje také spuštění jako samostatná aplikace nebo za použití aplikačního softwaru kompatibilního s rozhraním TWAIN.

Podrobné informace o používání této aplikace viz nápověda k aplikaci Epson Scan 2.

## **Document Capture Pro/Document Capture**

Document Capture Pro je aplikace, která umožňuje jednoduchou digitalizaci originálů, jako jsou dokumenty nebo formuláře.

Naskenované obrázky můžete ukládat do určené složky, odesílat e-mailem nebo použít funkce kopírování pomocí připojení s tiskárnou. Můžete také dokumenty třídit pomocí informací pro třídění, jako je například čárový kód nebo automatické procesy pro nové dokumenty. To umožňuje zjednodušení správy elektronických dokumentů, například při čtení objemných dokumentů nebo při využívání možností sítě.

Nástroj Document Capture Pro je pouze pro Windows. V případě systému Mac OS použijte aplikaci Document Capture.

Podrobné informace o používání této aplikace naleznete v nápovědě k aplikaci Document Capture Pro (systém Windows) nebo Document Capture (systém Mac OS).

#### *Poznámka:*

Aplikace Document Capture Pro nepodporuje systémy Windows Vista, Windows XP a Windows Server.

#### **Úloha:**

Kroky, provedené v tomto pořadí, se považují za úlohu: **1. Snímat** > **2. Uložit** > **3. Odeslat**.

Pokud předem registrujete sérii operací jako úlohu, všechny tyto operace poté můžete provést pouhým spuštěním této úlohy. Pokud v ovládacím panelu skeneru provedete přiřazení úlohy, tuto úlohu můžete z ovládacího panelu spustit (Přiřazení tlačítka).

#### <span id="page-14-0"></span>**Funkce oddělování:**

Můžete automaticky provádět obtížné operace třídění nebo organizování dokumentů pomocí různých metod detekce, například použitím prázdných stránek (s/bez čárových kódů) vložených mezi originály, nebo čárových kódů na originálech.

Můžete také třídit různé druhy naskenovaných obrázků jako samostatné soubory. Tyto soubory pak můžete jednotlivě ukládat do různých složek podle použitých metod nebo určením specifických stránek.

## **EPSON Software Updater**

Aplikace EPSON Software Updater vyhledává nové nebo aktualizované aplikace na Internetu a instaluje je.

Rovněž lze zaktualizovat digitální příručku ke skeneru.

#### *Poznámka:*

Operační systémy Windows Server nejsou podporovány.

# **Doplňkové položky a spotřební informace**

## **Kódy pro doplněk Nosný list**

Pomocí doplňku Nosný list můžete skenovat originály nepravidelných tvarů nebo fotografie, které by se mohly snadno poškrábat. Pomocí nástroje Carrier Sheet můžete skenovat originály o rozměrech větších než A4. Stačí originály přeložit napůl.

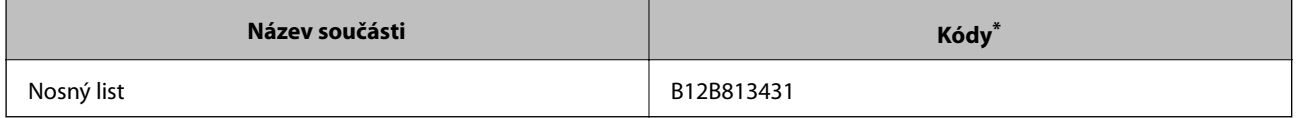

\* Nástroj Carrier Sheet lze používat pouze s kódem.

#### **Související informace**

- & ["Specifikace originálů při použití doplňku Nosný list" na str. 19](#page-18-0)
- & ["Vkládání velkých originálů pomocí doplňku Carrier Sheet" na str. 36](#page-35-0)
- & ["Vkládání originálů s nepravidelnými tvary" na str. 39](#page-38-0)
- $\blacktriangleright$  ["Vkládání fotografií" na str. 42](#page-41-0)

## <span id="page-15-0"></span>**Kódy montážní sady válečků**

Součásti (podávací a oddělovací váleček) by měly být po dosažení servisního počtu skenů vyměněny. S modře označenou osou válečku používejte příslušné části. Aktuální počet skenů můžete zkontrolovat v nástroji Epson Scan 2 Utility.

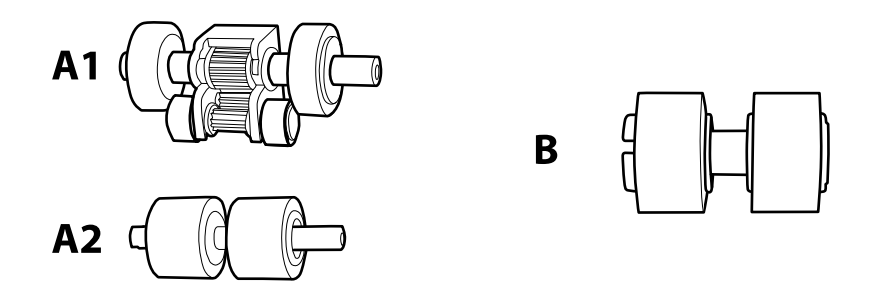

A1: horní podávací váleček, A2: dolní podávací váleček, B: oddělovací váleček

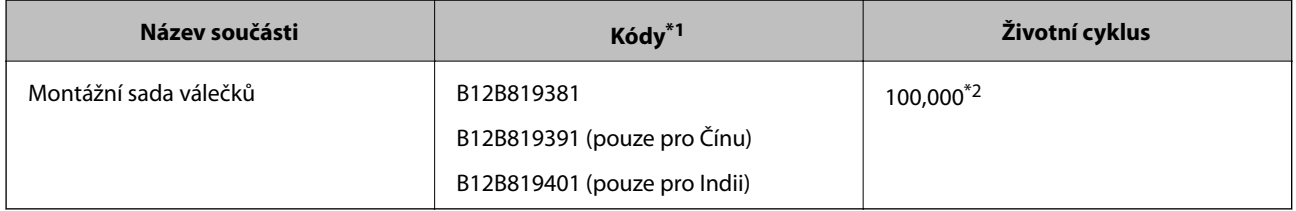

\*1 Použít můžete pouze části s těmito kódy.

\*2 Toto číslo bylo dosaženo skenováním po sobě jdoucích testovacích originálních papírů Epson a podle něj se určuje cyklus výměny. Cyklus výměny se může lišit v závislosti na typu papíru. Určité typy papíru vykazují vysokou míru papírového prachu, také papíry s hrubým povrchem mohou zkrátit životní cyklus součástí.

#### **Související informace**

- & ["Výměna montážní sady válečků" na str. 91](#page-90-0)
- & ["Resetování počtu skenů" na str. 95](#page-94-0)

# <span id="page-16-0"></span>**Údaje k originálům**

Tato část vysvětluje podmínky a údaje k originálům, které lze vkládat do ADF.

## **Obecné údaje ke skenovaným originálům**

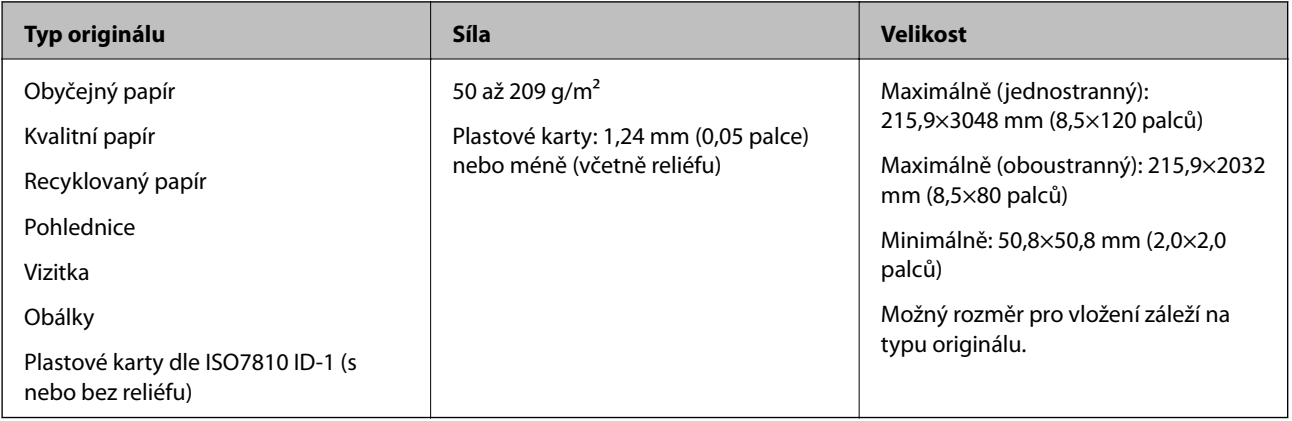

#### *Poznámka:*

❏ Všechny originály musí mít plochý a rovný horní okraj.

❏ Pokud je originál zvlněný, musí být vzdálenost A kratší než 5 mm.

Pokud je vzdálenost  $\bf{0}$  v rozmezí od 5 do 30 mm a vzdálenost  $\bf{2}$  je 30 mm nebo delší, nemusí být možné originál správně naskenovat.

Nelze skenovat originály, u kterých je vzdálenost  $\bigcirc$  5 mm nebo delší a vzdálenost  $\bigcirc$  je kratší než 30 mm.

Před skenováním se pokuste narovnat zkroucené originály.

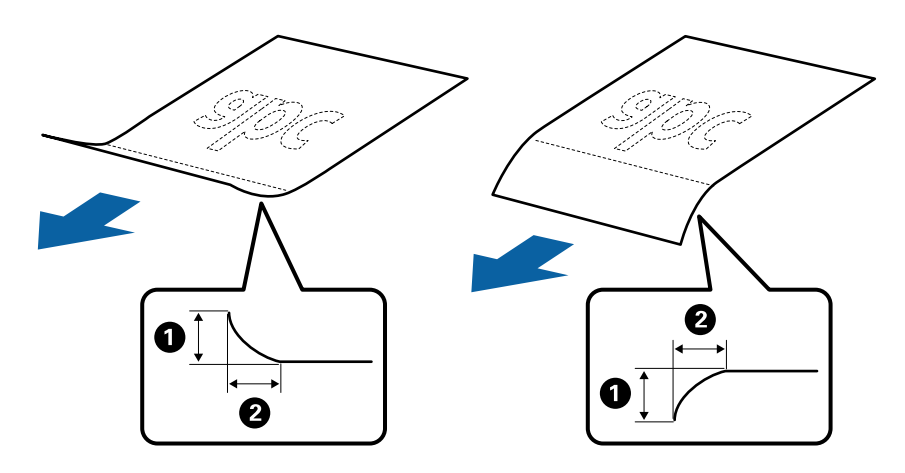

❏ V závislosti na vlastnostech nebo kvalitě papíru může dojít k selhání podávání z podavače ADF nebo ke snížení kvality skenování, a to i v případě, že originály splňují všechny požadavky na vkládání do podavače ADF.

## **Údaje k originálům o standardní velikosti**

Na skener můžete nahrát seznam originálů o standardní velikosti.

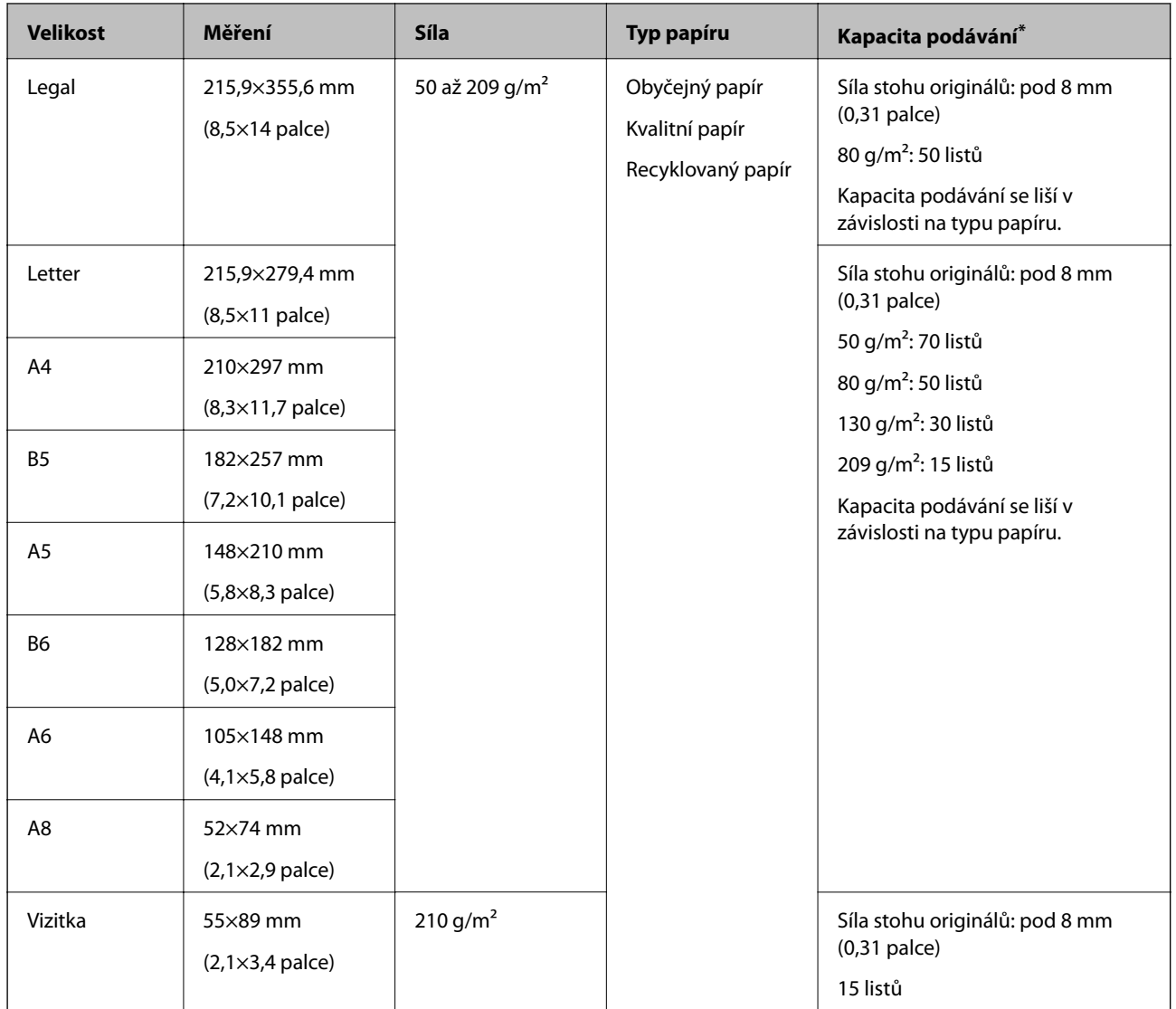

\* Originály můžete doplnit během skenování až do maximální kapacity.

## **Údaje k dlouhému papíru**

Údaje k dlouhému papíru můžete nahrát přímo do skeneru.

<span id="page-18-0"></span>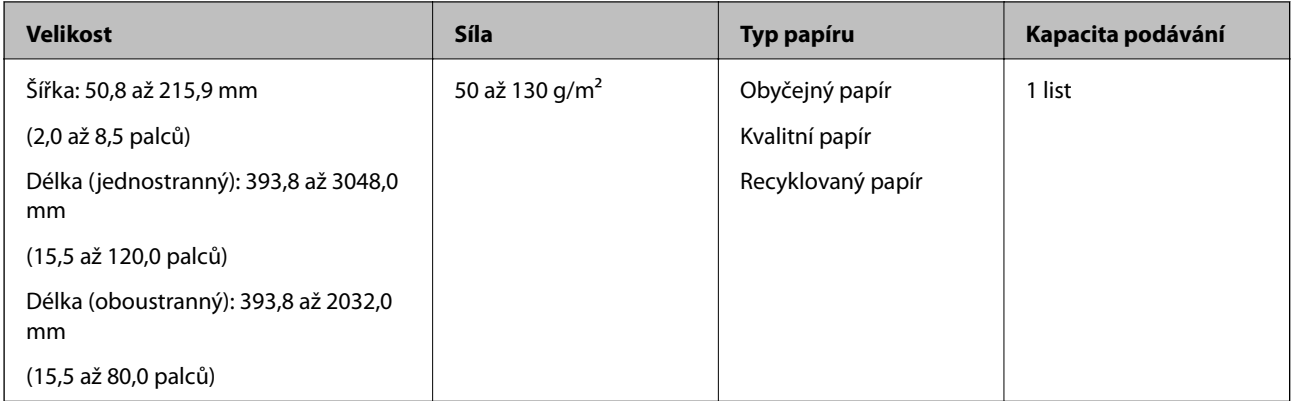

## **Specifikace účtenek**

Níže jsou uvedeny účtenky, které lze vložit do skeneru.

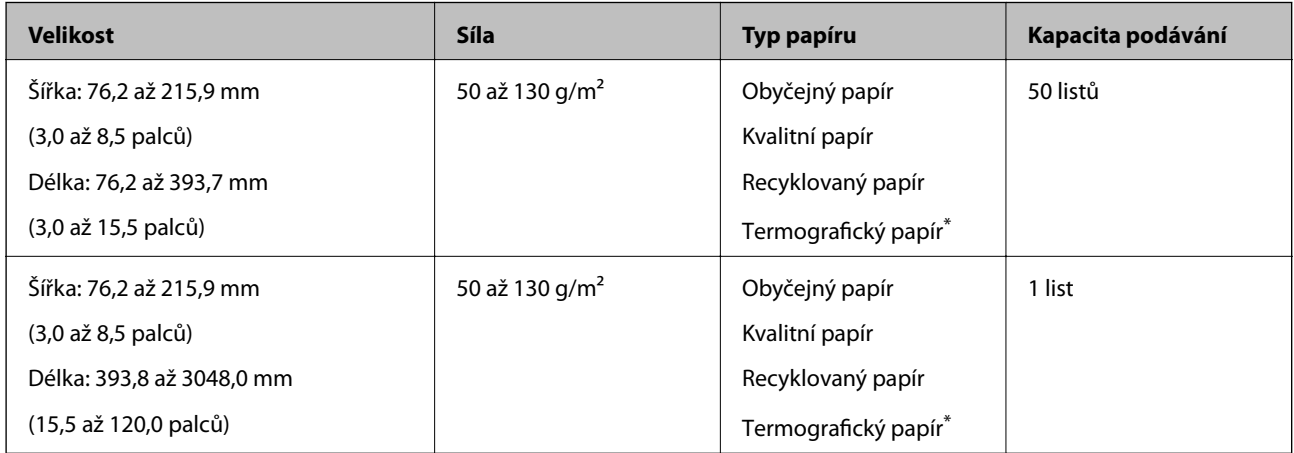

Termografický papír nemusí být možné úspěšně naskenovat.

## **Údaje k plastovým kartám**

Údaje k plastové kartě můžete nahrát přímo do skeneru.

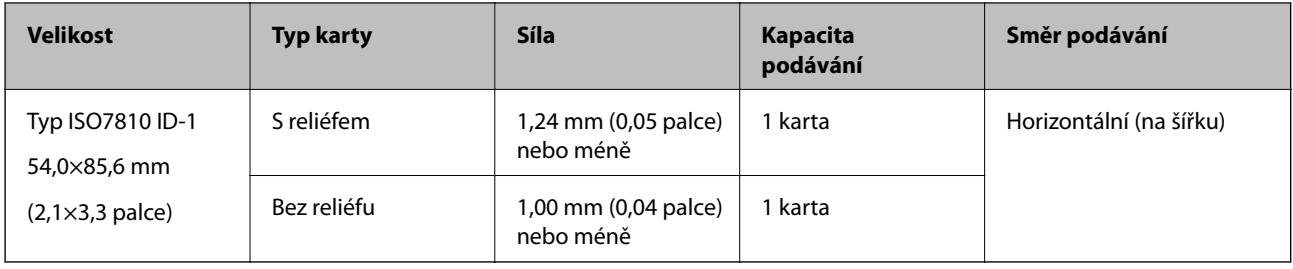

## **Specifikace originálů při použití doplňku Nosný list**

Volitelný doplněk Nosný list je arch určený k přenesení originálu v rámci skeneru. Můžete takto skenovat originály o velikosti nad rozměr A4/Letter, důležité dokumenty nebo fotografie, které se nesmí poškodit, tenký papír, originály nepravidelných tvarů atd.

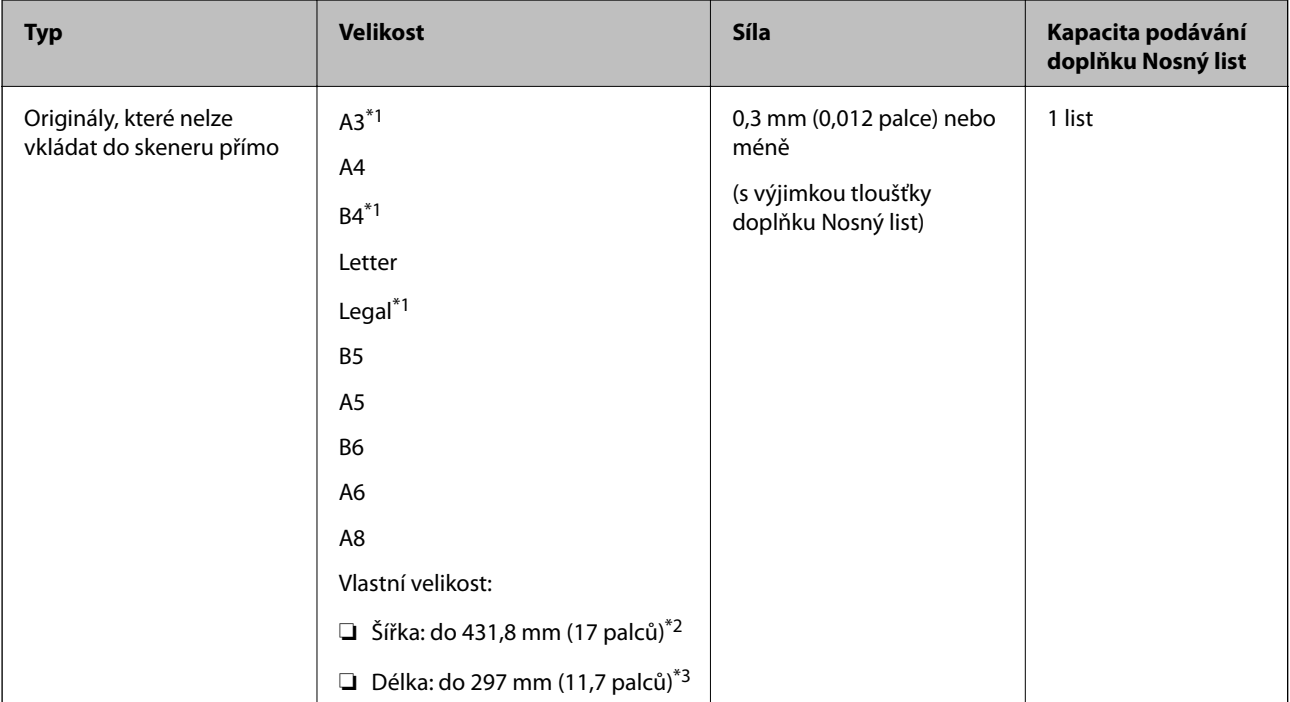

<span id="page-19-0"></span>Následující tabulka uvádí podmínky používání doplňku Nosný list.

- \*1 Přeložte na polovinu.
- \*2 Originály širší než 215,9 mm (8,5 palců) je nutné přeložit na polovinu.
- \*3 Při skenování originálu o délce přibližně 297 mm (11,7 palců) musí být horní okraj originálu umístěn v části vazby doplňku Nosný list. V opačném případě může být naskenovaný snímek delší, než bylo požadováno. Skener totiž skenuje až do konce doplňku Nosný list, pokud v nástroji Epson Scan 2 nastavíte nastavení **Velikost dokumentu** na hodnotu **Autom. detekce**.

#### **Související informace**

& ["Kódy pro doplněk Nosný list" na str. 15](#page-14-0)

## **Údaje k obálkám**

Údaje k obálkám můžete nahrát přímo do skeneru.

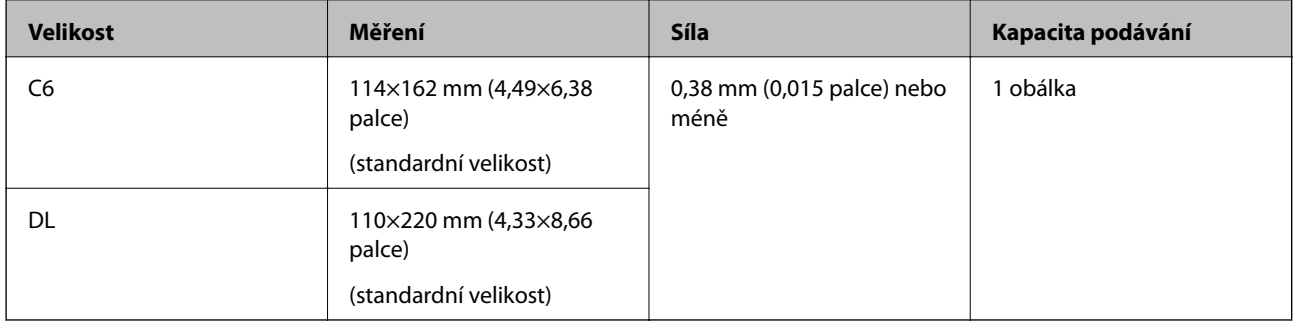

## **Typy originálů vyžadující pozornost**

U následujících typů originálů může dojít k potížím při skenování.

- <span id="page-20-0"></span>❏ Originály s nerovným povrchem, jako například hlavičkový dopisní papír.
- ❏ Originály se zkroucením nebo liniemi přeložení
- ❏ Originál se štítky nebo nálepkami
- ❏ Zvlněné originály
- ❏ Křídový papír
- ❏ Termografický papír
- ❏ Originály s děrovacími otvory
- ❏ Originály s přeloženými rohy
- ❏ Tlusté originály
- ❏ Laminované karty

#### *Poznámka:*

- ❏ Chcete-li skenovat citlivé originály nebo originály, které se lehce kroutí, použijte doplněk Nosný list (prodává se samostatně).
- ❏ Štítky nebo nálepky musí být pevně přichyceny k originálům bez přesahu lepidla mimo oblast nalepení.
- ❏ Před skenováním se pokuste narovnat zkroucené originály.

#### **Související informace**

- & ["Základní popis skeneru" na str. 10](#page-9-0)
- & ["Údržba" na str. 87](#page-86-0)

## **Typy originálů nevhodných pro skenování**

Následující typy originálů se nesmí skenovat.

- ❏ Fotografie
- ❏ Fotografický papír
- ❏ Brožury
- ❏ Nepapírový originál (průhledné desky, látka, kovové fólie)
- ❏ Originály se svorkami či sponkami na papír
- ❏ Originály s nalepeným lepidlem
- ❏ Roztržené originály
- ❏ Hodně pomačkané nebo zkroucené originály
- ❏ Průhledné originály jako například OHP
- ❏ Originály s uhlovým papírem na druhé straně
- ❏ Bezkarbonový papír
- ❏ Originály s vlhkým inkoustem
- ❏ Originály s nalepovacími poznámkami
- ❏ Perforovaný originál

#### <span id="page-21-0"></span>*Poznámka:*

- ❏ Přímo do skeneru nevkládejte fotografie, hodnotná originální umělecká díla nebo důležité dokumenty, které nechcete poničit. Špatné vložení může způsobit pomačkání nebo poničení originálu. Při skenování takových originálů vždy použijte doplněk Nosný list (Prodává se samostatně.).
- ❏ Pomocí samostatně prodejného doplňku Nosný list lze také skenovat roztržené, pomačkané nebo zvlněné originály.

#### **Související informace**

 $\blacktriangleright$  ["Fotografie" na str. 41](#page-40-0)

## **Vložení originálů**

## **Originály o standardní velikosti**

#### **Údaje k originálům o standardní velikosti**

Na skener můžete nahrát seznam originálů o standardní velikosti.

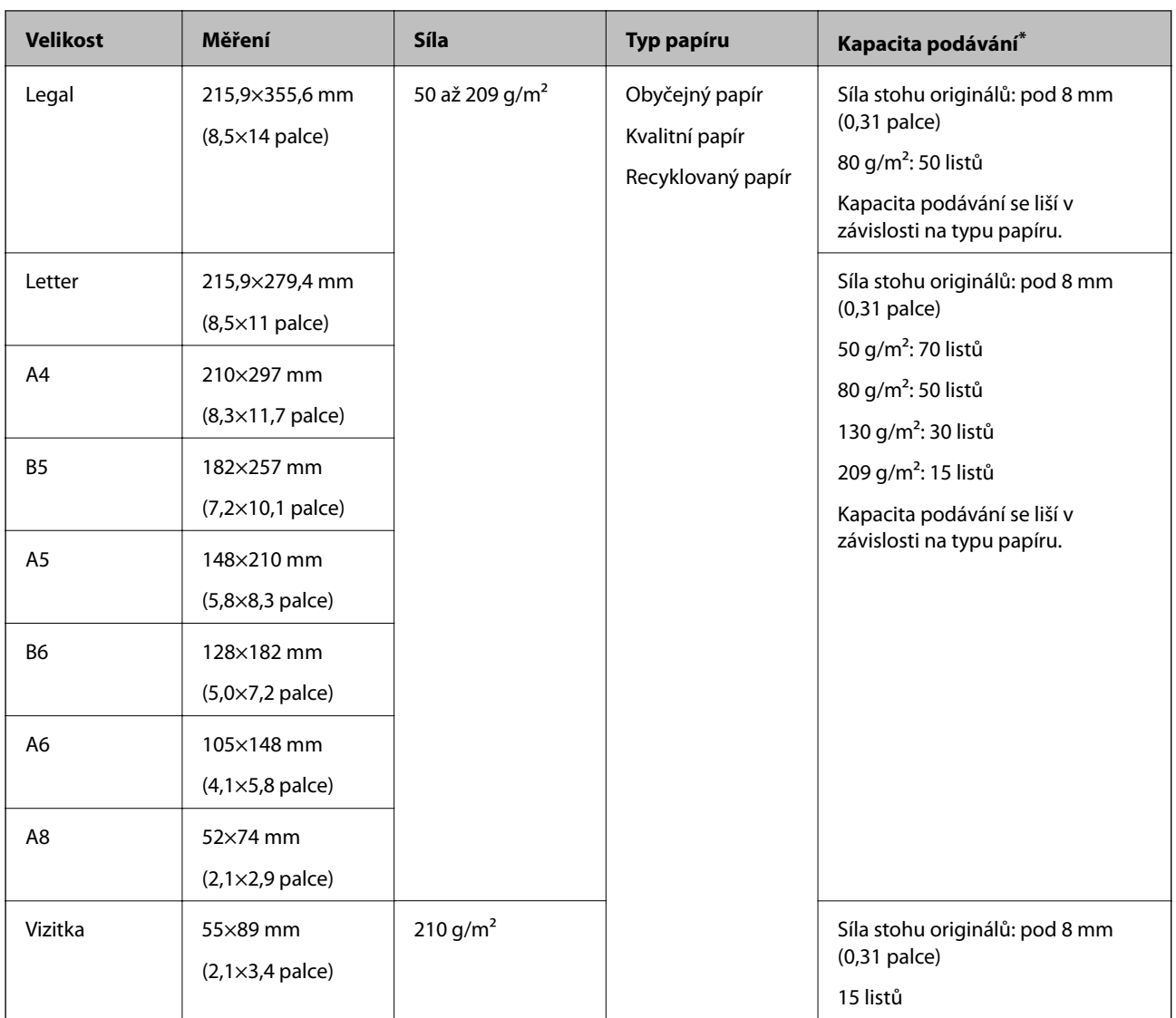

\* Originály můžete doplnit během skenování až do maximální kapacity.

### **Vkládání originálů o standardní velikosti**

1. Otevřete vstupní zásobník a vytáhněte rozšíření vstupního zásobníku. Vytáhněte výstupní zásobník a rozšíření výstupního zásobníku, potom vysuňte zarážku.

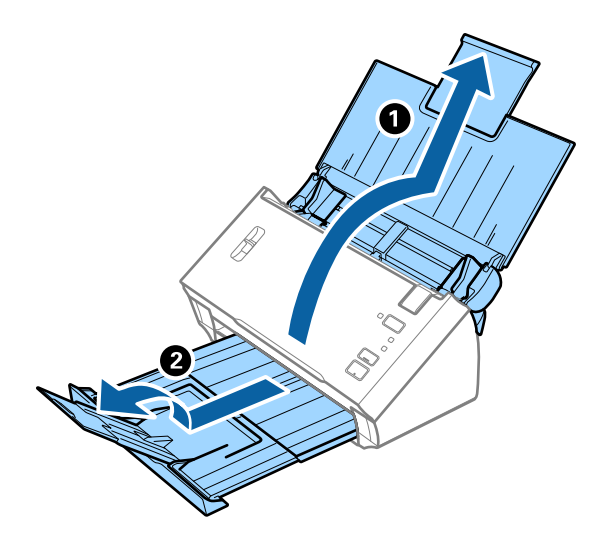

#### *Poznámka:*

- ❏ V případě originálů o velikosti A4 nebo větších se ujistěte, že je vysunuté a rozšířené rozšíření vstupního zásobníku.
- ❏ Ujistěte se, že jste vysunuli a roztáhli rozšíření výstupního zásobníku a že jste vysunuli zarážku tak, aby se vysunuté originály správně stohovaly na výstupním zásobníku.
- ❏ Pokud originály narážejí do výstupního zásobníku a vypadávají, odpojte výstupní zásobník a nepoužívejte jej ke stohování vysunutých originálů.
- ❏ Pokud naskenované snímky stále ovlivňují vysunuté originály, které padají na plochu pod skenerem, doporučujeme umístit skener na okraj stolu, kde mohou být originály volně vysunuty ze skeneru, a vy je tak můžete chytit.
- 2. Zcela roztáhněte vodítka okrajů vstupního zásobníku.

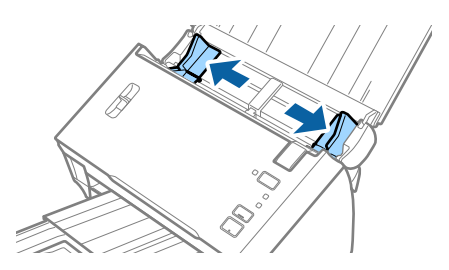

3. Páčku oddělovače stránek přesuňte dolů.

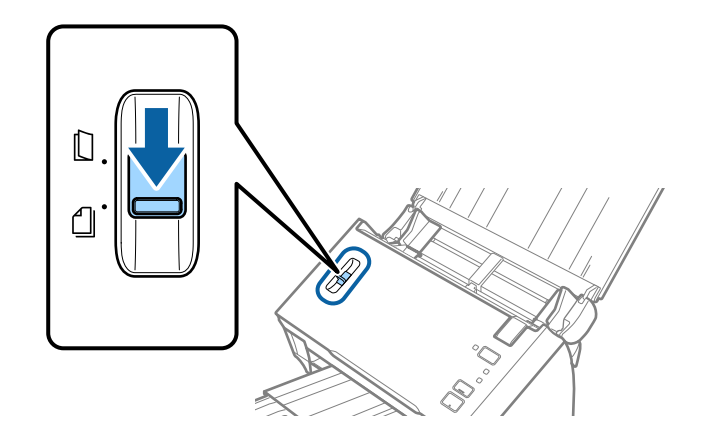

4. Prolistujte originály.

Podržte oba konce originálu a několikrát je prolistujte.

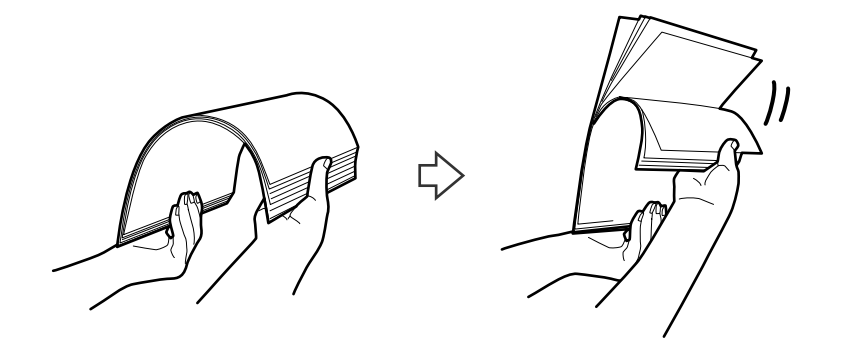

5. Zarovnejte okraje originálů.

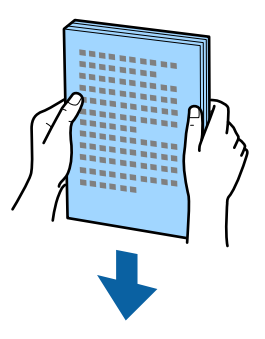

6. Vložte originály do vstupního zásobníku skenovanou stranou směrem dolů. Horní strana musí směřovat do podavače ADF.

Zasuňte originály do ADF až po jejich zastavení o zarážku.

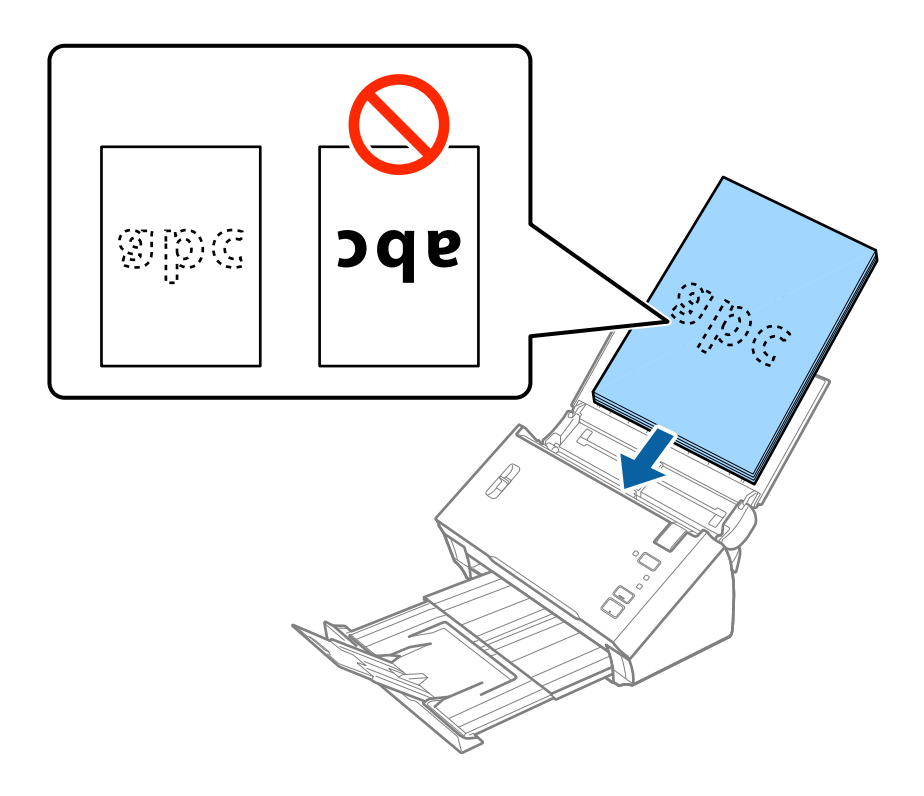

#### <span id="page-25-0"></span>*Poznámka:*

Vizitky vložte vodorovně.

7. Posuňte vodítka okrajů dle okrajů originálů a ujistěte se, že mezi originály a vodítky okrajů není mezera. V opačném případě mohou být originály zasunuty nakřivo.

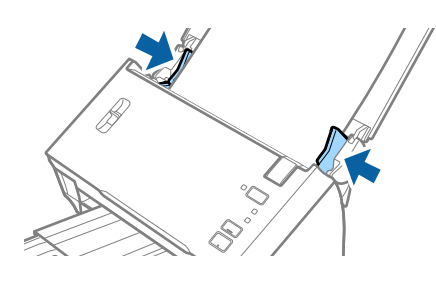

#### *Poznámka:*

Pokud skenujete originály s děrovacími otvory, jako jsou listy z trhacího bloku, vložte originály s otvory směřujícími na stranu nebo dolů. Ujistěte se, že okraje s děrovacími otvory nejsou ostré nebo zvlněné.

## **Dlouhý papír**

### **Údaje k dlouhému papíru**

Údaje k dlouhému papíru můžete nahrát přímo do skeneru.

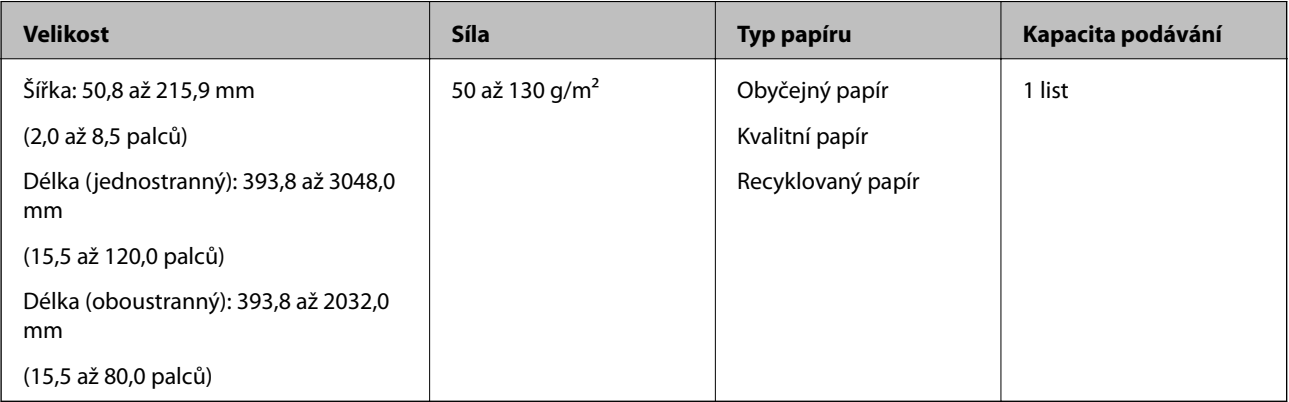

<span id="page-26-0"></span>Uživatelská příručka

## **Vkládání dlouhého papíru**

1. Otevřete vstupní zásobník a vysuňte výstupní zásobník.

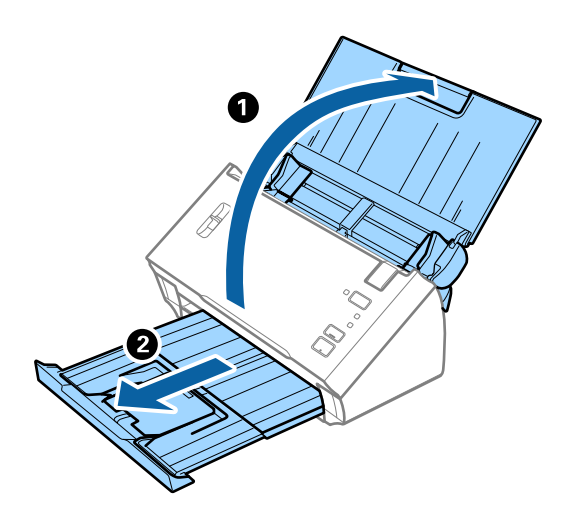

#### *Poznámka:*

Nevysunujte rozšíření vstupního zásobníku ani rozšíření výstupního zásobníku a nezvedejte zarážku.

2. Zcela roztáhněte vodítka okrajů vstupního zásobníku.

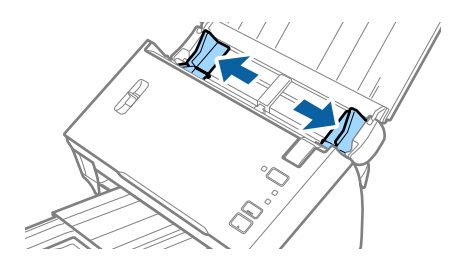

3. Páčku oddělovače stránek přesuňte nahoru.

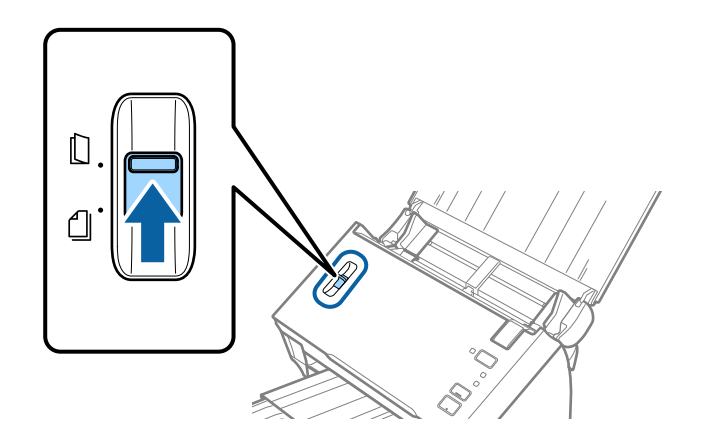

4. Vložte originál přímo do vstupního zásobníku skenovanou stranou směrem dolů. Horní strana musí směřovat do podavače ADF.

Zasuňte originál do podavače ADF, až se zastaví o zarážku.

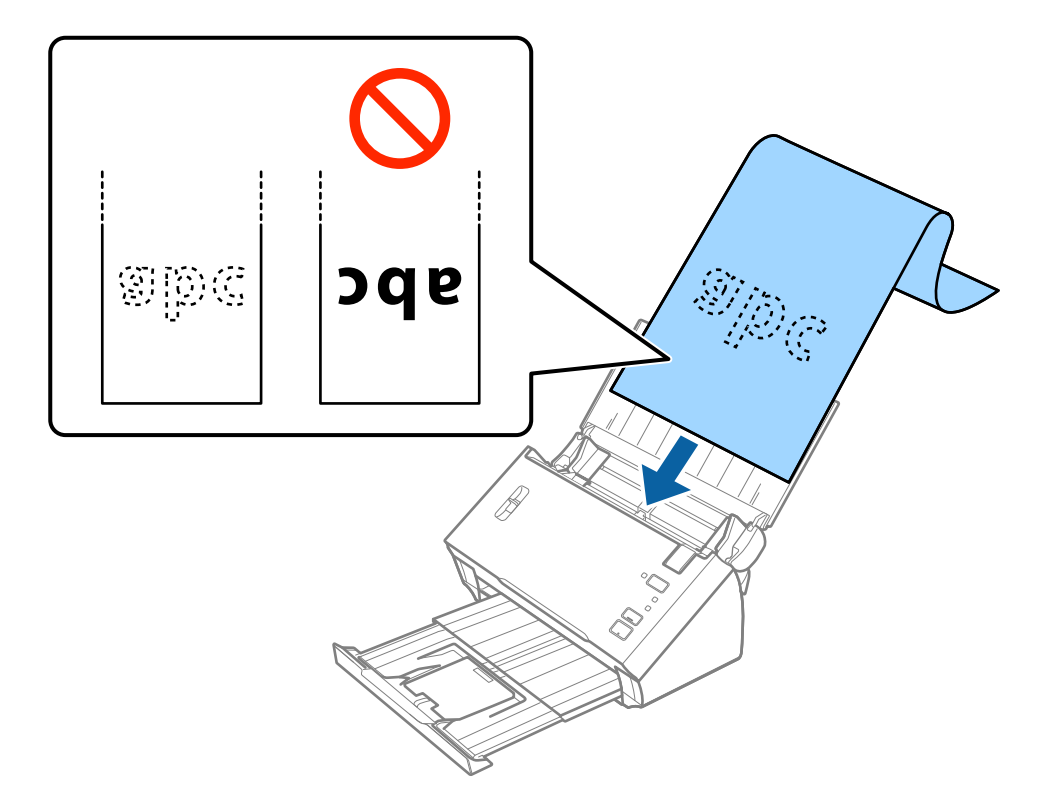

5. Upravte vodítka okrajů dle okrajů dlouhého papíru a ujistěte se, že mezi okraji papíru a vodítky okrajů není mezera. V opačném případě mohou být originály zasunuty nakřivo.

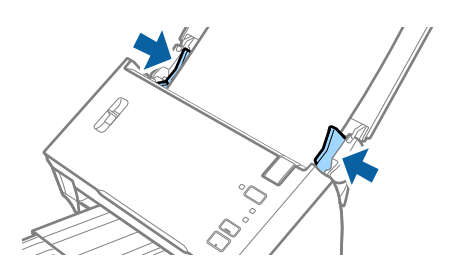

#### <span id="page-28-0"></span>*Poznámka:*

- ❏ Můžete skenovat jednostranný dlouhý papír s délkou až 3048 mm (120 palců) s rozlišením 300 dpi nebo méně a také oboustranný dlouhý papír s délkou 2032 mm (80 palců) s rozlišením 300 dpi nebo méně.
- ❏ V aplikaci Epson Scan 2 je nutné určit formát papíru. Formát lze v aplikaci Epson Scan 2 určit třemi způsoby. Pokud chcete formát určovat automaticky, vyberte možnost *Aut.detekce(dlouhý pap.)*.

Pokud chcete formát určit sami, vyberte možnost *Přizpůsobit* a zvolte příslušný formát papíru. Pokud chcete automaticky určovat pouze délku papíru, použijte možnost *Detekovat délku papíru*.

❏ Vytvořte podporu pro dlouhý papír na vstupní straně tak, aby nevypadl z podavače ADF, a zároveň na výstupní straně tak, aby vysunutý papír nevypadl z výstupního zásobníku.

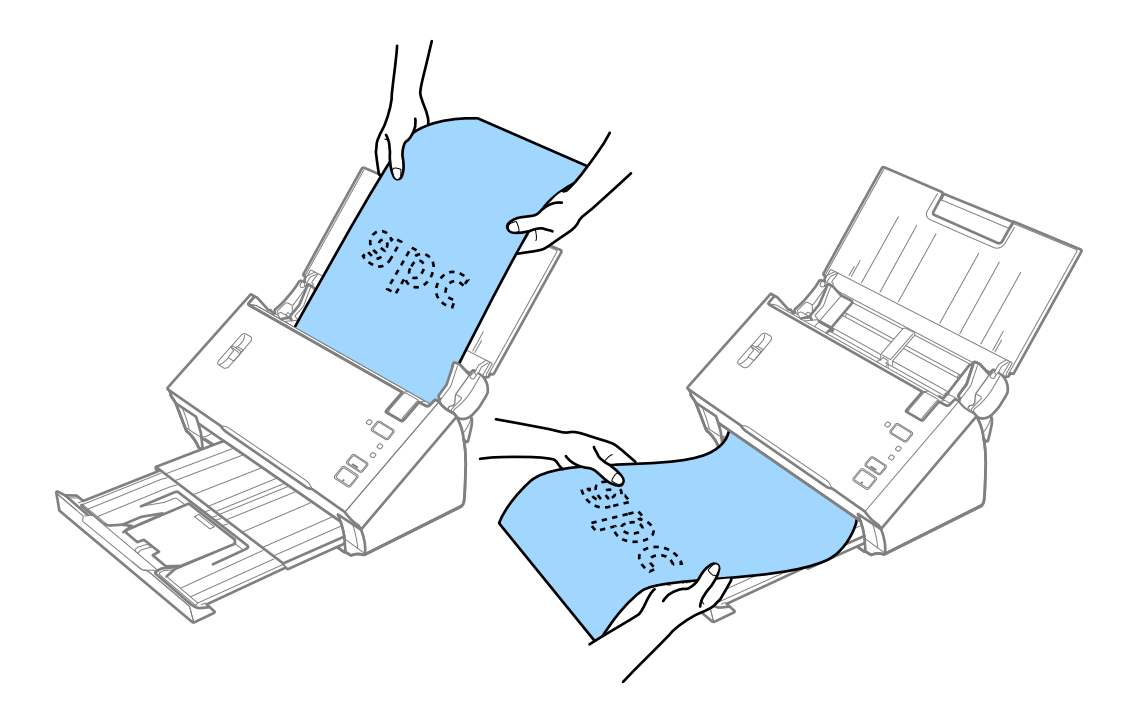

#### **Související informace**

& ["Požadovaná nastavení pro speciální originály v aplikaci Epson Scan 2" na str. 53](#page-52-0)

## **Účtenky**

#### **Specifikace účtenek**

Níže jsou uvedeny účtenky, které lze vložit do skeneru.

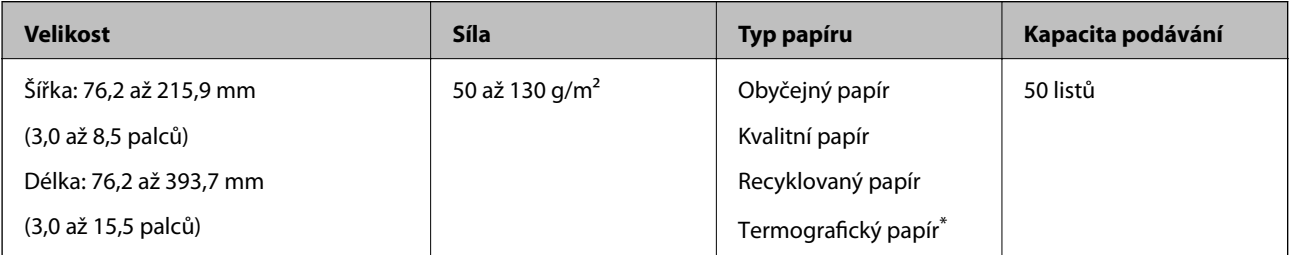

<span id="page-29-0"></span>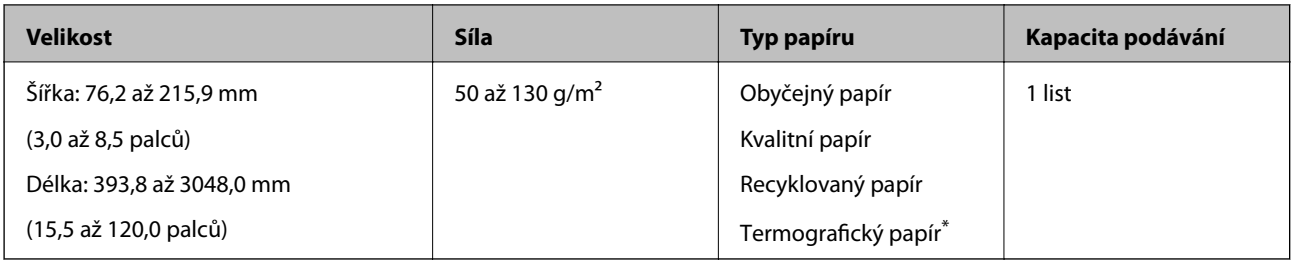

\* Termografický papír nemusí být možné úspěšně naskenovat.

### **Vkládání účtenek**

Pokud chcete do zařízení vložit účtenky, naleznete další informace v části o umísťování dlouhého papíru.

#### **Související informace**

& ["Vkládání dlouhého papíru" na str. 27](#page-26-0)

## **Plastové karty**

## **Údaje k plastovým kartám**

Údaje k plastové kartě můžete nahrát přímo do skeneru.

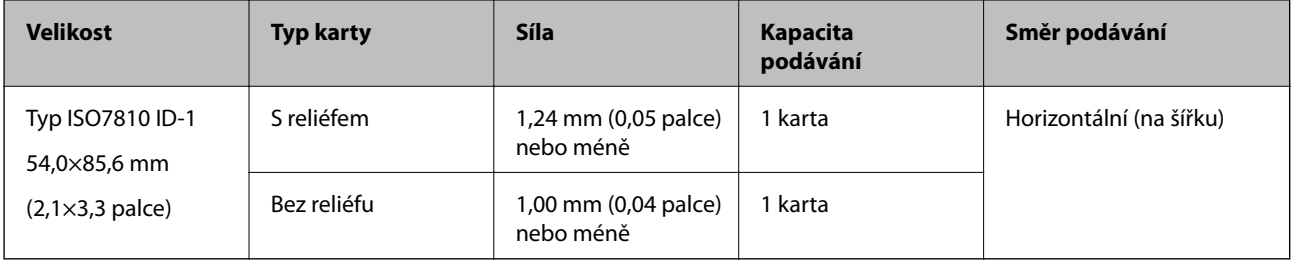

Uživatelská příručka

## **Umístění plastových karet**

1. Otevřete vstupní zásobník a vysuňte výstupní zásobník, potom vysuňte zarážku.

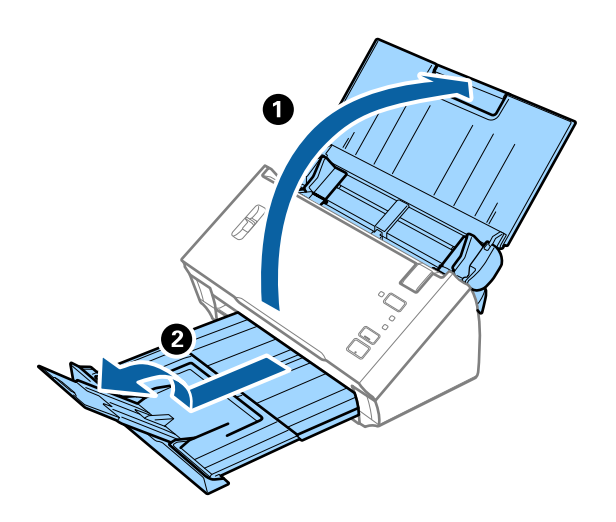

2. Zcela roztáhněte vodítka okrajů vstupního zásobníku.

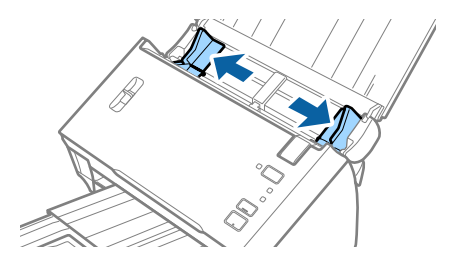

3. Páčku oddělovače stránek přesuňte nahoru.

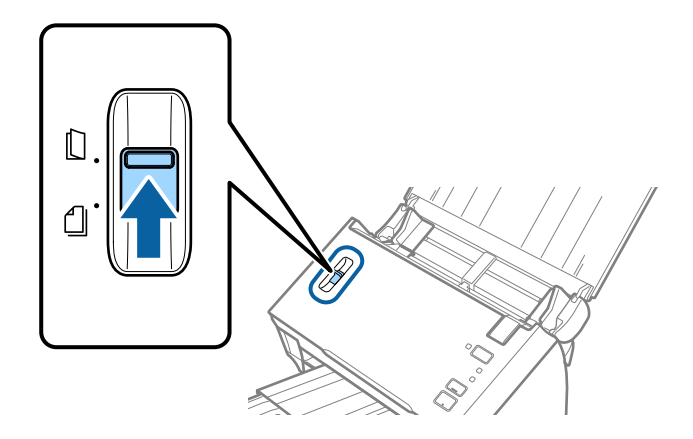

4. Vložte plastovou kartu do vstupního zásobníku skenovanou stranou směrem dolů. Horní okraj musí směřovat do podavače ADF.

Zasuňte plastové karty do ADF až po jejich zastavení o zarážku.

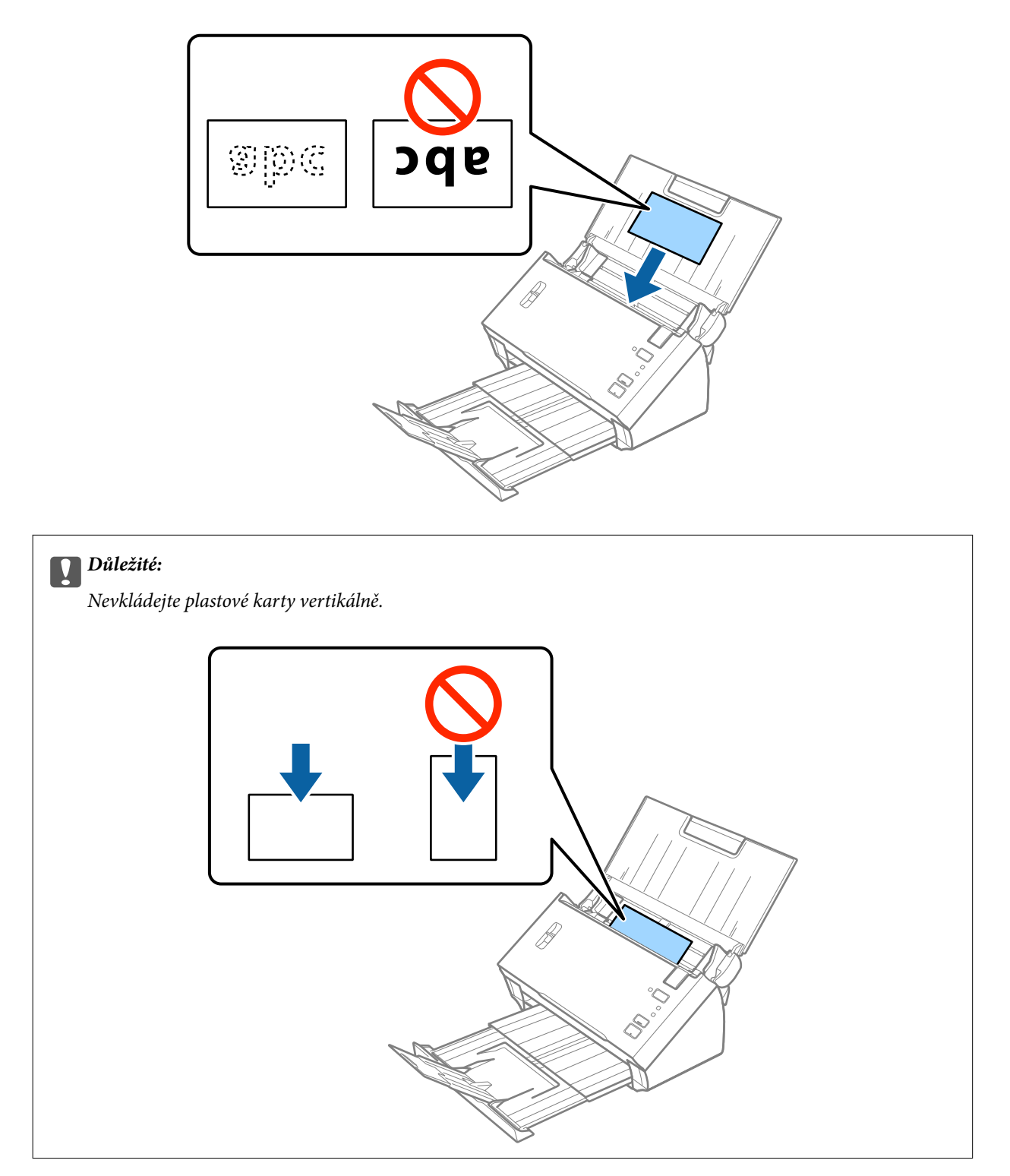

<span id="page-32-0"></span>5. Vysuňte vodítka okrajů tak, aby odpovídala okraji plastové karty.

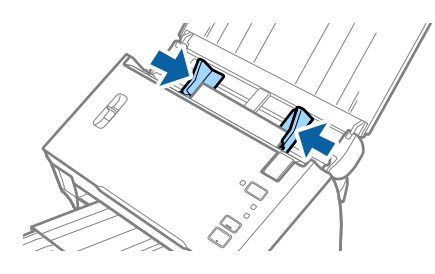

#### **Související informace**

& ["Požadovaná nastavení pro speciální originály v aplikaci Epson Scan 2" na str. 53](#page-52-0)

## **Originály o velké velikosti**

### **Údaje k originálům o velké velikosti**

Pokud přeložíte originál napůl, můžete skenovat originály o velikosti překračující formát A4, například formát A3 nebo B4. Použít můžete také samostatně prodávaný doplněk Nosný list.

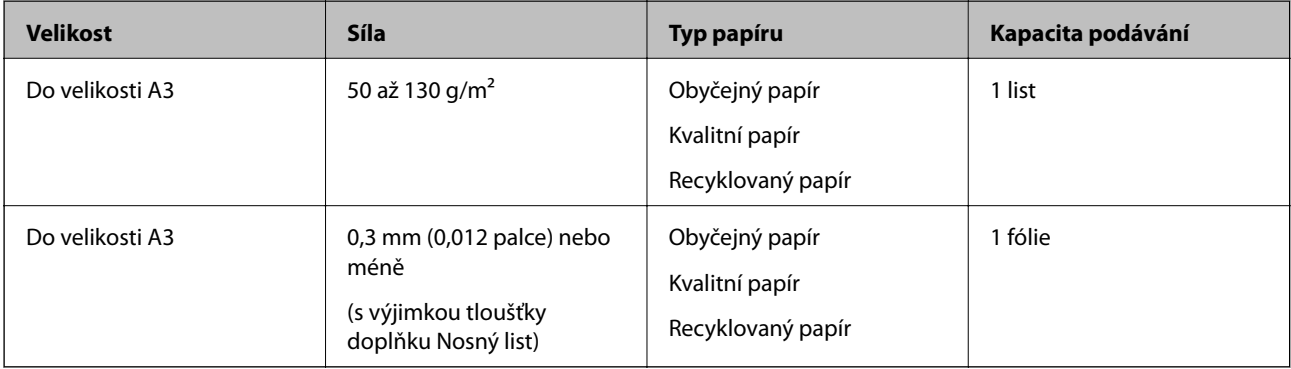

### **Vkládání originálů o velké velikosti**

#### *Vkládání velkých originálů bez doplňku Carrier Sheet*

1. Otevřete vstupní zásobník a vytáhněte rozšíření vstupního zásobníku. Vytáhněte výstupní zásobník a rozšíření výstupního zásobníku, potom vysuňte zarážku.

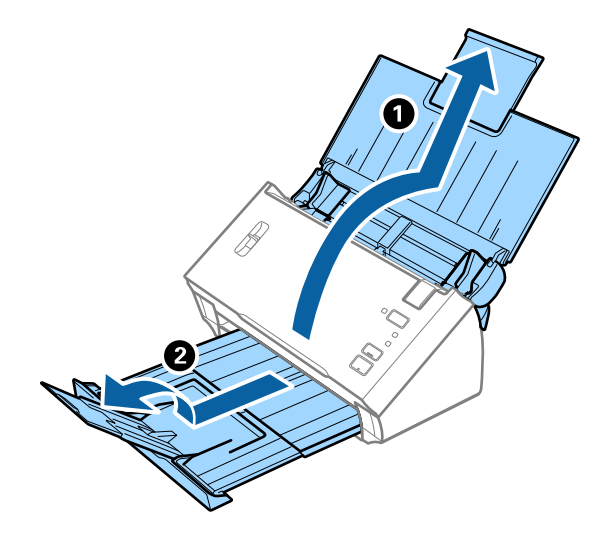

2. Zcela roztáhněte vodítka okrajů vstupního zásobníku.

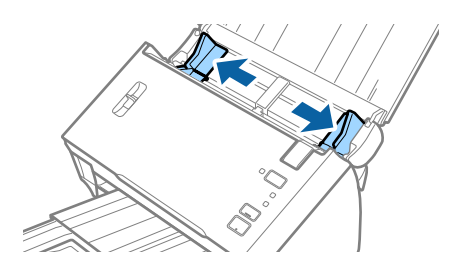

3. Páčku oddělovače stránek přesuňte nahoru.

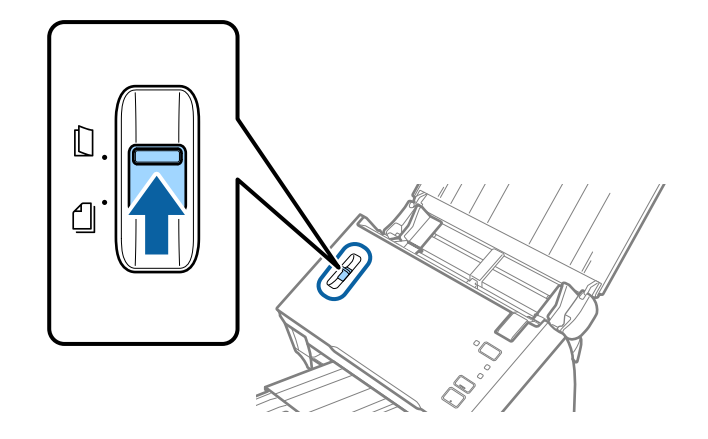

4. Přeložte originál napůl tak, aby skenovaná strana směřovala ven a její pravá strana byla vepředu, a poté jej vložte do vstupního zásobníku horním okrajem směřujícím k podavači ADF.

Zasuňte originál do podavače ADF, až se zastaví o zarážku.

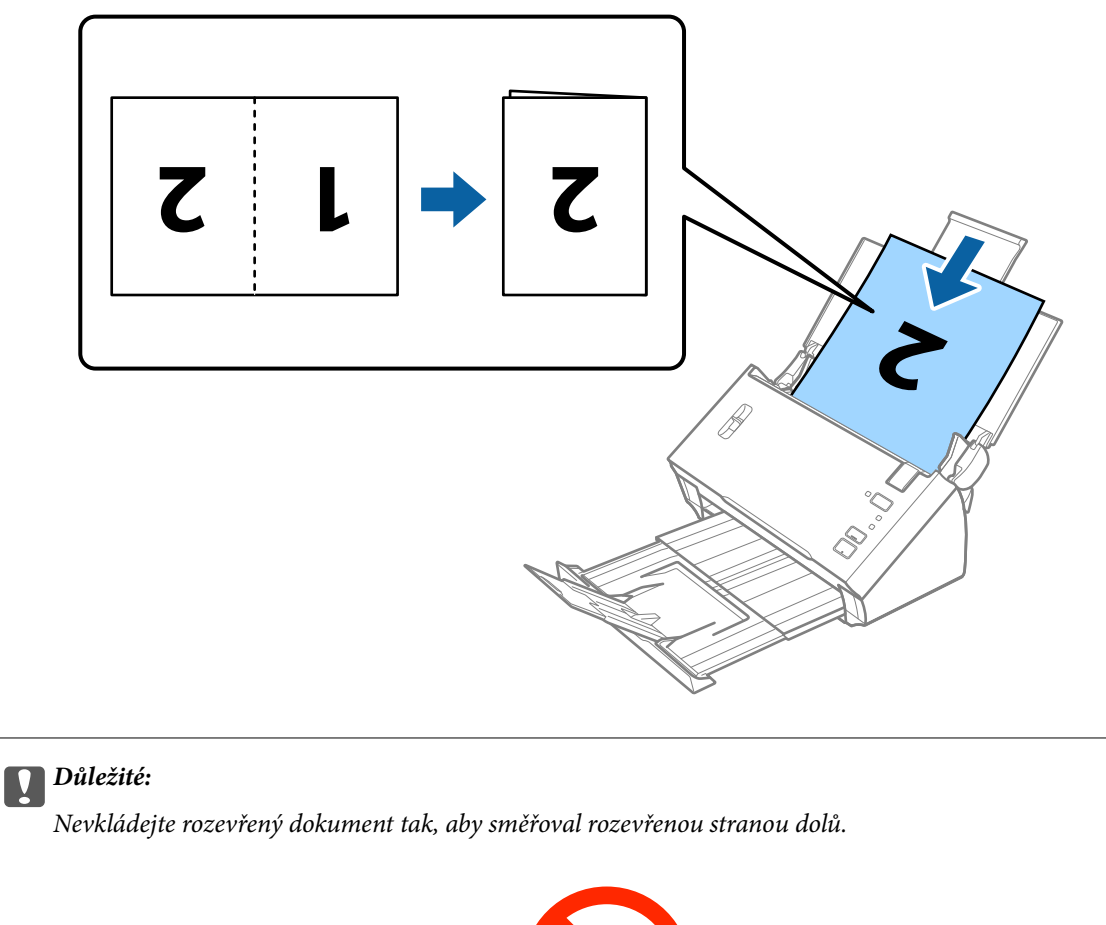

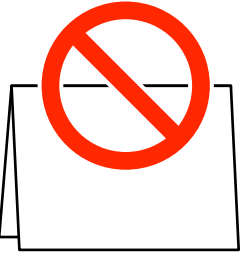

5. Posuňte vodítka okrajů dle okrajů dokumentu a ujistěte se, že mezi dokumentem a vodítky okrajů není mezera. V opačném případě může být dokument zasunut nakřivo.

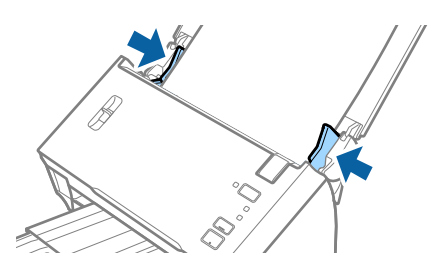

#### <span id="page-35-0"></span>*Poznámka:*

- ❏ Zrušte zaškrtnutí políčka *Detekovat dvojité zavedení* v aplikaci Epson Scan 2. Podrobné informace viz nápověda k aplikaci Epson Scan 2.
- ❏ Chcete-li skenovat obě velikost a spojit je, vyberte možnost *Oboustranný* z nabídky *Skenovaná strana* a vyberte volbu *Vlevo a vpravo* z nabídky *spojované obrázky* v aplikaci Epson Scan 2. Podrobné informace viz nápověda k aplikaci Epson Scan 2.

#### **Související informace**

& ["Požadovaná nastavení pro speciální originály v aplikaci Epson Scan 2" na str. 53](#page-52-0)

#### *Vkládání velkých originálů pomocí doplňku Carrier Sheet*

1. Otevřete vstupní zásobník a vytáhněte rozšíření vstupního zásobníku. Vytáhněte výstupní zásobník a rozšíření výstupního zásobníku, potom vysuňte zarážku.

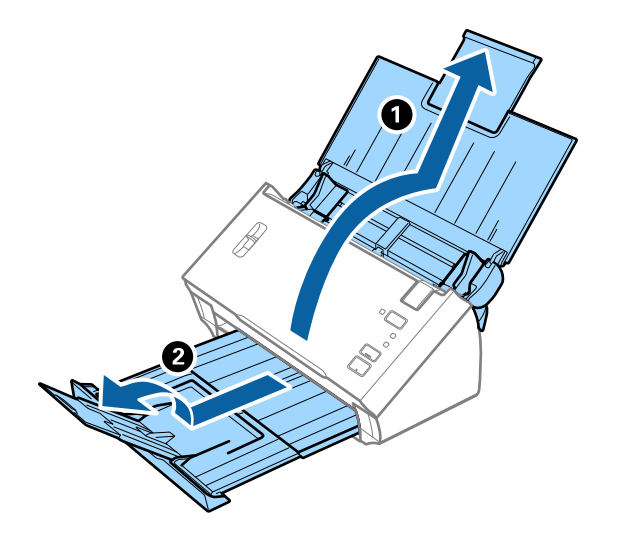

2. Zcela roztáhněte vodítka okrajů vstupního zásobníku.

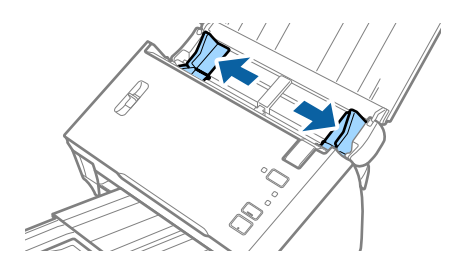
3. Páčku oddělovače stránek přesuňte nahoru.

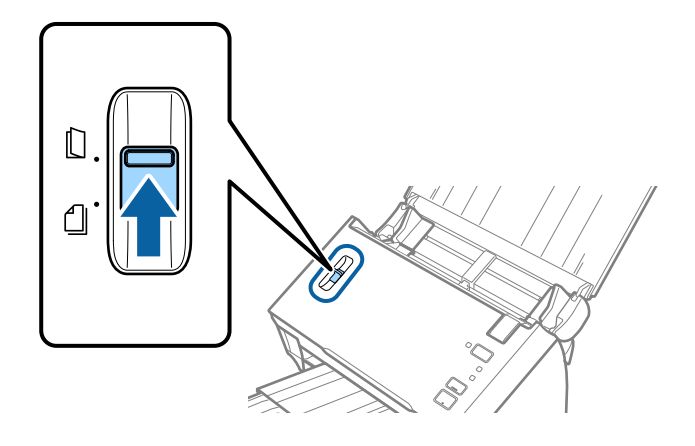

4. Vložte doplněk Nosný list s vyobrazením na předním okraji směrem nahoru a vložte originál přeložený napůl do doplňku Carrier Sheet skenovanou stranou směřující ven a s pravou stranou vepředu.

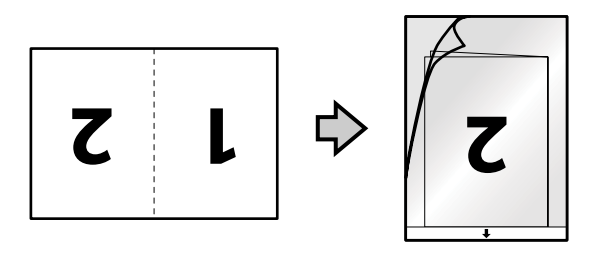

5. Vložte doplněk Nosný list do vstupního zásobníku, horní okraj musí směřovat do ADF. Zasuňte doplněk Nosný list do ADF až po jeho zastavení o zarážku.

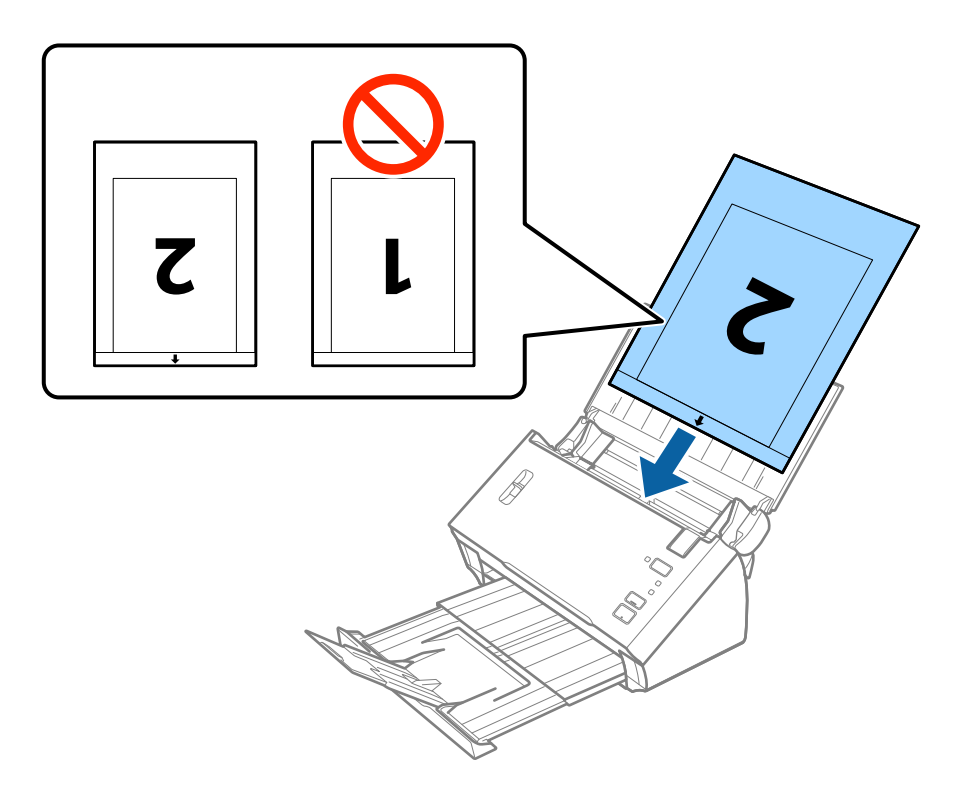

6. Posuňte vodítka okrajů dle okrajů doplňku Nosný list a ujistěte se, že mezi doplňkem Nosný list a vodítky okrajů není mezera. V opačném případě může být list zasunut nakřivo.

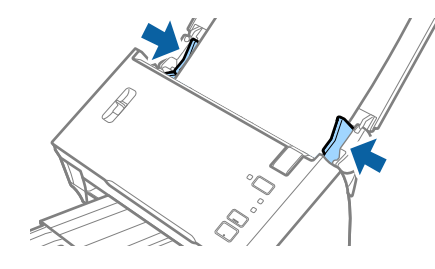

#### *Poznámka:*

- ❏ Doplněk Nosný list, který je poškrábaný nebo s ním bylo provedeno více než 3 000 skenování, bude možná nutné přestat používat.
- ❏ Chcete-li skenovat obě velikost a spojit je, vyberte možnost *Oboustranný* z nabídky *Skenovaná strana* a vyberte volbu *Vlevo a vpravo* z nabídky *spojované obrázky* v aplikaci Epson Scan 2. Podrobné informace viz nápověda k aplikaci Epson Scan 2.
- ❏ Chcete-li použít funkci *Autom. detekce* v nastavení *Velikost dokumentu*, nastavte položku *Zdroj dokumentu* na hodnotu Nosný list.
- ❏ Při skenování s doplňkem Nosný list pomocí volby *Autom. detekce* v rámci nastavení *Velikost dokumentu* bude snímek automaticky naskenován s použitím možnosti *Zkosení papíru* v nastavení *Opravit zešikmení dokumentu*.
- ❏ Při skenování originálu o délce přibližně 297 mm musí být horní okraj originálu umístěn v části vazby doplňku Nosný list. V opačném případě může být naskenovaný snímek delší, než bylo požadováno. Skener totiž skenuje až do konce doplňku Nosný list, pokud v nástroji Epson Scan 2 nastavíte nastavení *Velikost dokumentu* na hodnotu *Autom. detekce*.
- ❏ Používejte výhradně doplněk Nosný list určený pro vás skener.

#### **Související informace**

- & ["Kódy pro doplněk Nosný list" na str. 15](#page-14-0)
- $\rightarrow$  ["Požadovaná nastavení pro speciální originály v aplikaci Epson Scan 2" na str. 53](#page-52-0)

## **Originály s nepravidelnými tvary**

## **Údaje k originálům s nepravidelným tvarem**

Pomačkané, zvlněné, velmi tenké nebo nepravidelně tvarované originály můžete skenovat pomocí samostatně prodejného doplňku Nosný list.

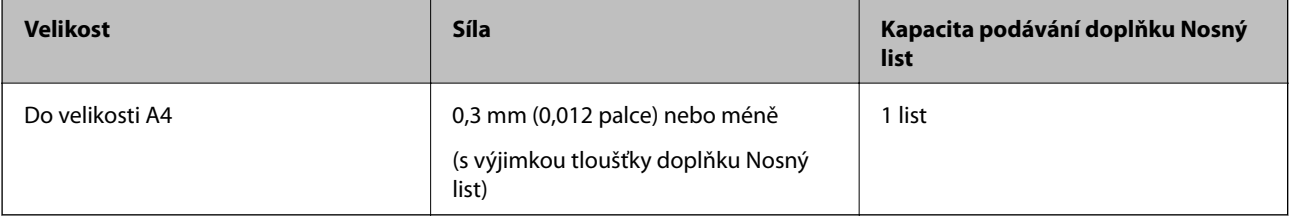

## **Vkládání originálů s nepravidelnými tvary**

1. Otevřete vstupní zásobník a vytáhněte rozšíření vstupního zásobníku. Vytáhněte výstupní zásobník a rozšíření výstupního zásobníku, potom vysuňte zarážku.

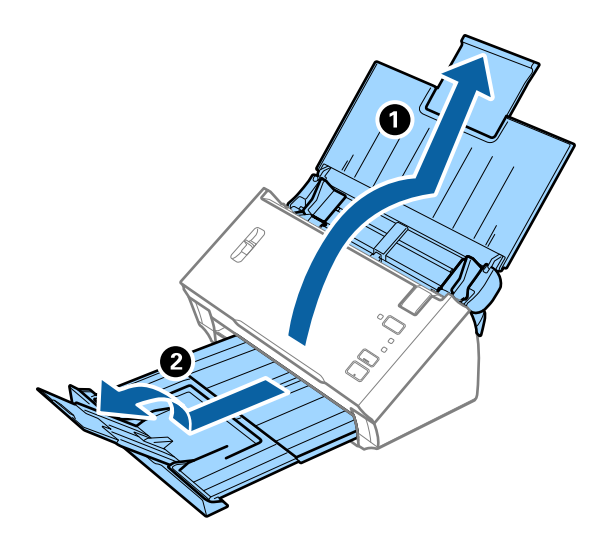

2. Zcela roztáhněte vodítka okrajů vstupního zásobníku.

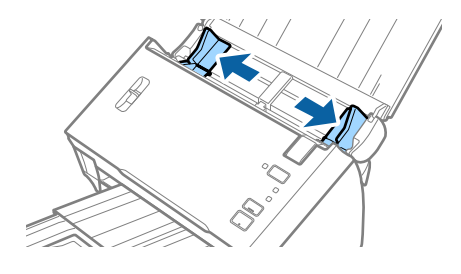

3. Páčku oddělovače stránek přesuňte nahoru.

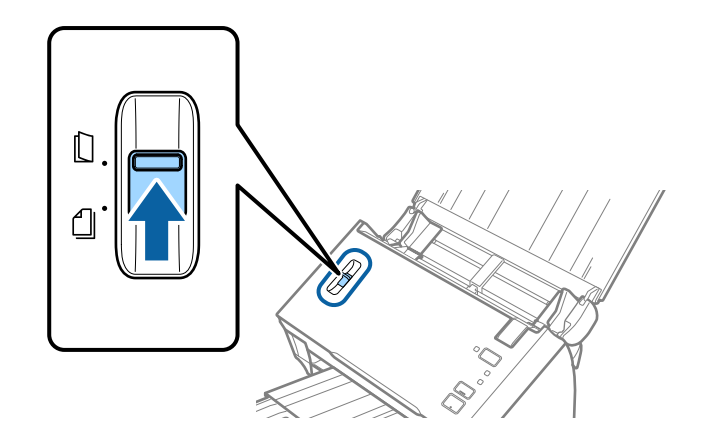

4. Vložte doplněk Nosný list s vyobrazením na předním okraji směrem nahoru a vložte originál do středu doplňku Nosný list stranou určenou ke skenování směrem dolů.

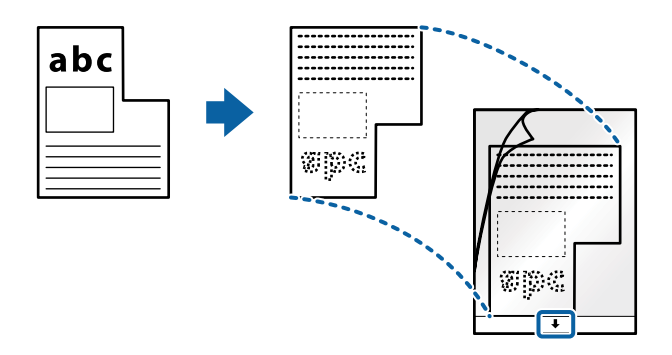

5. Vložte doplněk Nosný list do vstupního zásobníku, horní okraj musí směřovat do ADF. Zasuňte doplněk Nosný list do ADF až po jeho zastavení o zarážku.

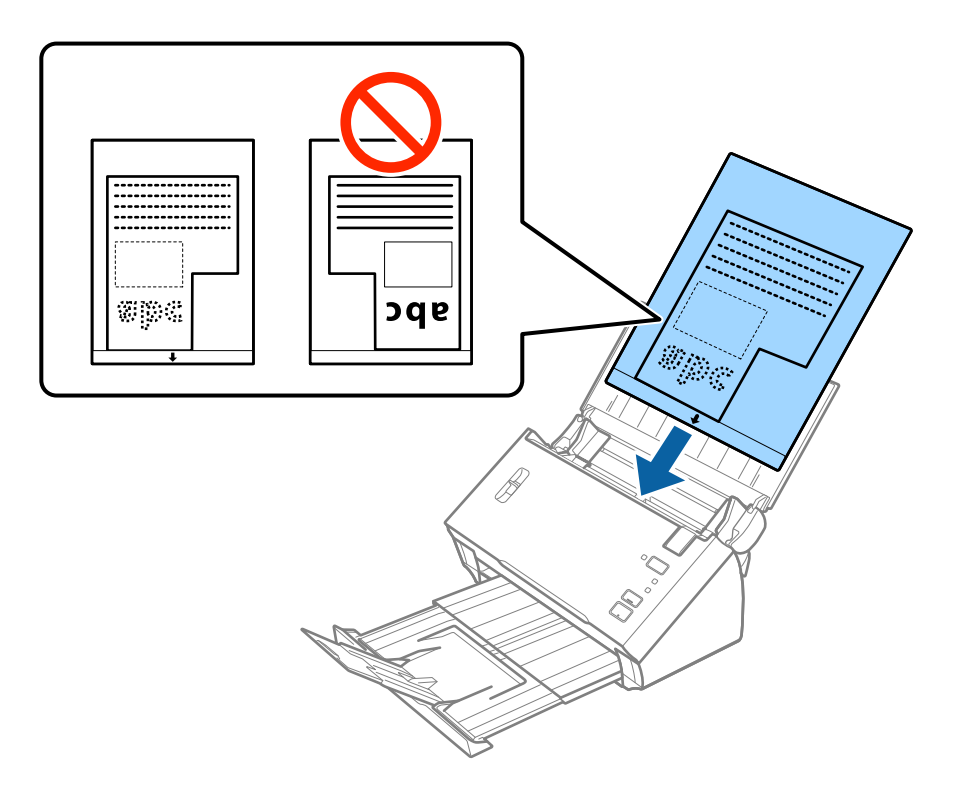

6. Posuňte vodítka okrajů dle okrajů doplňku Nosný list a ujistěte se, že mezi doplňkem Nosný list a vodítky okrajů není mezera. V opačném případě může být list zasunut nakřivo.

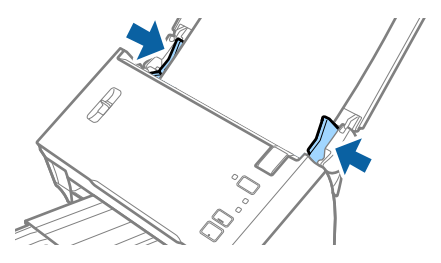

### **Údaje k originálům a vkládání originálů**

#### *Poznámka:*

- ❏ Doplněk Nosný list, který je poškrábaný nebo s ním bylo provedeno více než 3 000 skenování, bude možná nutné přestat používat.
- ❏ Pokud nemůžete v nabídce *Velikost dokumentu* nástroje Epson Scan 2 najít odpovídající velikost originálu, který chcete skenovat, vyberte možnost *Autom. detekce* nebo možnost *Přizpůsobit* pro vytvoření vlastní velikosti dokumentu.

Chcete-li použít funkci *Autom. detekce* v nastavení *Velikost dokumentu*, nastavte položku *Zdroj dokumentu* na hodnotu Nosný list.

Při skenování s doplňkem Nosný list pomocí volby *Autom. detekce* v rámci nastavení *Velikost dokumentu* bude snímek automaticky naskenován s použitím možnosti *Zkosení papíru* v nastavení *Opravit zešikmení dokumentu*.

❏ Používejte výhradně doplněk Nosný list určený pro vás skener.

#### **Související informace**

- & ["Kódy pro doplněk Nosný list" na str. 15](#page-14-0)
- $\blacklozenge$  ["Požadovaná nastavení pro speciální originály v aplikaci Epson Scan 2" na str. 53](#page-52-0)

# **Fotografie**

## **Údaje k fotografiím**

Chcete-li skenovat fotografie bez rizika jejich poškození, používejte samostatně prodávaný doplněk Nosný list.

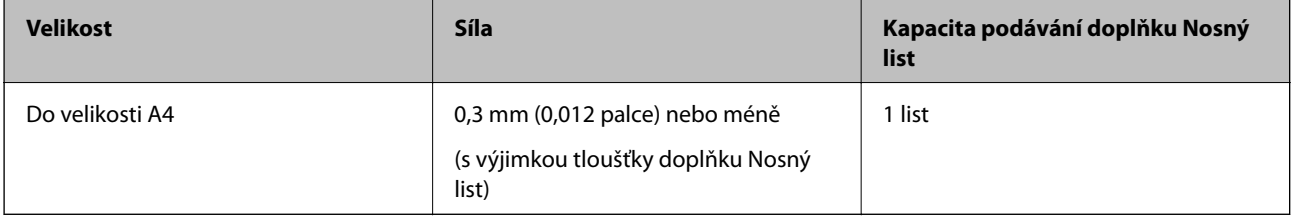

# **Vkládání fotografií**

1. Otevřete vstupní zásobník a vytáhněte rozšíření vstupního zásobníku. Vytáhněte výstupní zásobník a rozšíření výstupního zásobníku, potom vysuňte zarážku.

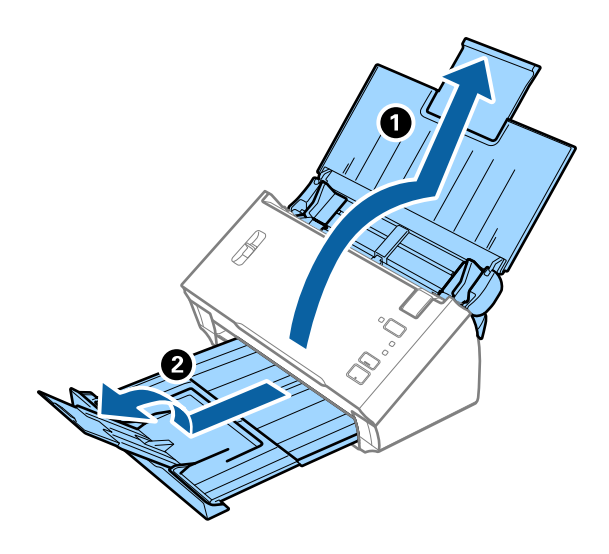

2. Zcela roztáhněte vodítka okrajů vstupního zásobníku.

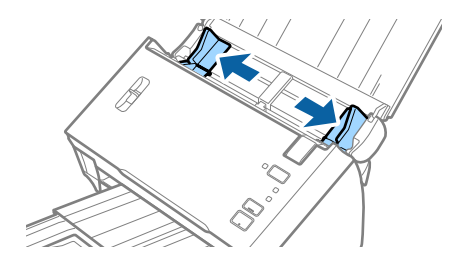

3. Páčku oddělovače stránek přesuňte nahoru.

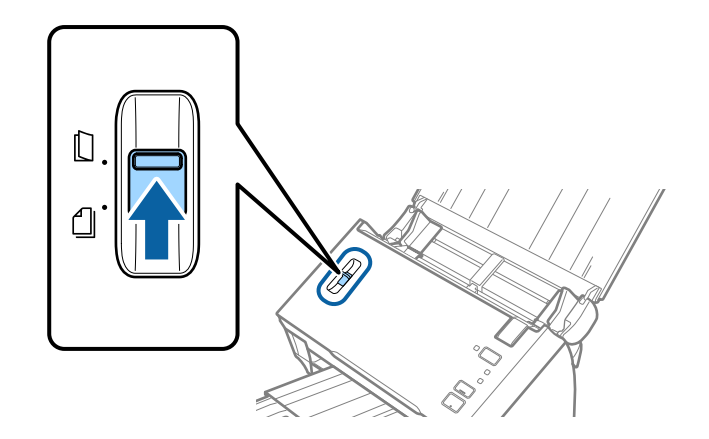

4. Vložte doplněk Nosný list s vyobrazením na předním okraji směrem nahoru a vložte fotografii do středu doplňku Nosný list stranou určenou ke skenování směrem dolů.

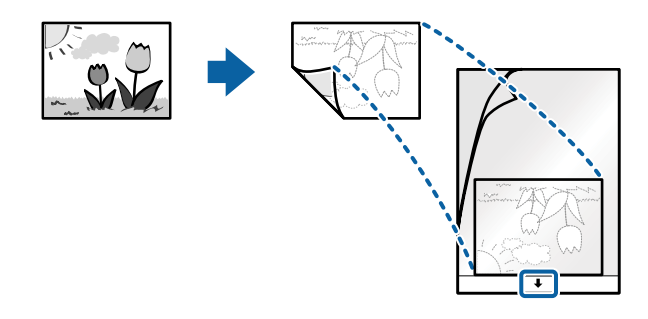

5. Vložte doplněk Nosný list do vstupního zásobníku, horní okraj musí směřovat do ADF. Zasuňte doplněk Nosný list do ADF až po jeho zastavení o zarážku.

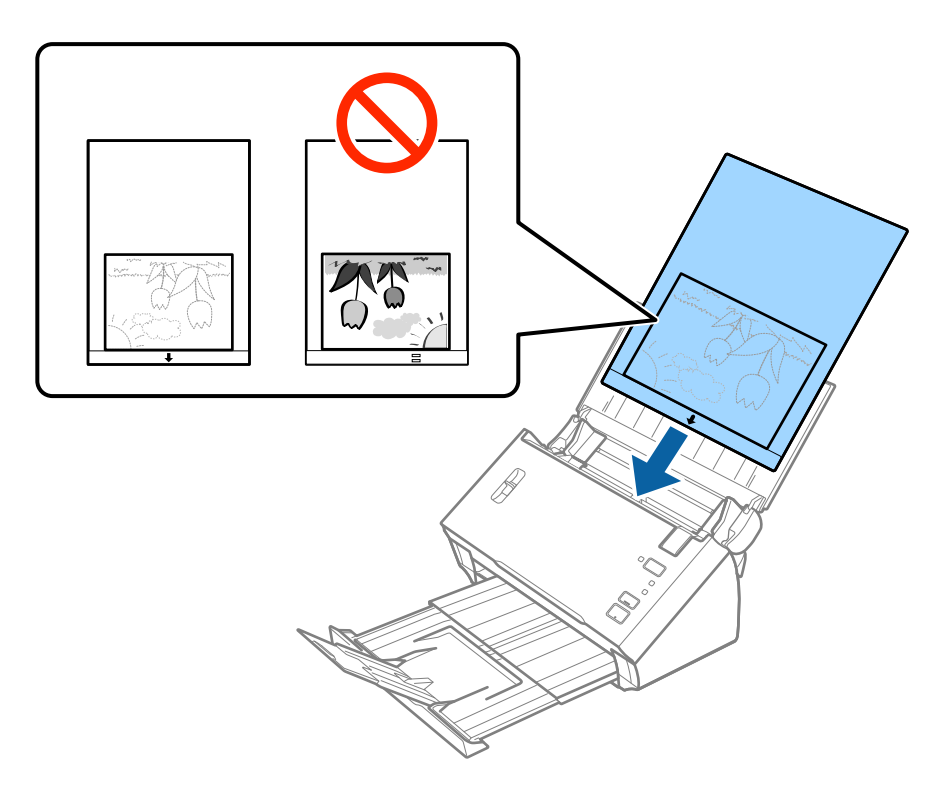

6. Posuňte vodítka okrajů dle okrajů doplňku Nosný list a ujistěte se, že mezi doplňkem Nosný list a vodítky okrajů není mezera. V opačném případě může být list zasunut nakřivo.

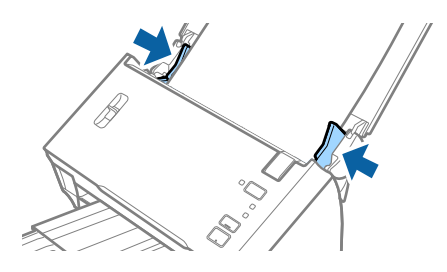

### **Údaje k originálům a vkládání originálů**

#### *Poznámka:*

- ❏ Doplněk Nosný list, který je poškrábaný nebo s ním bylo provedeno více než 3 000 skenování, bude možná nutné přestat používat.
- ❏ Pokud nemůžete v nabídce *Velikost dokumentu* nástroje Epson Scan 2 najít odpovídající velikost originálu, který chcete skenovat, vyberte možnost *Autom. detekce* nebo možnost *Přizpůsobit* pro vytvoření vlastní velikosti dokumentu.

Chcete-li použít funkci *Autom. detekce* v nastavení *Velikost dokumentu*, nastavte položku *Zdroj dokumentu* na hodnotu Nosný list.

Při skenování s doplňkem Nosný list pomocí volby *Autom. detekce* v rámci nastavení *Velikost dokumentu* bude snímek automaticky naskenován s použitím možnosti *Zkosení papíru* v nastavení *Opravit zešikmení dokumentu*.

- ❏ Nenechávejte fotografie uvnitř doplňku Nosný list po delší dobu.
- ❏ Používejte výhradně doplněk Nosný list určený pro vás skener.

### **Související informace**

- & ["Kódy pro doplněk Nosný list" na str. 15](#page-14-0)
- & ["Požadovaná nastavení pro speciální originály v aplikaci Epson Scan 2" na str. 53](#page-52-0)

# **Obálky**

## **Údaje k obálkám**

Údaje k obálkám můžete nahrát přímo do skeneru.

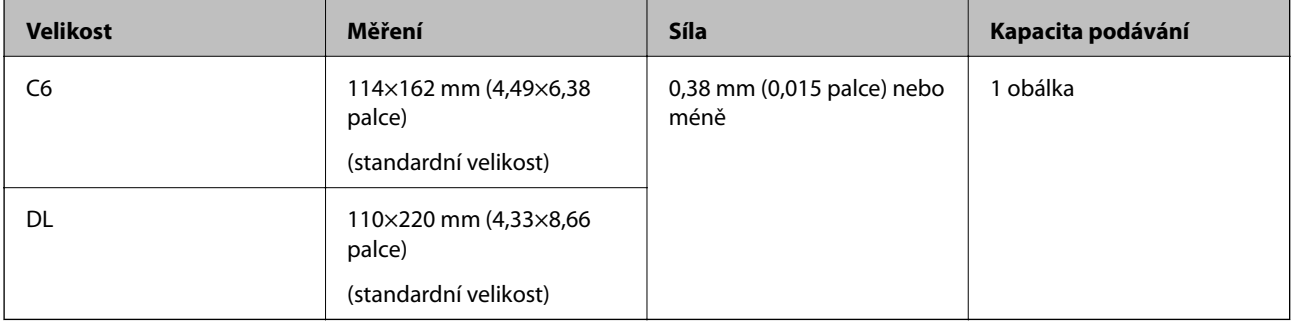

## **Vkládání obálek**

1. Otevřete vstupní zásobník a vytáhněte rozšíření vstupního zásobníku. Vytáhněte výstupní zásobník a rozšíření výstupního zásobníku, potom vysuňte zarážku.

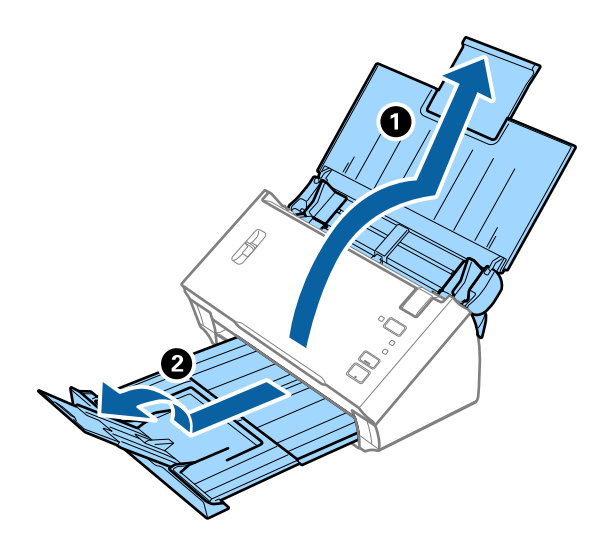

2. Zcela roztáhněte vodítka okrajů vstupního zásobníku.

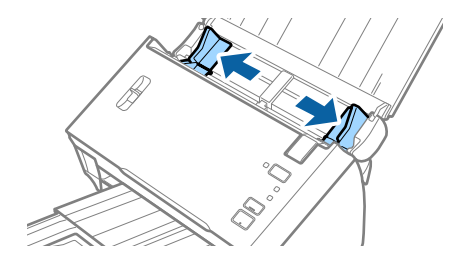

3. Páčku oddělovače stránek přesuňte nahoru.

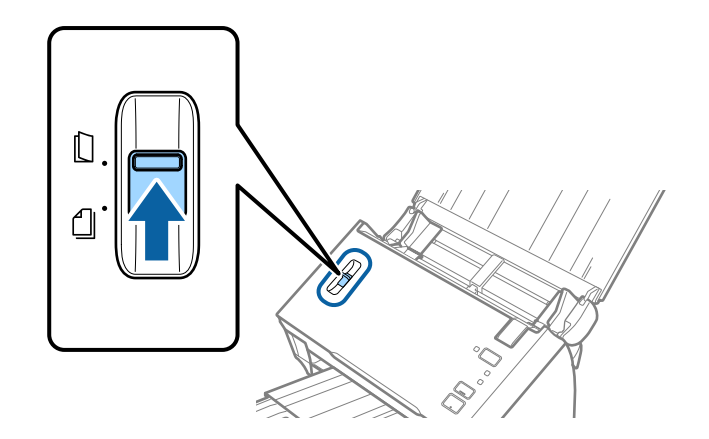

4. Vložte obálky do vstupního zásobníku směrem dolů a ujistěte se, že otevřený okraj (strana se záhybem) obálky směřuje na stranu. Pro obálky s otevřeným okrajem (strana se záhybem) na kratší straně platí, že je můžete vkládat otevřeným okrajem (stranou se záhybem) směrem nahoru.

Zasuňte obálky ADF až po jejich zastavení o zarážku.

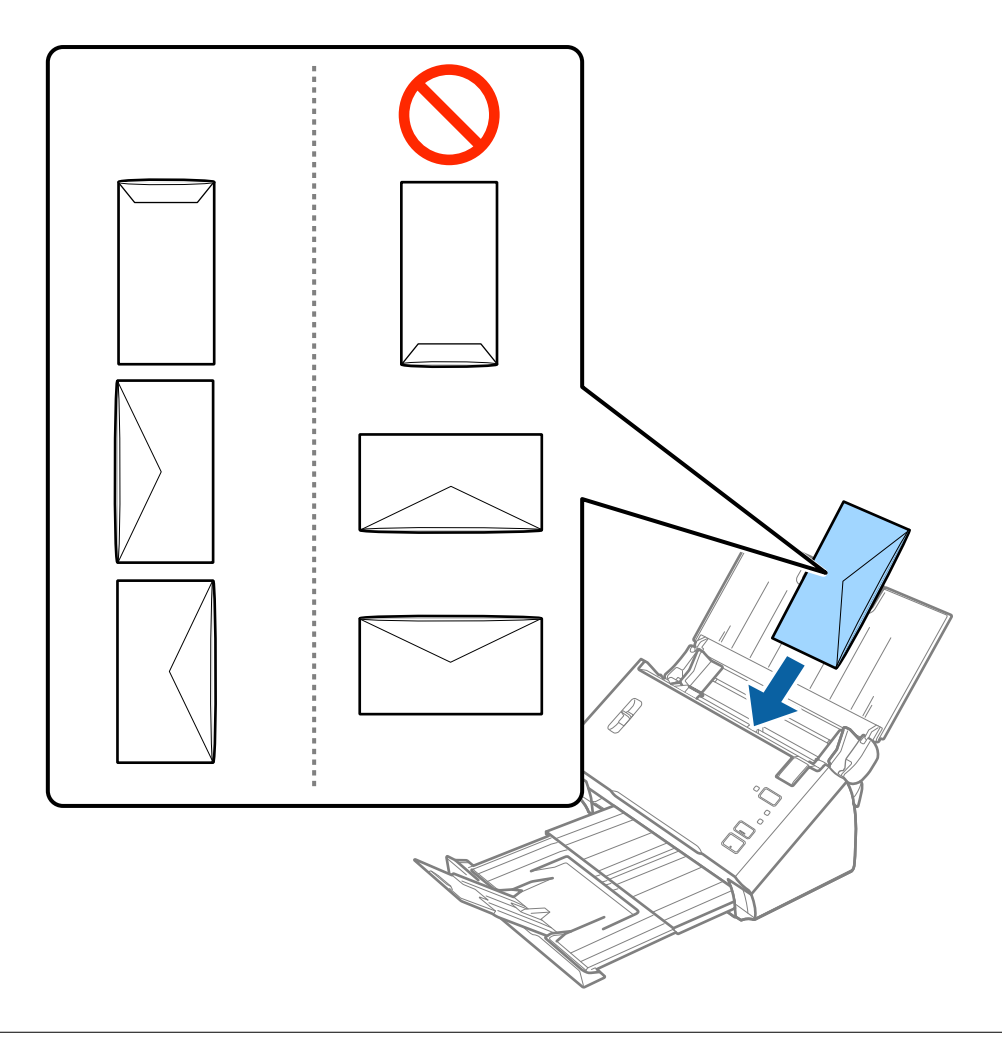

## c*Důležité:*

Nevkládejte obálky, na kterých je lepidlo.

#### *Poznámka:*

- ❏ Obálky, které nejsou otevřeny ostrým řezem v okraji se záhybem, se nemusí naskenovat správně.
- ❏ Obálky, které ještě nebyly zalepeny, mohou být vloženy s otevřeným záhybem směřujícím nahoru.
- 5. Posuňte vodítka okrajů dle okrajů obálek a ujistěte se, že mezi obálkami a vodítky okrajů není mezera. V opačném případě mohou být obálky zasunuty nakřivo.

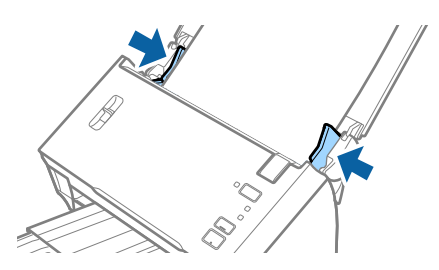

### **Údaje k originálům a vkládání originálů**

#### *Poznámka:*

Pro skenování obálek doporučujeme ještě před procesem skenování vybrat vhodný úhel otočení nebo výběr *Automaticky* v nabídce *Otočit* na kartě *Hlavní nastavení* nástroje Epson Scan 2. Podrobné informace viz nápověda k aplikaci Epson Scan 2.

### **Související informace**

& ["Požadovaná nastavení pro speciální originály v aplikaci Epson Scan 2" na str. 53](#page-52-0)

# **Originály s různými velikostmi**

## **Údaje k originálům s různými velikostmi**

Vkládat můžete originály různých formátů, od formátu A6 až po formát A4 (nebo formát Letter). Můžete také vkládat papíry různých typů a různé tloušťky.

#### *Poznámka:*

- ❏ V závislosti na kombinaci typů nebo velikostí papíru nemusí být originály podávány správně. Může tak dojít k jejich uvíznutí nebo šikmému vkládání. Pokud byl originál podán šikmo, doporučujeme zkontrolovat naskenovaný obrázek.
- ❏ Případně můžete skenovat originály různých formátů a typů papíru, jeden po druhém pomocí režimu *Režim automatického zavádění*.

#### **Související informace**

& ["Skenování originálů různých velikostí a typů po jednom \(Režim automatického zavádění\)" na str. 68](#page-67-0)

## **Vkládání různých originálů o různých velikostech**

1. Otevřete vstupní zásobník a vytáhněte rozšíření vstupního zásobníku. Vytáhněte výstupní zásobník a rozšíření výstupního zásobníku, potom vysuňte zarážku.

### *Poznámka:*

Pokud nechcete, aby originály narážely do výstupního zásobníku a vypadávaly, odpojte výstupní zásobník a nepoužívejte jej ke stohování vysunutých originálů.

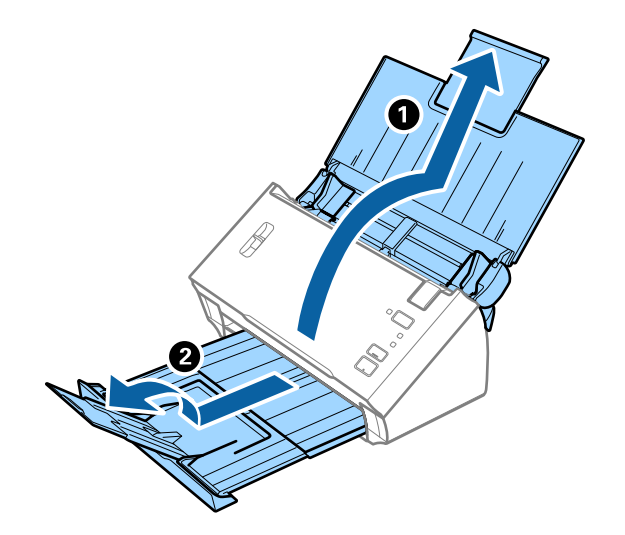

Uživatelská příručka

2. Zcela roztáhněte vodítka okrajů vstupního zásobníku.

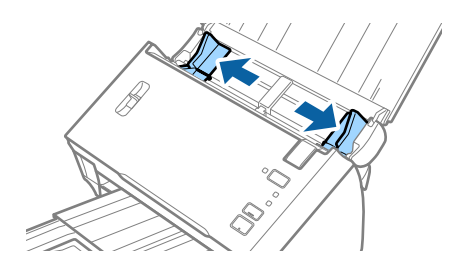

3. Páčku oddělovače stránek přesuňte dolů.

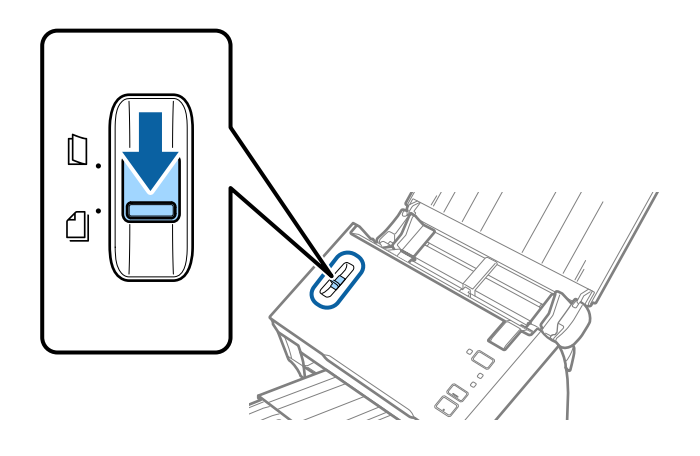

4. Vložte originály na středu vstupního zásobníku v sestupném pořadí dle formátu papíru, s nejširší částí vzadu a nejužší vpředu.

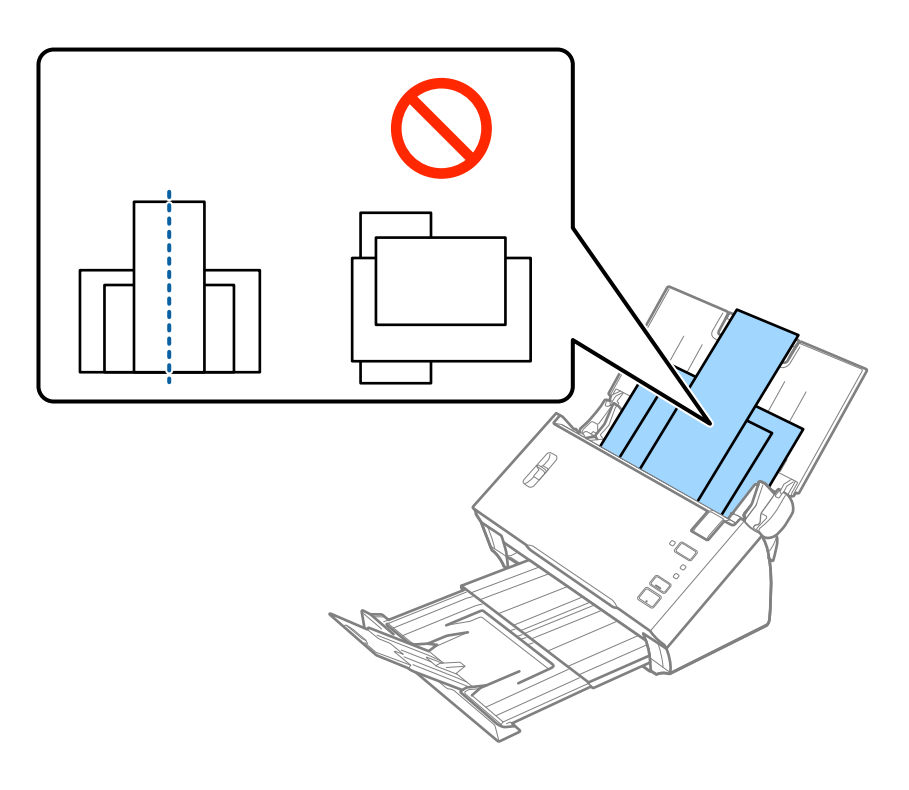

#### *Poznámka:*

- ❏ Vložte originály do vstupního zásobníku skenovanou stranou směrem dolů. Horní strana musí směřovat do podavače ADF.
- ❏ Zasuňte originály do ADF až po jejich zastavení o zarážku.

5. Vysuňte vodítka okrajů tak, aby odpovídala nejširšímu vloženému originálu.

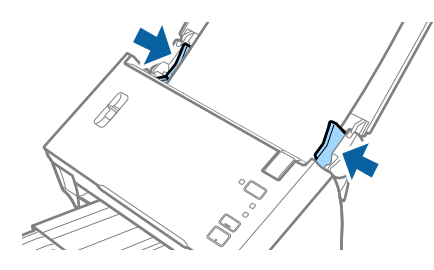

## **Související informace**

& ["Skenování originálů různých velikostí a typů po jednom \(Režim automatického zavádění\)" na str. 68](#page-67-0)

# **Základní skenování**

# **Skenování pomocí Epson Scan 2**

Skenujte originály pomocí podrobných nastavení, vhodných pro textové dokumenty.

- 1. Vložte originál.
- 2. Spusťte aplikaci Epson Scan 2.
	- ❏ Windows 10/Windows Server 2016

Klikněte na tlačítko Start a poté vyberte **EPSON** > **Epson Scan 2**.

❏ Windows 8.1/Windows 8/Windows Server 2012 R2/Windows Server 2012

Zadejte název aplikace do ovládacího tlačítka Hledat a poté vyberte zobrazenou ikonu.

❏ Windows 7/Windows Vista/Windows XP/Windows Server 2008 R2/Windows Server 2008/Windows Server 2003 R2/Windows Server 2003

Klepněte na tlačítko Start a potom vyberte položku **Všechny programy** nebo **Programy** > **EPSON** > **Epson Scan 2** > **Epson Scan 2**.

❏ Mac OS

Zvolte položku **Přejít** > **Aplikace** > **Epson Software** > **Epson Scan 2**.

3. Na kartě **Hlavní nastavení** proveďte následující nastavení.

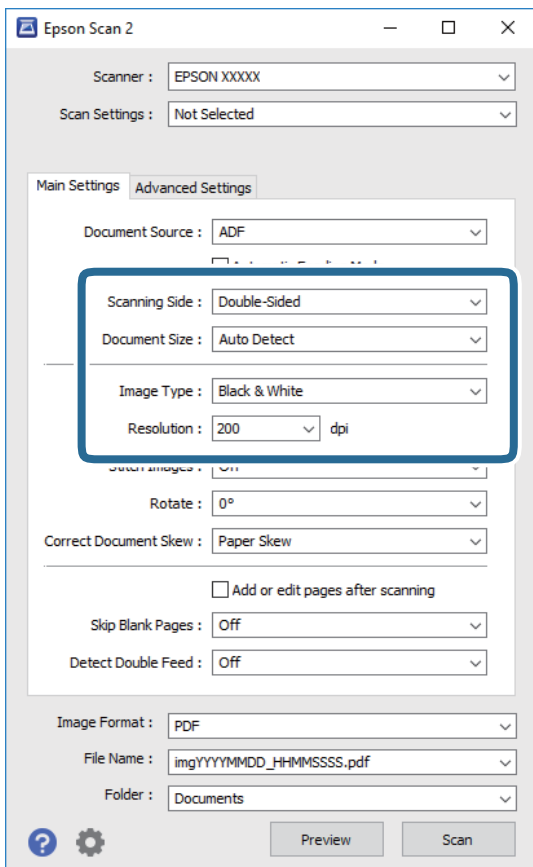

- ❏ **Skenovaná strana**: Vyberte stranu originálu, kterou chcete skenovat. Pro skenování obou stran originálu vyberte možnost **Oboustranný**.
- ❏ **Velikost dokumentu**: Vyberte velikost originálu, který jste vložili.
- ❏ **Typ obrazu**: Vyberte barvu pro uložení naskenovaného obrázku.
- ❏ **Rozlišení**: Vyberte rozlišení.

#### *Poznámka:*

- ❏ Volba *Autom. podavač dokumentů* je automaticky nastavena jako *Zdroj dokumentu*.
- ❏ Na kartě *Hlavní nastavení* můžete provést také následující nastavení.
	- ❏ *spojované obrázky*: Vyberte v případě potřeby spojení obrázků z přední a zadní strany během skenování obou stran originálu.
	- ❏ *Otočit*: Vyberte v případě potřeby otočení originálu ve směru hodinových ručiček a jeho naskenování.
	- ❏ *Opravit zešikmení dokumentu*: Vyberte pro opravu zešikmeného originálu.
	- ❏ *Přidat/upravit str. po sken.*: Vyberte pro přidání různých originálů nebo úpravu (otočení, přesun, odstranění) naskenovaných stránek po skenování.
	- ❏ *Vynechat prázdné stránky*: Vyberte pro přeskočení prázdných stránek v originále, pokud tam jsou.
	- ❏ *Detekovat dvojité zavedení*: Vyberte pro zobrazení varování při zasunutí více originálů najednou.
- 4. Proveďte další nastavení skenování podle potřeby.
	- ❏ Můžete zobrazit náhled naskenovaného snímku první skenované strany první stránky originálu. Do vstupního zásobníku vložte jen první stranu originálů a klikněte na tlačítko **Náhled**. Zobrazí se okno náhledu, obrázek náhledu a dojde k vysunutí stránky z ADF.

Zaměňte vysunutou stránku se zbytkem originálů.

- ❏ Na kartě **Upřesnit nastavení** můžete upravovat obrázky přes podrobná nastavení, vhodná pro textové dokumenty, viz následující příklady.
	- ❏ **Odebrat pozadí**: Vyberte pro odstranění pozadí z originálů.
	- ❏ **Upřesnění textu**: Vyberte tuto volbu pro opravu rozmazaných znaků na jasné a ostré.
	- ❏ **Automatická segmentace plochy**: Zvolte pro vyjasnění písma a vyhlazení obrázků u černobílého skenování dokumentu, který obsahuje obrázky.
	- ❏ **Vynecháno**: Vyberte pro odstranění barvy z naskenovaného obrázku, poté jej uložte v šedé škále nebo černobíle. Například můžete v rámci procesu skenování odmazat značky nebo poznámky, které jste udělali na okrajích dokumentu barevným perem.
	- ❏ **Vylepšení barev**: Vyberte pro vylepšení barvy v naskenovaném obrázku, poté obrázek uložte v šedé škále nebo černobíle. Můžete vylepšit například písmena nebo čáry ve světlých barvách.

#### *Poznámka:*

Některé položky nemusí být dostupné v závislosti na jiných nastaveních, která jste provedli.

Uživatelská příručka

5. Proveďte nastavení ukládání souboru.

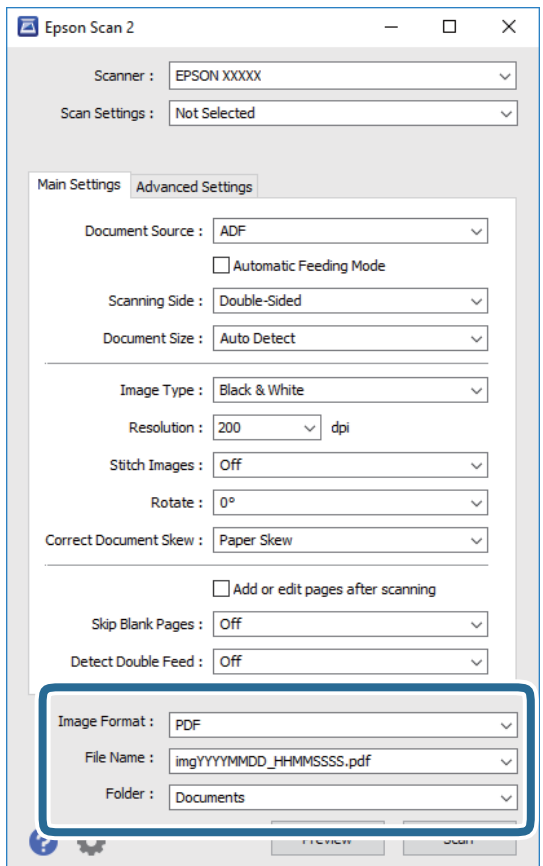

❏ **Formát obrazu**: Vyberte formát uložení ze seznamu.

Podrobná nastavení můžete provést pro všechny formáty uložení s výjimkou BITMAP a PNG. Po výběru formátu uložení vyberte volbu **Možnosti** ze seznamu.

❏ **Název souboru**: Zkontrolujte zobrazený název uloženého souboru.

Nastavení pro název souboru můžete změnit volbou **Nastavení** ze seznamu.

- ❏ **Složka**: Vyberte složku uložení pro naskenovaný obrázek ze seznamu. Můžete zvolit jinou složku nebo vytvořit novou pomocí volby **Vybrat** ze seznamu.
- 6. Ujistěte se, že je páčka oddělovače stránek skeneru správně nastavena.

Chcete-li skenovat běžné originály, například papír o formátu A4, nastavte páčku do polohy (podávání oddělených stránek). Chcete-li skenovat zvláštní originály, například přeložené dokumenty, plastové karty nebo fólie, nastavte páčku do polohy (podávání bez oddělených stránek).

7. Klikněte na položku **Skenovat**.

Naskenovaný obrázek je uložen do vámi určené složky.

#### **Související informace**

- $\blacktriangleright$  ["Vložení originálů" na str. 22](#page-21-0)
- $\blacktriangleright$  ["Epson Scan 2" na str. 14](#page-13-0)
- & ["Nastavení rozlišení, které je vhodné pro účel skenování" na str. 53](#page-52-0)

## <span id="page-52-0"></span>& ["Funkce úprav obrazu" na str. 69](#page-68-0)

# **Požadovaná nastavení pro speciální originály v aplikaci Epson Scan 2**

Pokud skenujete speciální originály, je nutné v nástroji Epson Scan 2 nastavit některé položky na kartě **Hlavní nastavení**.

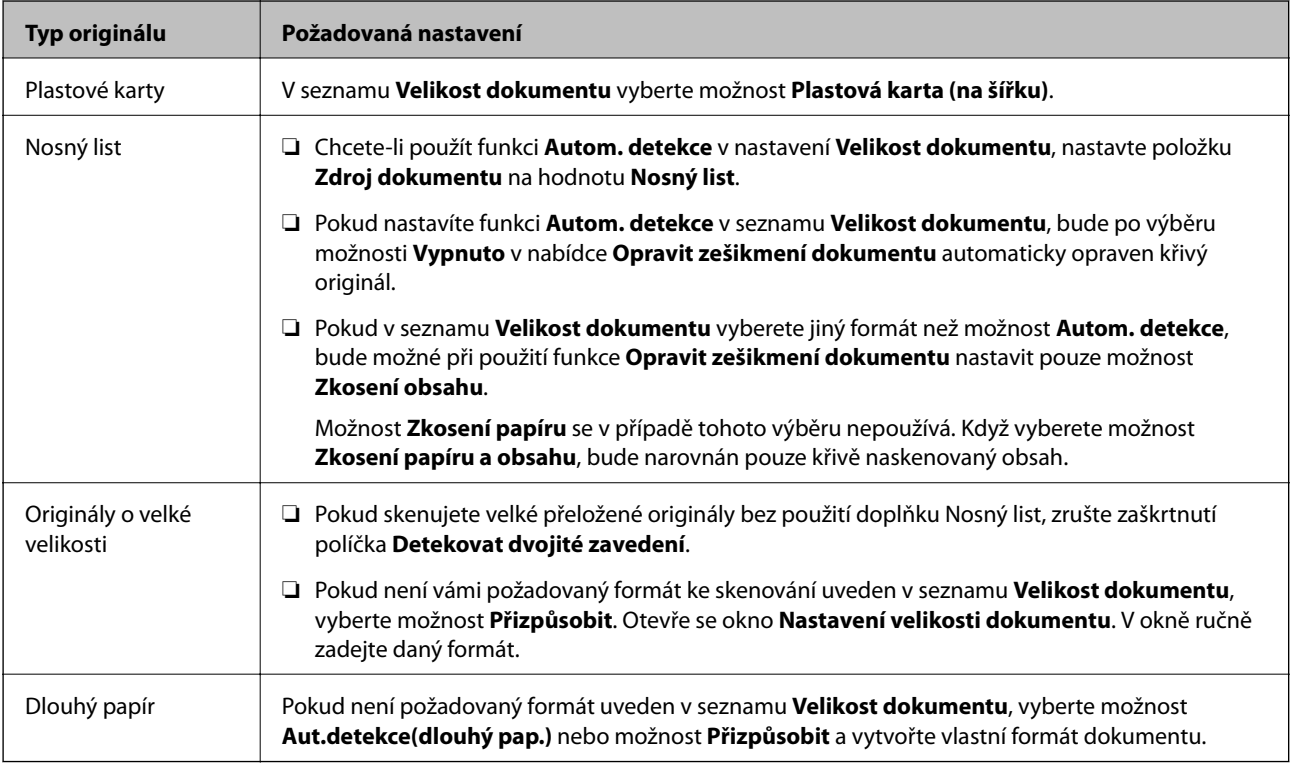

### **Související informace**

& ["Vložení originálů" na str. 22](#page-21-0)

# **Nastavení rozlišení, které je vhodné pro účel skenování**

## **Výhody a nevýhody zvýšení rozlišení**

Rozlišení ukazuje počet pixelů (nejmenší oblast obrázku) na každý palec (25,4 mm) a měří se v jednotkách dpi (body na palec). Výhodou zvýšení rozlišení je lepší vykreslení detailů. Nevýhodou je zvětšení velikosti souboru.

- ❏ Velikost souboru se zvětší
	- (Když zdvojnásobíte rozlišení, velikost souboru se zvětší přibližně čtyřikrát.)
- ❏ Skenování, ukládání a načítání obrázku trvá dlouho
- ❏ Odesílání a přijímání e-mailů nebo faxů trvá dlouho
- ❏ Obrázek se příliš zvětší pro zobrazení na monitoru nebo pro tisk na papír

# <span id="page-53-0"></span>**Seznam doporučených rozlišení, která vyhovují vašemu účelu**

Podívejte se na tabulku a nastavte vhodné rozlišení pro účel skenovaného obrázku.

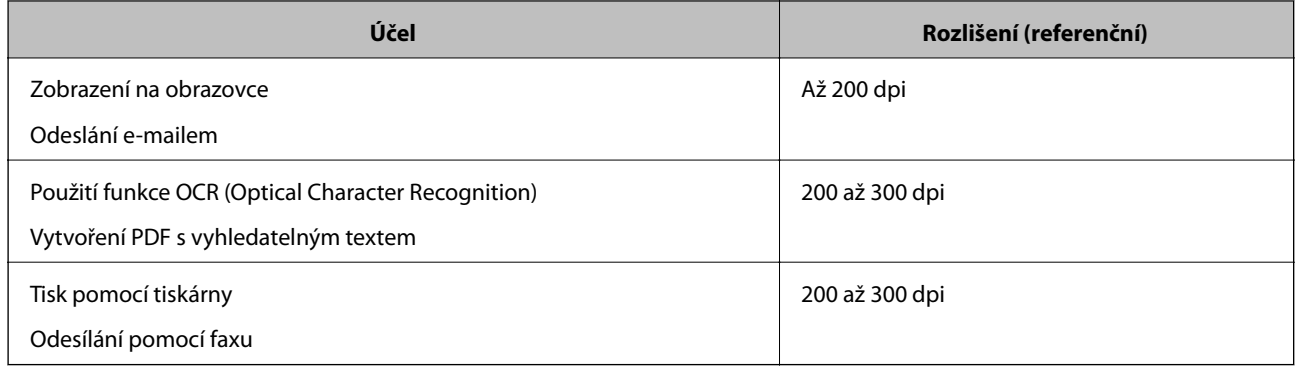

# **Skenování pomocí aplikace Document Capture Pro (Windows)**

Tato aplikace umožňuje provádět různé úlohy, například uložit obrázek do počítače, odeslat jej e-mailem, tisknout a uložit na server nebo do cloudové služby. Lze rovněž použít různé metody třídění dokumentů do samostatných souborů, například snímáním čárových kódů nebo znaků na stránkách. Je možné také zaregistrovat nastavení skenování pro danou úlohu a zjednodušit tak operace skenování.

Podrobné informace o funkcích této aplikace viz nápověda k aplikaci Document Capture Pro.

#### *Poznámka:*

Aplikace Document Capture Pro nepodporuje systémy Windows Vista, Windows XP a Windows Server.

- 1. Spusťte aplikaci Document Capture Pro.
	- ❏ Windows 10

Klikněte na tlačítko Start a poté vyberte **Epson Software** > **Document Capture Pro**.

❏ Windows 8.1/Windows 8

Zadejte název aplikace do ovládacího tlačítka Hledat a poté vyberte zobrazenou ikonu.

❏ Windows 7

Klikněte na tlačítko Start a potom vyberte položku **Všechny programy** > **Epson Software** > **Document Capture Pro**.

#### *Poznámka:*

Možná bude třeba vybrat požadovaný skener ze seznamu.

2. Klikněte na položku **Nastavení úlohy**.

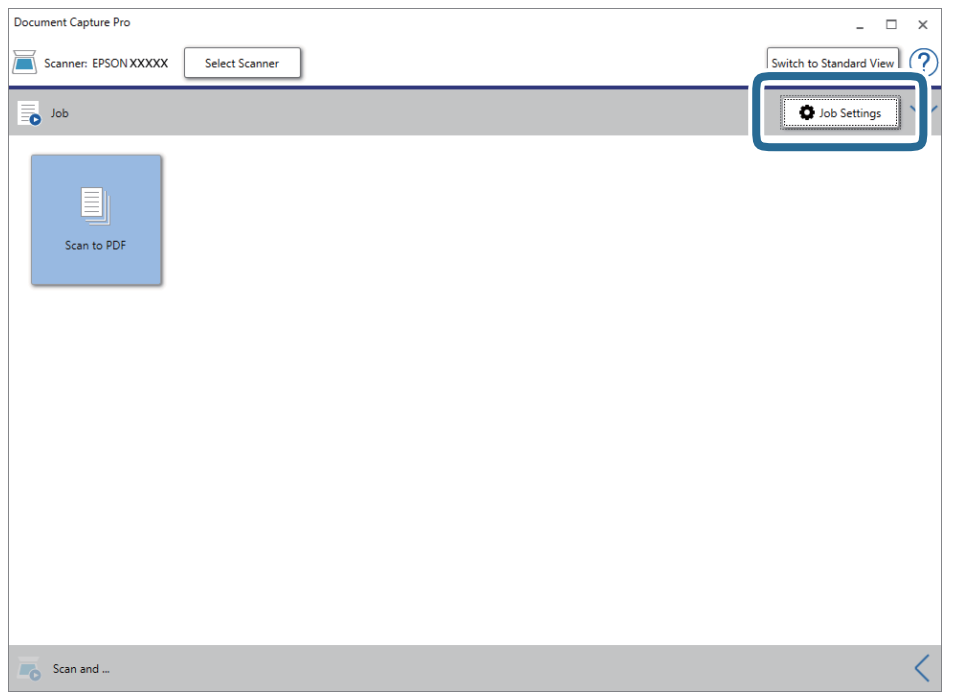

Zobrazí se obrazovka seznamu úloh.

#### *Poznámka:*

Je k dispozici předvolená úloha, která umožňuje ukládání naskenovaných obrázků jako PDF. V případě použití této úlohy přeskočte tento postup a přejděte k postupu 10.

3. Klikněte na položku **Nový**.

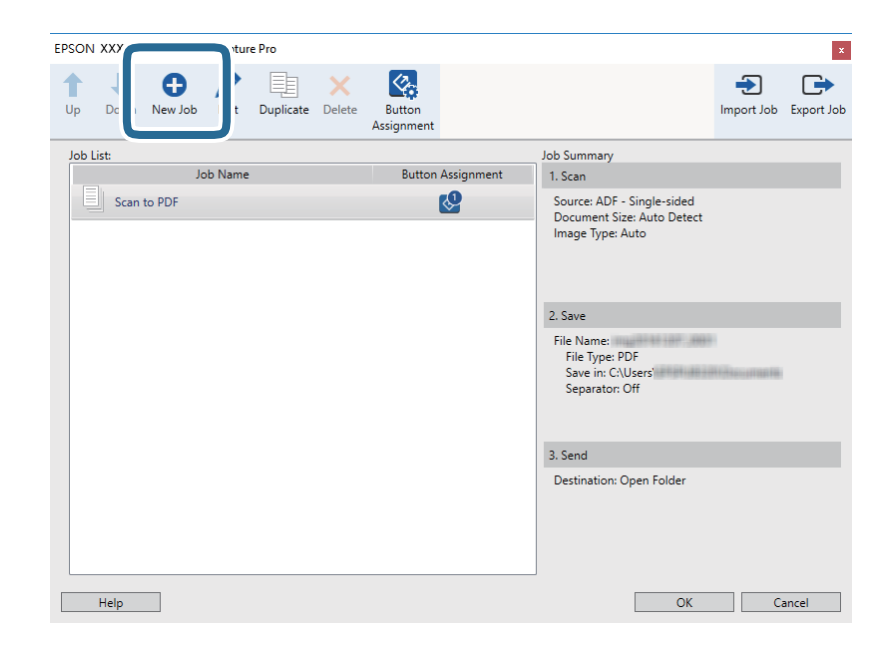

Zobrazí se okno **Nastavení úlohy**.

Uživatelská příručka

4. Nastavte položku **Název úlohy**.

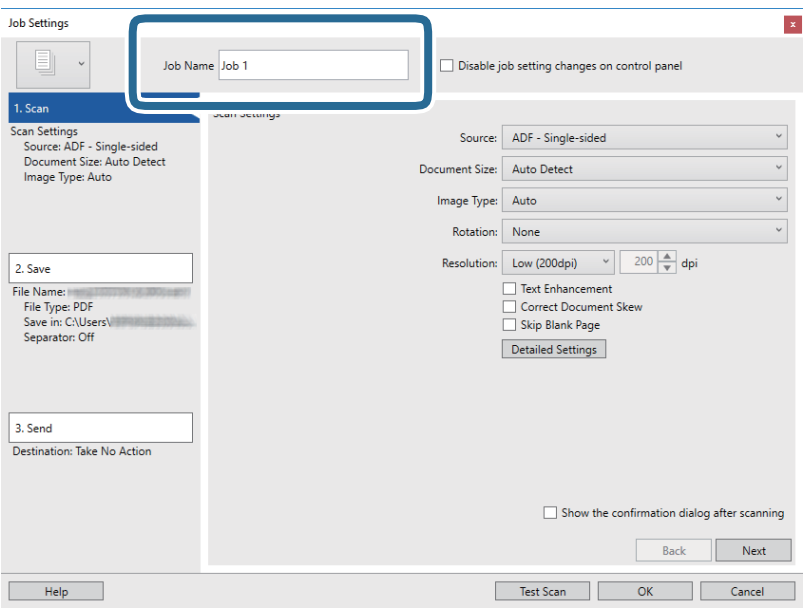

5. Na kartě **1. Snímat** proveďte nastavení skenování.

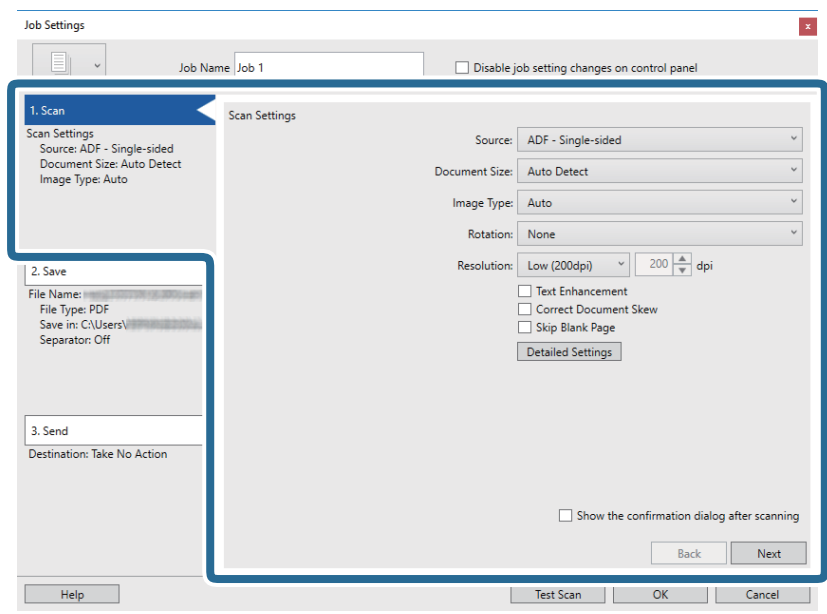

- ❏ **Zdroj**: Vyberte zdroj, kde je vložen originál. Pro skenování obou stran originálu vyberte možnost oboustranného skenování.
- ❏ **Velikost dokumentu**: Vyberte velikost originálu, který jste vložili.
- ❏ **Typ obrazu**: Vyberte barvu, kterou chcete použít pro uložení skenovaného obrázku.
- ❏ **Otočení**: Vyberte úhel otočení dle originálu, který chcete skenovat.
- ❏ **Rozlišení**: Vyberte rozlišení.

#### *Poznámka:*

Obrázek můžete také upravit použitím následujících položek.

- ❏ *Upřesnění textu*: Vyberte tuto volbu pro opravu rozmazaných znaků na jasné a ostré.
- ❏ *Opravit zešikmení dokumentu*: Vyberte pro opravu zešikmeného originálu.
- ❏ *Přeskočit prázdnou stranu*: Vyberte pro přeskočení prázdných stránek v originále, pokud tam jsou.
- ❏ Tlačítko *Podrobná nastavení*: Zvolte v případě, že chcete používat funkce nástroje Epson Scan 2 pro úpravu naskenovaných obrázků.
- 6. Klikněte na tlačítko **2. Uložit** a proveďte nastavení uložení.

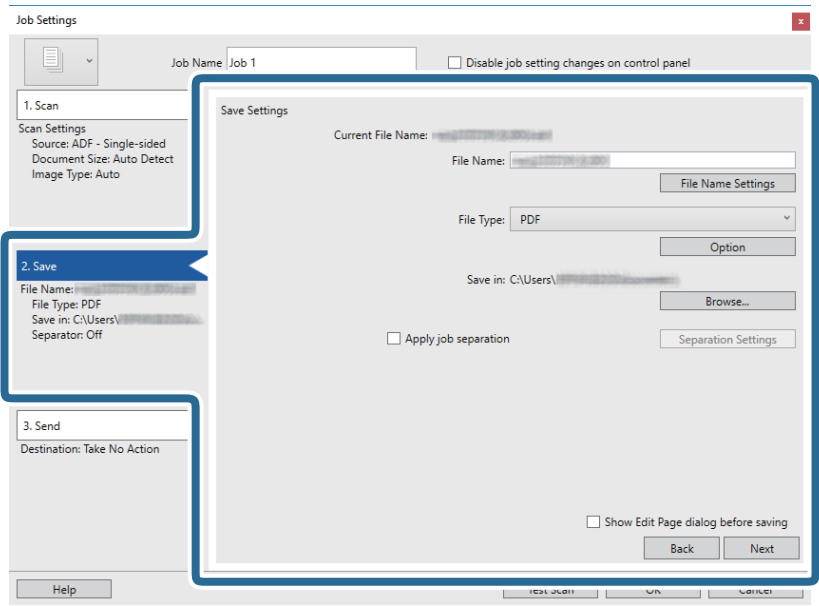

- ❏ **Název souboru**: Nastavte název souboru pro uložení naskenovaného obrázku. Klikněte na **Nastavení názvu souboru** pro přidání časového razítka nebo čítače počtu souborů do názvu souboru.
- ❏ **Typ souboru**: Vyberte formát uložení ze seznamu. Klikněte na možnost **Možnosti** a proveďte detailní nastavení souboru.
- ❏ **Procházet**: Vyberte složku uložení pro naskenovaný obrázek.
- ❏ **Použít oddělení úloh**: Vyberte pro provedení oddělených nastavení.

7. Klikněte na možnost **3. Odeslat** a potom vyberte **Cílové umístění**.

Položky nastavení cílového umístění jsou zobrazeny v závislosti na vámi vybraném cílovém umístění. Proveďte podrobné nastavení podle potřeby. Pro podrobné informace o každé položce klikněte na možnost **Nápověda**.

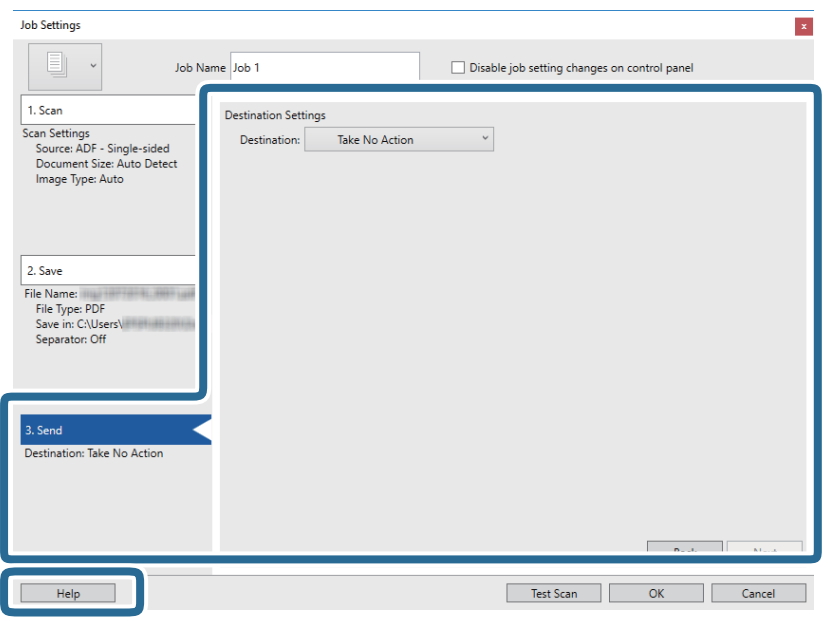

### *Poznámka:*

- ❏ Chcete-li uložit do cloudové služby, je třeba předem vytvořit účet u cloudové služby.
- ❏ Chcete-li použít Evernote jako cílové umístění, před použitím této funkce nejdříve stáhněte a nainstalujte aplikaci Evernote z webu společnosti Evernote Corporation.
- 8. Klikněte na **OK** a zavřete tak obrazovku **Nastavení úlohy**.
- 9. Klikněte na možnost **OK** a zavřete obrazovku seznamu úloh.
- 10. Vložte originál.
- 11. Ujistěte se, že je páčka oddělovače stránek skeneru správně nastavena.

Chcete-li skenovat běžné originály, například papír o formátu A4, nastavte páčku do polohy (podávání oddělených stránek). Chcete-li skenovat zvláštní originály, například přeložené dokumenty, plastové karty nebo fólie, nastavte páčku do polohy  $\mathbb{D}$  (podávání bez oddělených stránek).

#### <span id="page-58-0"></span>12. Klikněte na ikonu úlohy.

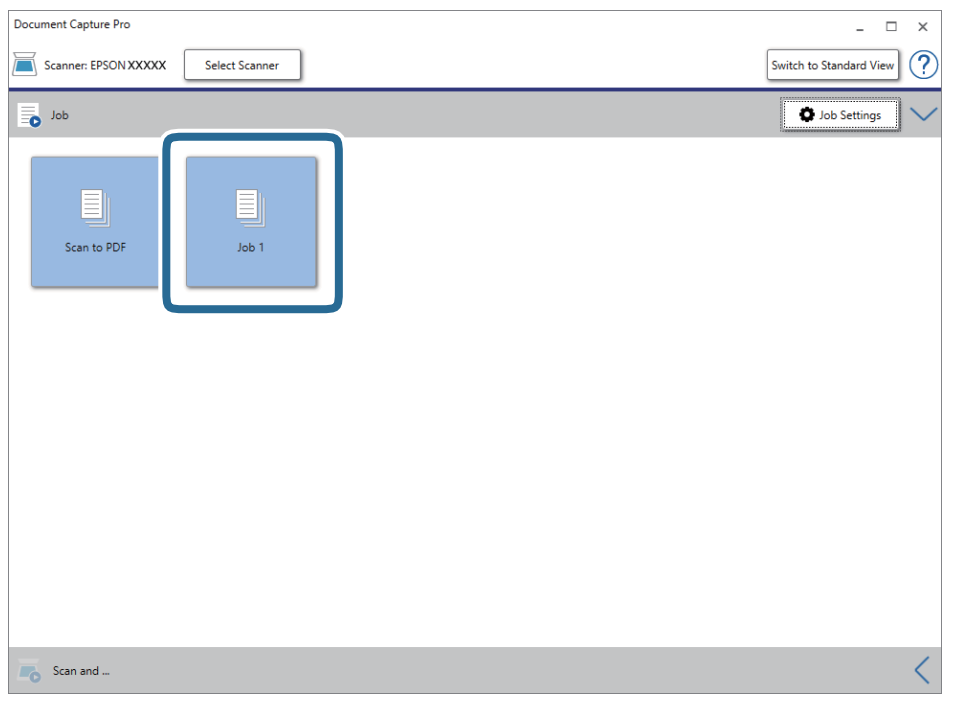

Provede se vybraná úloha.

13. Postupujte podle pokynů na obrazovce.

Naskenovaný obrázek je uložen pomocí nastavení, která jste provedli pro tuto úlohu.

#### *Poznámka:*

Můžete skenovat originály a odesílat naskenované obrázky bez použití úlohy. Klikněte na možnost  $\leq n$ a panelu *Skenovat a…* a poté klikněte na cílové umístění, kam chcete odeslat naskenovaný obrázek.

#### **Související informace**

- $\blacktriangleright$  ["Vložení originálů" na str. 22](#page-21-0)
- & ["Document Capture Pro/Document Capture" na str. 14](#page-13-0)
- & ["Nastavení rozlišení, které je vhodné pro účel skenování" na str. 53](#page-52-0)

# **Skenování pomocí aplikace Document Capture (pro systém Mac OS)**

Tato aplikace umožňuje provádět různé úlohy, například uložit obrázek do počítače, odeslat jej e-mailem, tisknout a uložit na server nebo do cloudové služby. Je možné také zaregistrovat nastavení skenování pro danou úlohu a zjednodušit tak operace skenování.

Podrobné informace o funkcích této aplikace viz nápověda k aplikaci Document Capture.

#### *Poznámka:*

Při používání skeneru nepoužívejte funkci rychlého přepínání uživatelů.

1. Spusťte aplikaci Document Capture.

Vyberte položku **Finder** > **Přejít** > **Aplikace** > **Epson Software** > **Document Capture**.

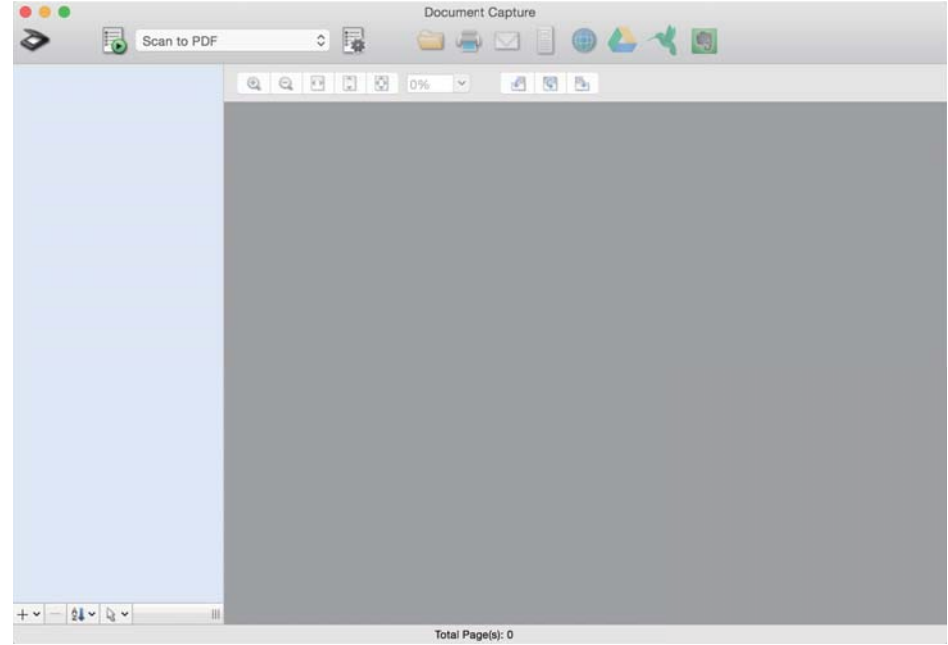

#### *Poznámka:*

Možná bude třeba vybrat požadovaný skener ze seznamu.

2. Klikněte na položku<sup>[]</sup>.

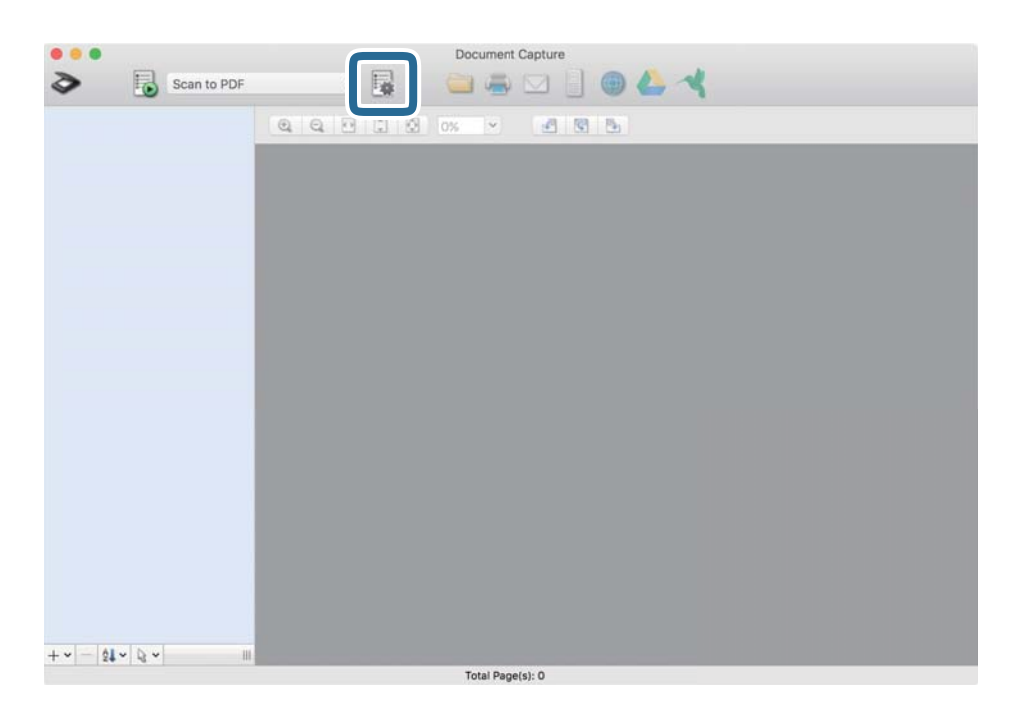

#### Zobrazí se okno **Seznam úloh**.

#### *Poznámka:*

Je k dispozici předvolená úloha, která umožňuje ukládání naskenovaných obrázků jako PDF. V případě použití této úlohy přeskočte tento postup a přejděte k postupu 10.

3. Klikněte na ikonu +.

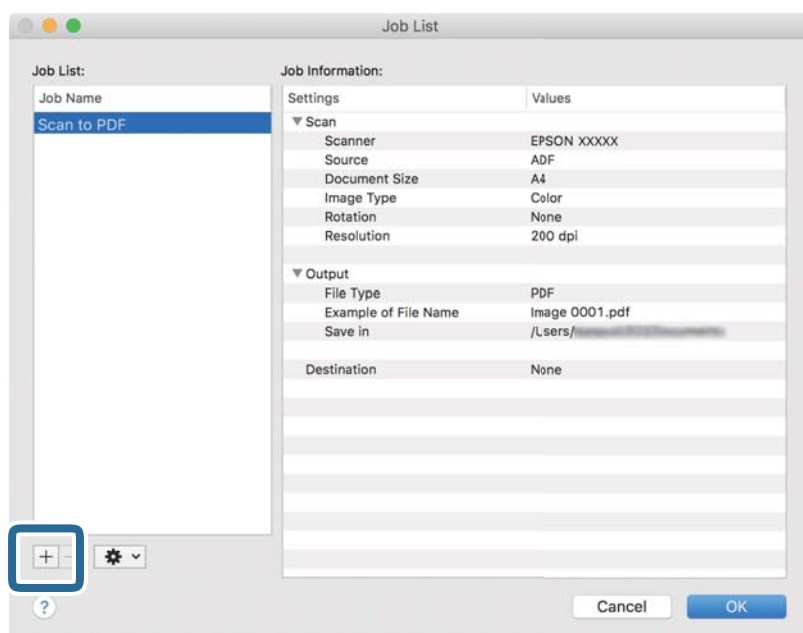

Zobrazí se obrazovka nastavení úlohy.

4. Nastavte položku **Název úlohy**.

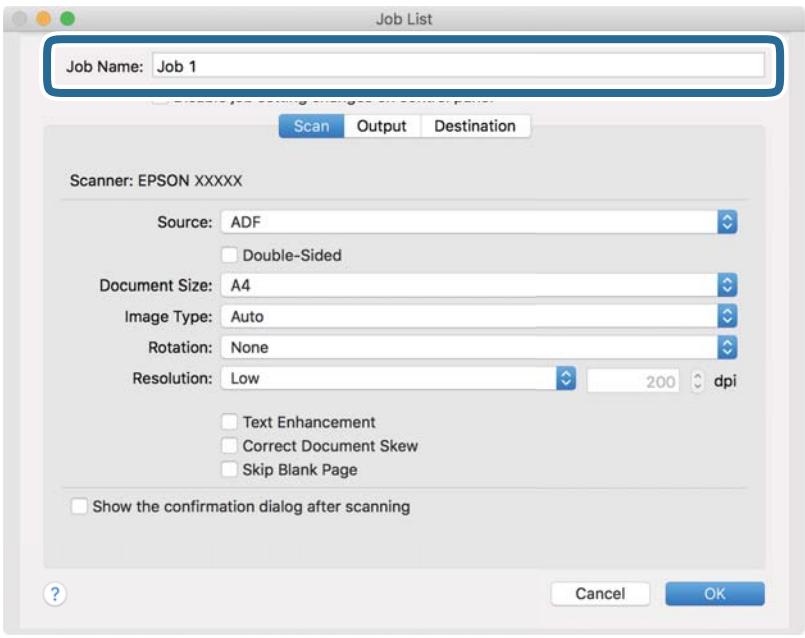

5. Na kartě **Skenování** proveďte nastavení skenování.

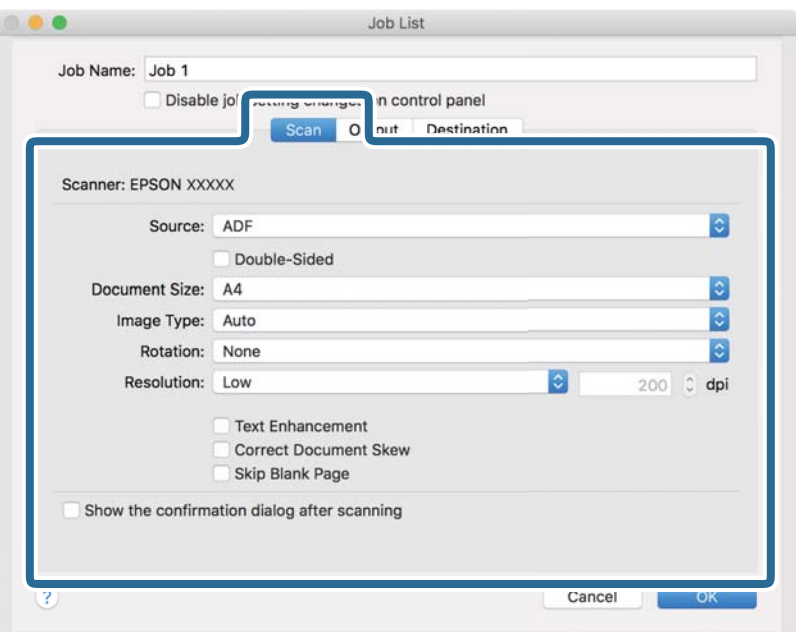

- ❏ **Zdroj**: Vyberte zdroj, kde je vložen originál. Pro skenování obou stran originálu vyberte možnost oboustranného skenování.
- ❏ **Velikost dokumentu**: Vyberte velikost originálu, který jste vložili.
- ❏ **Typ obrazu**: Vyberte barvu, kterou chcete použít pro uložení skenovaného obrázku.
- ❏ **Otočení**: Vyberte úhel otočení dle originálu, který chcete skenovat.
- ❏ **Rozlišení**: Vyberte rozlišení.

#### *Poznámka:*

Obrázek můžete také upravit použitím následujících položek.

- ❏ *Upřesnění textu*: Vyberte tuto volbu pro opravu rozmazaných znaků na jasné a ostré.
- ❏ *Opravit zešikmení dokumentu*: Vyberte pro opravu zešikmeného originálu.
- ❏ *Přeskočit prázdnou stranu*: Vyberte pro přeskočení prázdných stránek v originále, pokud tam jsou.

6. Klikněte na tlačítko **Výstup** a proveďte nastavení výstupu.

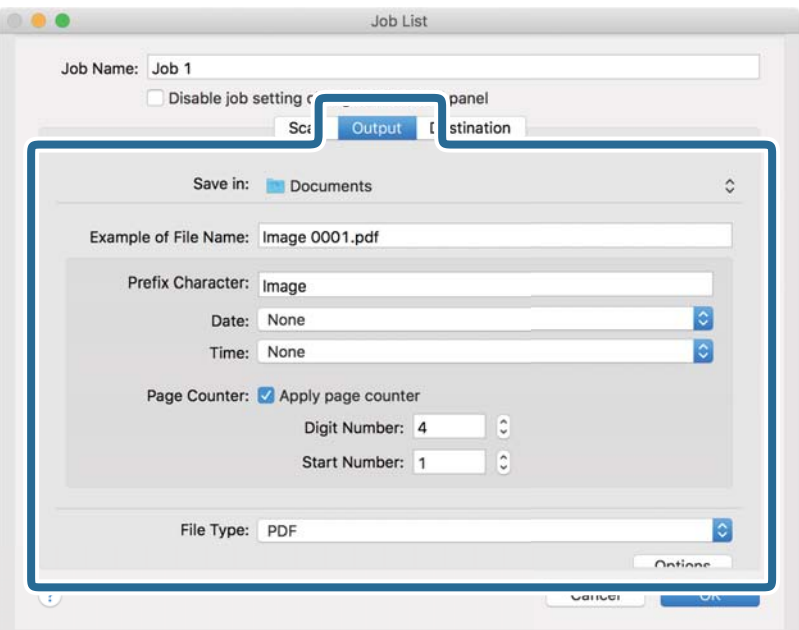

- ❏ **Uložit do**: Vyberte složku uložení pro naskenovaný obrázek.
- ❏ **Příklad názvu souboru**: Zobrazte příklad názvu souboru pro aktuální nastavení.
- ❏ **Předpona**: Nastavte předponu pro název souboru.
- ❏ **Datum**: Přidejte datum k názvu souboru.
- ❏ **Čas**: Přidejte čas k názvu souboru.
- ❏ **Čítač stránek**: Přidejte čítač stránek k názvu souboru.
- ❏ **Typ souboru**: Vyberte formát uložení ze seznamu. Klikněte na možnost **Možnosti** a proveďte detailní nastavení souboru.

7. Klikněte na možnost **Cílové umístění** a potom vyberte **Cílové umístění**.

Položky nastavení cílového umístění jsou zobrazeny v závislosti na vámi vybraném cílovém umístění. Proveďte podrobné nastavení podle potřeby. Pro podrobné informace o každé položce klikněte na ikonu ? (Nápověda).

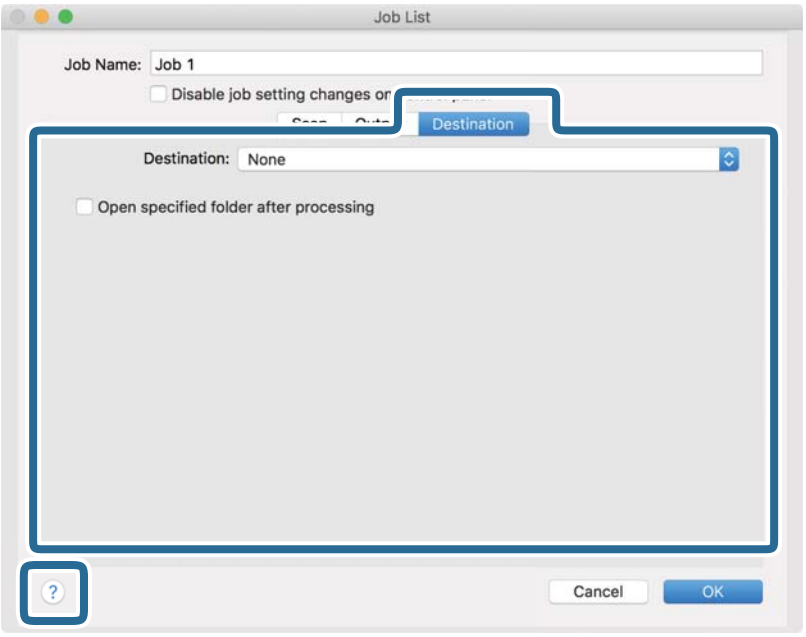

#### *Poznámka:*

- ❏ Chcete-li uložit do cloudové služby, je třeba předem vytvořit účet u cloudové služby.
- ❏ Chcete-li použít Evernote jako cílové umístění, před použitím této funkce nejdříve stáhněte a nainstalujte aplikaci Evernote z webu společnosti Evernote Corporation.
- 8. Klikněte na možnost **OK** a zavřete obrazovku nastavení úlohy.
- 9. Klikněte na **OK** a zavřete tak obrazovku **Seznam úloh**.
- 10. Vložte originál.
- 11. Ujistěte se, že je páčka oddělovače stránek skeneru správně nastavena.

Chcete-li skenovat běžné originály, například papír o formátu A4, nastavte páčku do polohy (podávání oddělených stránek). Chcete-li skenovat zvláštní originály, například přeložené dokumenty, plastové karty nebo fólie, nastavte páčku do polohy  $\mathbb{U}$  (podávání bez oddělených stránek).

12. Vyberte úlohu z rozevíracího seznamu a klikněte na ikonu  $\mathbb{R}$ .

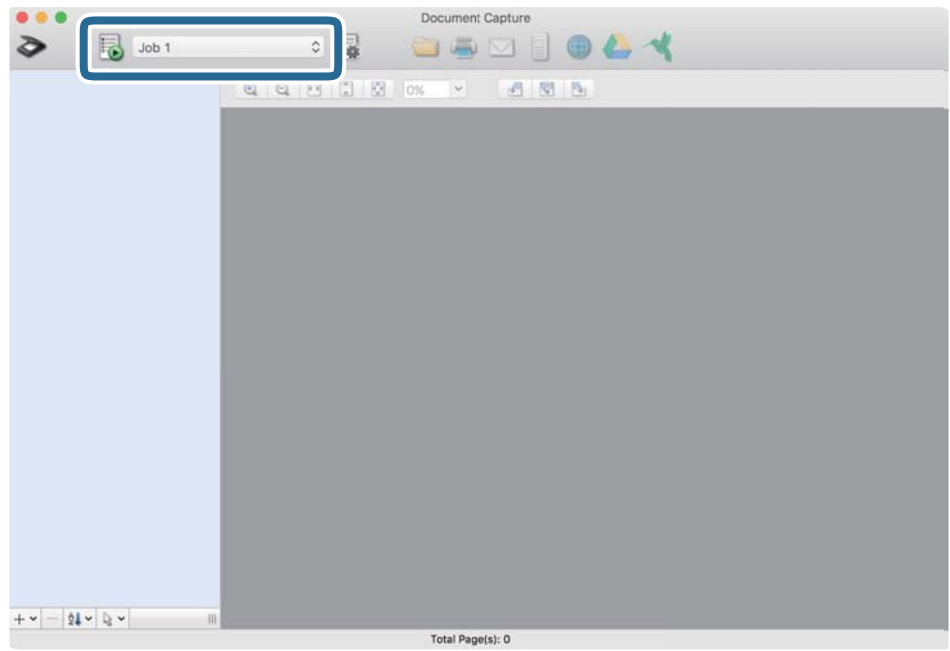

Provede se vybraná úloha.

13. Postupujte podle pokynů na obrazovce.

Naskenovaný obrázek je uložen pomocí nastavení, která jste provedli pro tuto úlohu.

#### *Poznámka:*

Můžete skenovat originály a odesílat naskenované obrázky bez použití úlohy. Klikněte na možnost  $\diamondsuit$ , proveďte nastavení skenování a potom klikněte na možnost *Skenování*. Dále klikněte na cílové umístění, do kterého chcete odeslat naskenovaný obrázek.

#### **Související informace**

- & ["Vložení originálů" na str. 22](#page-21-0)
- & ["Document Capture Pro/Document Capture" na str. 14](#page-13-0)
- & ["Nastavení rozlišení, které je vhodné pro účel skenování" na str. 53](#page-52-0)

# **Povolení spuštění úlohy z ovládacího panelu (Přiřazení tlačítka)**

Pokud předem registrujete sérii operací jako úlohu pomocí aplikace Document Capture Pro (systém Windows) nebo aplikace Document Capture (systém Mac OS), všechny dané operace můžete poté provést pouhým spuštěním této úlohy.

#### *Poznámka:*

Aplikace Document Capture Pro nepodporuje systémy Windows Vista, Windows XP a Windows Server.

# **Přiřazení úlohy v ovládacím panelu (Windows)**

Tato část popisuje přiřazení úlohy v ovládacím panelu skeneru v nástroji Document Capture Pro. Podrobné informace o funkcích této aplikace viz nápověda k aplikaci Document Capture Pro.

- 1. Spusťte aplikaci Document Capture Pro.
- 2. Klikněte na možnost **Nastavení úlohy** na horní obrazovce Zobrazí se **Seznam úloh**.
- 3. Klikněte na položku **Nastavení události**. Zobrazí se okno **Nastavení události**.
- 4. Z rozevírací nabídky vyberte úlohu, kterou chcete spustit v ovládacím panelu.
- 5. Klikněte na **OK** a vraťte se tak na obrazovku **Seznam úloh**. Úloha je přiřazena k ovládacímu panelu skeneru.
- 6. Klikněte na **OK** a vraťte se tak na horní obrazovku.

### **Související informace**

- & ["Skenování pomocí aplikace Document Capture Pro \(Windows\)" na str. 54](#page-53-0)
- & ["Skenování pomocí tlačítka skeneru" na str. 67](#page-66-0)

# **Přiřazení úlohy v ovládacím panelu (Mac OS)**

Tato část popisuje přiřazení úlohy v ovládacím panelu skeneru v nástroji Document Capture. Podrobné informace o funkcích této aplikace viz nápověda k aplikaci Document Capture.

- 1. Spusťte aplikaci Document Capture.
- 2. Klikněte na ikonu  $\mathbb{R}$  v hlavním okně.

Zobrazí se okno **Seznam úloh**.

- 3. Klikněte na ikonu a vyberte **Nastavení událostí**.
- 4. Z rozevírací nabídky vyberte úlohu, kterou chcete spustit v ovládacím panelu.
- 5. Klikněte na **OK** a vraťte se tak na okno **Seznam úloh**. Úloha je přiřazena k ovládacímu panelu skeneru.
- 6. Klikněte na **OK** a vraťte se tak do hlavního okna.

#### **Související informace**

- & ["Skenování pomocí aplikace Document Capture \(pro systém Mac OS\)" na str. 59](#page-58-0)
- & ["Skenování pomocí tlačítka skeneru" na str. 67](#page-66-0)

# <span id="page-66-0"></span>**Skenování pomocí tlačítka skeneru**

Ke skenování lze použít tlačítko na skeneru.

### *Poznámka:*

- ❏ Ujistěte se, že je v počítači nainstalována aplikace Epson Scan 2 a že je skener správně připojen k počítači.
- ❏ Pokud je v počítači nainstalována aplikace Document Capture Pro (systém Windows) nebo Document Capture (systém Mac OS), můžete tlačítku skeneru přiřadit konkrétní úlohu a tuto úlohu pak daným tlačítkem kdykoli vyvolat.
- 1. Vložte originál.
- 2. Ujistěte se, že je páčka oddělovače stránek skeneru správně nastavena.

Chcete-li skenovat běžné originály, například papír o formátu A4, nastavte páčku do polohy (podávání oddělených stránek). Chcete-li skenovat zvláštní originály, například přeložené dokumenty, plastové karty nebo fólie, nastavte páčku do polohy  $\mathbb D$  (podávání bez oddělených stránek).

3. Stiskněte tlačítko $\Diamond$ .

### *Poznámka:*

Při používání aplikace Document Capture Pro (systém Windows) nebo Document Capture (systém Mac OS) zahájí zařízení úlohu, která byla přiřazena v okně *Nastavení úlohy*.

## **Související informace**

- $\blacktriangleright$  ["Vložení originálů" na str. 22](#page-21-0)
- $\blacktriangleright$ ["Tlačítka a indikátory" na str. 12](#page-11-0)
- & ["Skenování pomocí aplikace Document Capture Pro \(Windows\)" na str. 54](#page-53-0)
- & ["Skenování pomocí aplikace Document Capture \(pro systém Mac OS\)" na str. 59](#page-58-0)

# <span id="page-67-0"></span>**Pokročilé skenování**

# **Skenování originálů různých velikostí a typů po jednom (Režim automatického zavádění)**

Pomocí nástroje Režim automatického zavádění můžete po jednom skenovat originály různých velikostí a typů. V tomto režimu skener zahájí skenování automaticky, jakmile jsou originály vloženy do ADF.

- 1. Spusťte aplikaci Epson Scan 2.
- 2. Vyberte možnost **Režim automatického zavádění** na kartě **Hlavní nastavení**.

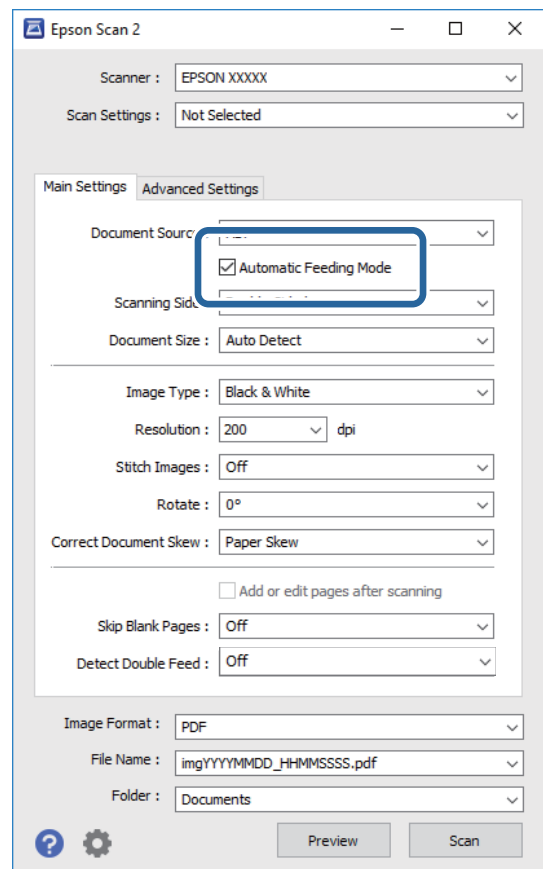

- 3. Proveďte ostatní nastavení pro skenování v hlavním okně nástroje Epson Scan 2.
- 4. Klikněte na položku **Skenovat**.

Spustí se aplikace Režim automatického zavádění.

<span id="page-68-0"></span>Kontrolka na skeneru se rozsvítí a na vašem počítači se zobrazí okno **Režim automatického zavádění**.

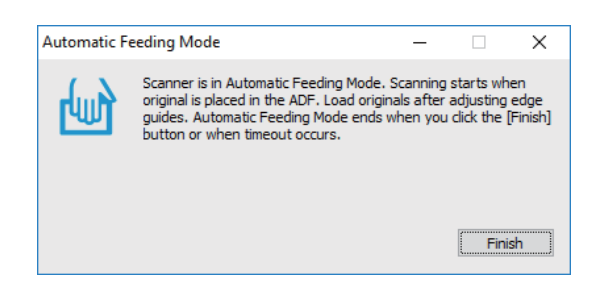

5. Ujistěte se, že je páčka oddělovače stránek skeneru správně nastavena.

Chcete-li skenovat běžné originály, například papír o formátu A4, nastavte páčku do polohy (podávání oddělených stránek). Chcete-li skenovat zvláštní originály, například přeložené dokumenty, plastové karty nebo fólie, nastavte páčku do polohy (podávání bez oddělených stránek).

6. Upravte vodítka okrajů a vložte originál do podavače ADF až do bodu, kde bude automaticky podán do podavače ADF.

Skenování bude zahájeno automaticky.

7. Jakmile se skenování zastaví, vložte do ADF další originál.

Tento krok opakujte až do naskenování všech originálů.

#### *Poznámka:*

Před vložením originálů se ujistěte, že je páčka oddělovače stránek správně nastavena.

8. Po naskenování všech originálů stisknutím tlačítka  $\bigcirc$  na skeneru ukončete režim Režim automatického zavádění.

#### *Poznámka:*

- ❏ Režim Režim automatického zavádění můžete také ukončit stisknutím možnosti *Dokončit* v okně režimu *Režim automatického zavádění*, které se zobrazí v počítači.
- ❏ Pro ukončení režimu *Režim automatického zavádění* můžete také použít nastavení časového limitu.

Vyberte možnost *Nastavení* na seznamu *Zdroj dokumentu* pro otevření okna *Nastavení zdroje dokumentu*. V okně nastavte volbu *Uplynutí časového limitu režimu automatického zavádění (minuty)*.

Naskenovaný obrázek je uložen do vámi určené složky.

#### **Související informace**

& ["Vložení originálů" na str. 22](#page-21-0)

# **Tvorba naskenovaných obrázků podle vašich představ**

## **Funkce úprav obrazu**

Naskenované obrázky můžete dále upravovat pomocí funkcí na kartě **Upřesnit nastavení** pod volbou Epson Scan 2.

S výjimkou několika málo funkcí můžete všechny úpravy zkontrolovat v okně náhledu.

#### *Poznámka:*

- ❏ Některé položky nemusí být dostupné v závislosti na jiných nastaveních, která jste provedli.
- ❏ V závislosti na originálu nemusí být naskenované snímky správně nastaveny.

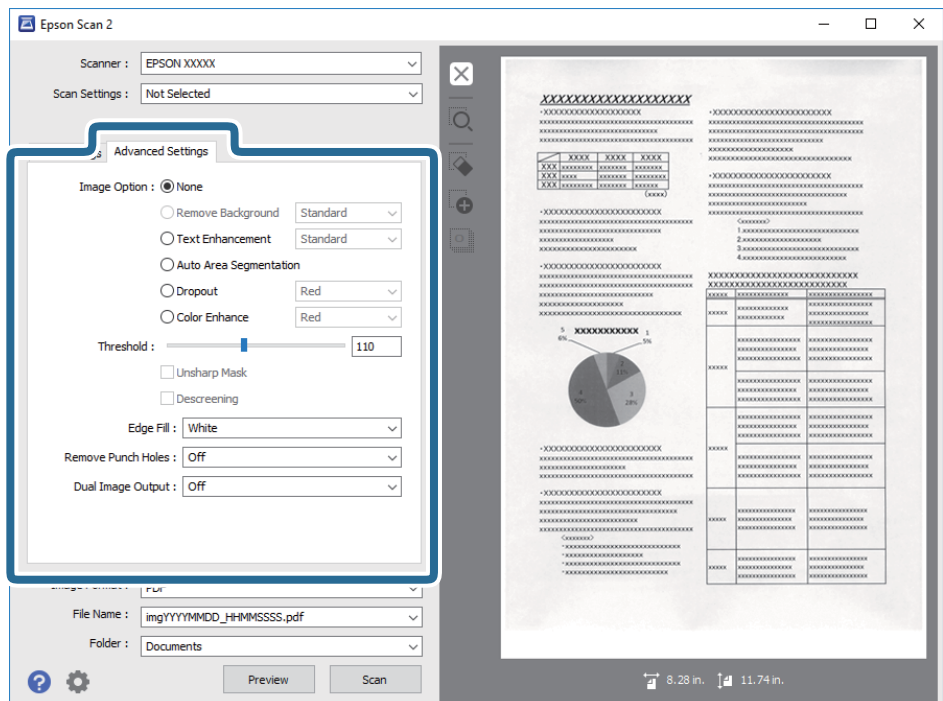

#### **Související informace**

- $\blacktriangleright$  ["Odebrat pozadí" na str. 71](#page-70-0) Pozadí originálu je možné odstranit.
- $\rightarrow$  ["Upřesnění textu" na str. 71](#page-70-0) Můžete vyjasnit a zostřit písmena v originálu. Rovněž můžete omezit posun nebo nerovnoměrnost pozadí.
- $\blacktriangleright$  ["Automatická segmentace plochy" na str. 72](#page-71-0) Můžete vyjasnit písmena a vyhladit obrázky při provádění černobílého skenování dokumentu, který obsahuje obrázky.
- $\blacktriangleright$  ["Vynecháno" na str. 72](#page-71-0)

Můžete odebrat určenou barvu z oskenovaného obrázku a potom jej uložit ve stupních šedé nebo černobíle. Například můžete vymazat značky nebo poznámky, které napsali barevným perem na okraje při skenování.

& ["Vylepšení barev" na str. 72](#page-71-0)

Můžete vylepšit určenou barvu oskenovaného obrázku a potom jej uložit ve stupních šedé nebo černobíle. Například můžete vylepšit písmena nebo čáry, které jsou ve světlých barvách.

- $\blacktriangleright$  ["Jas" na str. 73](#page-72-0) Můžete upravit jas celého obrázku.
- $\blacktriangleright$  ["Kontrast" na str. 73](#page-72-0)

Můžete upravit kontrast celého obrázku. Zvýšením kontrastu budou světlé plochy světlejší a tmavé tmavější. Na druhou stranu snížením kontrastu budou rozdíly mezi světlými a tmavými plochami méně výrazné.

 $\blacktriangleright$  ["Gama" na str. 73](#page-72-0)

Můžete upravit gama (jas středního rozsahu) celého obrázku. Pokud je obrázek příliš světlý nebo příliš tmavý, můžete upravit jas.

 $\blacktriangleright$  ["Mezní hodnota" na str. 74](#page-73-0)

Můžete upravit ohraničení pro monochromatické (černobílé) binární kódování. Zvýšením mezní hodnoty se zvětší plocha černé barvy. Snížením mezní hodnoty se zvětší plocha bílé barvy.

- <span id="page-70-0"></span> $\blacktriangleright$  ["Doostření" na str. 74](#page-73-0) Můžete vylepšit a zostřit obrysy obrázku.
- ◆ ["Odstranění rastru" na str. 74](#page-73-0) Můžete odstranit vzory moaré (pavučinové stíny), ke kterým dochází při skenování tiskoviny, například časopisu.
- $\blacktriangleright$  ["Vyplnění okrajů" na str. 75](#page-74-0) Můžete odstranit stín vytvořený okolo oskenovaného obrázku.
- & ["Odebrat děrované otvory" na str. 75](#page-74-0) Při skenování děrovaných originálů můžete odstranit stíny otvorů na skenovaném obrázku.
- ◆ ["Duální výstup obrazu \(pouze systém Windows\)" na str. 75](#page-74-0) Můžete oskenovat jednou a uložit dva obrázky s různými nastaveními výstupu současně.

## **Možnost obrázku**

Můžete vybrat efekt pro oskenovaný obrázek.

## *Odebrat pozadí*

Pozadí originálu je možné odstranit.

Výběrem karty **Hlavní nastavení** > **Typ obrazu** > **Barvy** můžete vybrat úroveň efektu. Pokud vyberete možnost **Vysoké**, můžete odstranit barvu pozadí originálů, jako jsou barevné papíry nebo papíry, u kterých v důsledku stáří nebo slunečního světla došlo k vyblednutí barev.

Pro použití této funkce by barva pozadí měla být nejsvětlejší barvou na daném originálu a měla by být jednotná. Tato funkce nefunguje správně, pokud se v pozadí objevují vzory, nebo pokud jsou na originálu texty nebo ilustrace, které mají světlejší barvy než pozadí.

### *Poznámka:*

Tato funkce není dostupná při výběru karty *Hlavní nastavení* > *Typ obrazu* > *Černobíle*.

## *Upřesnění textu*

Můžete vyjasnit a zostřit písmena v originálu. Rovněž můžete omezit posun nebo nerovnoměrnost pozadí.

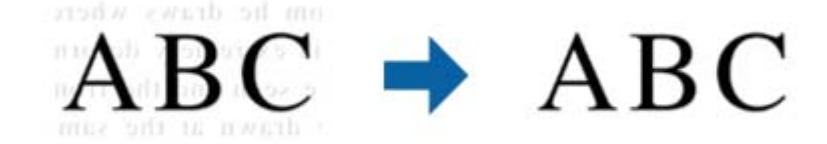

Když vyberete kartu **Hlavní nastavení** > **Typ obrazu** > **Barvy** nebo **Stupně šedi**, můžete vybrat úroveň efektu **Standardní** nebo **Vysoké**

Když vyberete kartu **Hlavní nastavení** > **Typ obrazu** > **Černobíle**, je k dispozici tlačítko **Nastavení**, které umožňuje provádět podrobná nastavení úrovně efektu na obrazovce **Nastavení upřesnění textu**.

### *Poznámka:*

Chcete-li tuto funkci použít, nastavte položku *Rozlišení* na kartě *Hlavní nastavení* na 600 dpi nebo méně.

## <span id="page-71-0"></span>*Automatická segmentace plochy*

Můžete vyjasnit písmena a vyhladit obrázky při provádění černobílého skenování dokumentu, který obsahuje obrázky.

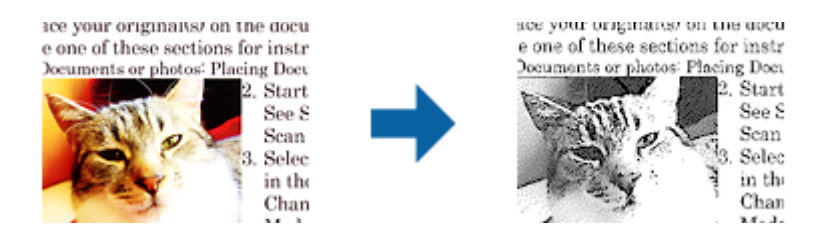

Můžete upravovat kvalitu části obrázku originálu v části **Jas** a **Kontrast**.

#### *Poznámka:*

❏ Nastavení pro tuto funkci lze provádět, pouze když je vybrána karta *Hlavní nastavení* > *Typ obrazu* > *Černobíle*.

❏ Chcete-li tuto funkci použít, nastavte položku *Rozlišení* na kartě *Hlavní nastavení* na 600 dpi nebo méně.

## *Vynecháno*

Můžete odebrat určenou barvu z oskenovaného obrázku a potom jej uložit ve stupních šedé nebo černobíle. Například můžete vymazat značky nebo poznámky, které napsali barevným perem na okraje při skenování.

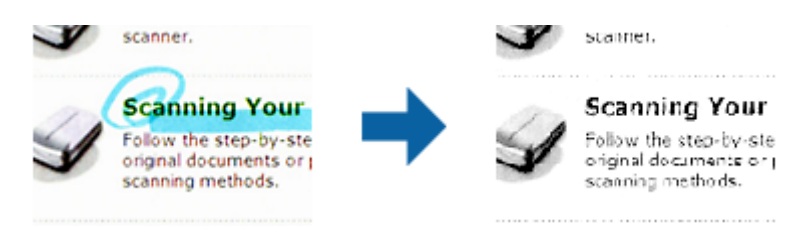

Vyberete-li možnost **Přizpůsobit** v seznamu barev v části **Vynecháno**, můžete provádět nastavení barvy, kterou chcete odebrat, a zároveň sledovat okno náhledu (pouze systém Windows).

#### *Poznámka:*

Tato funkce není k dispozici při výběru karty *Hlavní nastavení* > *Typ obrazu* > *Automaticky* nebo *Barvy*.

## *Vylepšení barev*

Můžete vylepšit určenou barvu oskenovaného obrázku a potom jej uložit ve stupních šedé nebo černobíle. Například můžete vylepšit písmena nebo čáry, které jsou ve světlých barvách.

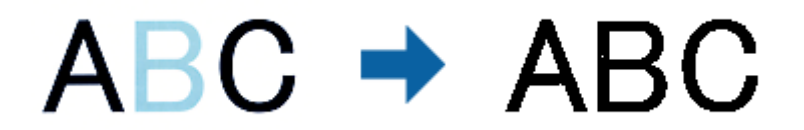

Vyberete-li možnost **Přizpůsobit** v seznamu barev v části **Vylepšení barev**, můžete provádět nastavení barvy, kterou chcete vylepšit, a zároveň sledovat okno náhledu (pouze systém Windows).

#### *Poznámka:*

Tato funkce není k dispozici při výběru karty *Hlavní nastavení* > *Typ obrazu* > *Automaticky* nebo *Barvy*.
#### <span id="page-72-0"></span>**Jas**

Můžete upravit jas celého obrázku.

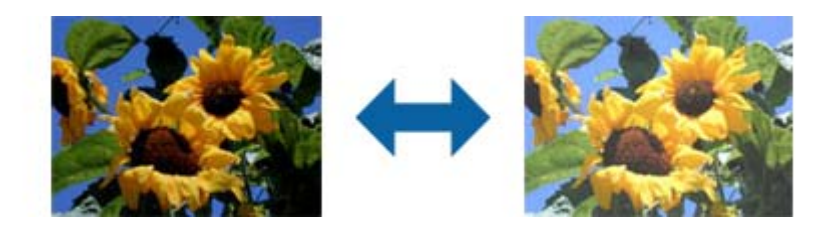

#### *Poznámka:*

Tato funkce není k dispozici v závislosti na nastavení na kartě *Hlavní nastavení* > *Typ obrazu* nebo na nastavení na kartě *Upřesnit nastavení*.

### **Kontrast**

Můžete upravit kontrast celého obrázku. Zvýšením kontrastu budou světlé plochy světlejší a tmavé tmavější. Na druhou stranu snížením kontrastu budou rozdíly mezi světlými a tmavými plochami méně výrazné.

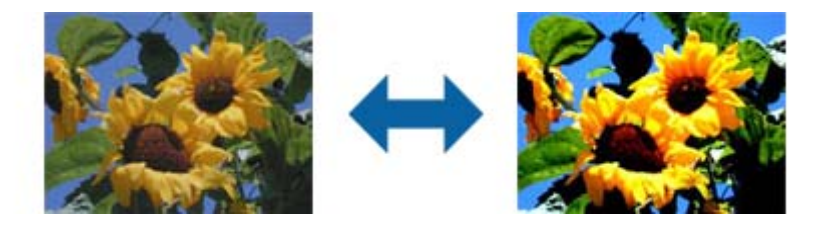

#### *Poznámka:*

Tato funkce není k dispozici v závislosti na nastavení na kartě *Hlavní nastavení* > *Typ obrazu* nebo na nastavení na kartě *Upřesnit nastavení*.

#### **Gama**

Můžete upravit gama (jas středního rozsahu) celého obrázku. Pokud je obrázek příliš světlý nebo příliš tmavý, můžete upravit jas.

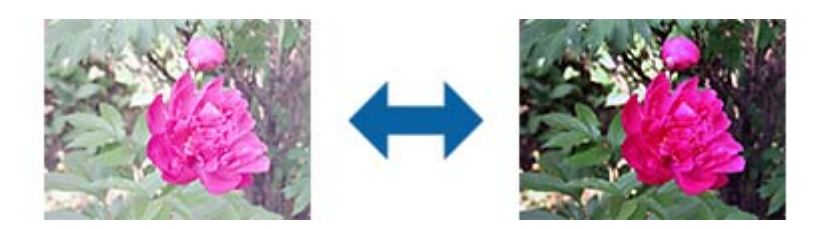

#### *Poznámka:*

Tato funkce není k dispozici v závislosti na nastavení na kartě *Hlavní nastavení* > *Typ obrazu* nebo na nastavení na kartě *Upřesnit nastavení*.

### <span id="page-73-0"></span>**Mezní hodnota**

Můžete upravit ohraničení pro monochromatické (černobílé) binární kódování. Zvýšením mezní hodnoty se zvětší plocha černé barvy. Snížením mezní hodnoty se zvětší plocha bílé barvy.

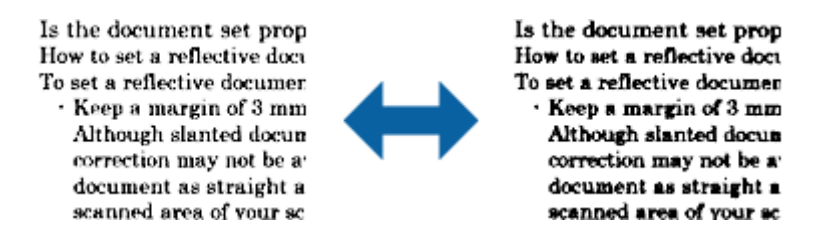

#### *Poznámka:*

Tato funkce nemusí být k dispozici v závislosti na nastavení na kartě *Hlavní nastavení* > *Typ obrazu* nebo na nastavení na kartě *Upřesnit nastavení*.

### **Doostření**

Můžete vylepšit a zostřit obrysy obrázku.

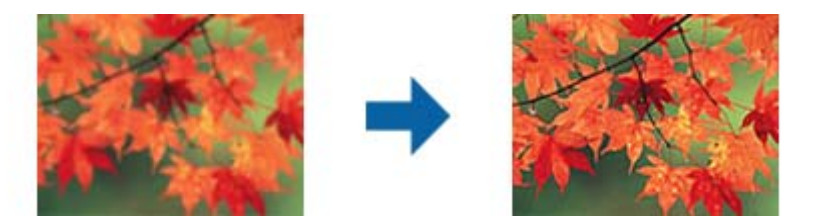

#### *Poznámka:*

Tato funkce není k dispozici při výběru karty *Hlavní nastavení* > *Typ obrazu* > *Černobíle*.

### **Odstranění rastru**

Můžete odstranit vzory moaré (pavučinové stíny), ke kterým dochází při skenování tiskoviny, například časopisu.

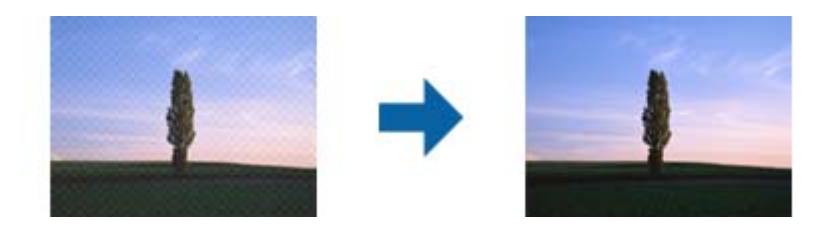

Chcete-li vyhledat vzory moaré, zobrazte obrázek na 100 % (1:1). Pokud je zobrazený obrázek zmenšený, vypadá hrubě a může vypadat, jako když má vzory moaré.

#### *Poznámka:*

- ❏ Chcete-li tuto funkci použít, nastavte položku *Rozlišení* na kartě *Hlavní nastavení* na 600 dpi nebo méně.
- ❏ Tato funkce není k dispozici při výběru karty *Hlavní nastavení* > *Typ obrazu* > *Černobíle*.
- ❏ Efekt této funkce se neprojeví v okně náhledu.
- ❏ Tato funkce změkčí ostrost naskenovaného obrázku.

### <span id="page-74-0"></span>**Vyplnění okrajů**

Můžete odstranit stín vytvořený okolo oskenovaného obrázku.

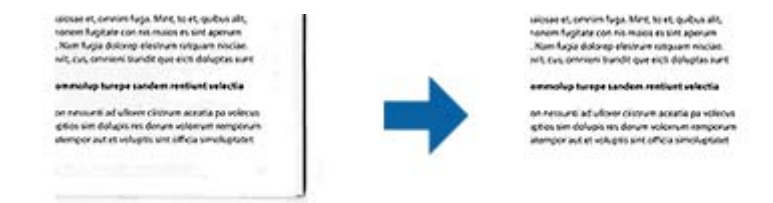

V případě oboustranného skenování jsou nastavení rozsahu vyplnění okrajů pro zadní stranu originálu zrcadlově otočena.

Vyberete-li položku **Nastavení**, zobrazí se obrazovka **Úroveň vyplnění okrajů** a můžete upravit rozsahy vyplnění okrajů nahoře, dole, vlevo a vpravo.

#### *Poznámka:*

Efekt této funkce se neprojeví v okně náhledu.

### **Odebrat děrované otvory**

Při skenování děrovaných originálů můžete odstranit stíny otvorů na skenovaném obrázku.

Můžete odstranit stíny kulatých nebo čtvercových děrovacích otvorů, které se nacházejí do vzdálenosti 20 mm (0,79 palců) od okrajů originálu.

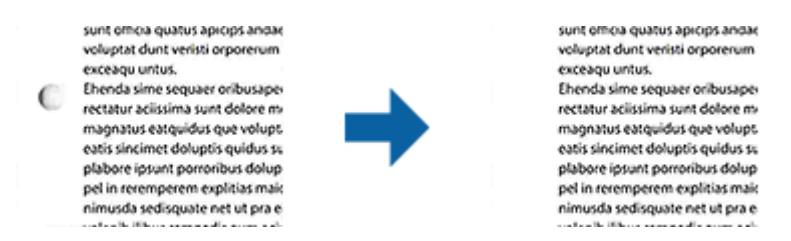

#### *Poznámka:*

- ❏ Tato funkce je dostupná, pouze když skenujete originály bílé nebo světlé barvy.
- ❏ V závislosti na skenovaných originálech nemusí být stíny otvorů děrování odstraněny.
- ❏ Efekt této funkce se neprojeví v okně náhledu.

### **Duální výstup obrazu (pouze systém Windows)**

Můžete oskenovat jednou a uložit dva obrázky s různými nastaveními výstupu současně.

Když vyberete volbu **Nastavení výstupu 2** nebo **Zapnuto**, zobrazí se obrazovka **Nastavení**. Změňte nastavení pro druhý skenovaný obrázek (obrázek 2).

### **Uložení souboru ve formátu Prohledávatelný PDF**

Naskenovaný obrázek můžete uložit jako Prohledávatelný PDF. Jedná se o dokument PDF, ve kterém je vložený rozpoznatelný text.

#### **Pokročilé skenování**

#### *Poznámka:*

- ❏ Text v originále je rozpoznán pomocí funkce Optical Character Recognition (OCR) a vložen do naskenovaného obrázku.
- ❏ Tato funkce je dostupná pouze pokud je instalována komponenta EPSON Scan OCR (Windows) nebo Epson Scan 2 OCR (Mac OS).
- 1. Vložte originál.
- 2. Spusťte aplikaci Epson Scan 2.
- 3. Proveďte nastavení pro každou položku na kartě **Hlavní nastavení**.
- 4. Klikněte na položku **Náhled**.
- 5. Vysunutý originál znovu vložte pomocí ADF.
- 6. Zkontrolujte náhled a v případě potřeby proveďte další nastavení na kartě **Upřesnit nastavení**.
- 7. Vyberte **Prohledávatelný PDF** ze seznamu **Formát obrazu**.
- 8. Vyberte možnost **Možnosti** ze seznamu **Formát obrazu** pro otevření okna **Možnosti formátu obrazu**.
- 9. Vyberte kartu **Text** v okně **Možnosti formátu obrazu**.
- 10. Ujistěte se, že je vybraný jazyk originálu v seznamu **Jazyk textu**.
- 11. Klepnutím na tlačítko **OK** zavřete okno aplikace **Možnosti formátu obrazu**.
- 12. Zkontrolujte název uloženého souboru zobrazený v nabídce **Název souboru**.
- 13. Vyberte složku uložení pro naskenovaný obrázek ze seznamu **Složka**.
- 14. Klikněte na položku **Skenovat**.

Naskenovaný obrázek je uložen jako Prohledávatelný PDF.

#### **Související informace**

- & ["Skenování pomocí Epson Scan 2" na str. 50](#page-49-0)
- & ["Vložení originálů" na str. 22](#page-21-0)
- & ["Text není správně rozpoznán při uložení jako Prohledávatelný PDF" na str. 108](#page-107-0)

### **Uložení souboru ve formátu Office (pouze Windows)**

Naskenovaný obrázek můžete uložit ve formátu souboru Microsoft® Office pomocí Document Capture Pro. Můžete zvolit následující formáty.

- ❏ Microsoft® Word (.docx)
- ❏ Microsoft® Excel® (.xlsx)
- ❏ Microsoft® PowerPoint® (.pptx)

#### *Poznámka:*

Tato funkce je dostupná pouze pokud je instalována OCR komponenta EPSON Scan.

- 1. Vložte originál.
- 2. Spusťte aplikaci Document Capture Pro.
- 3. Pro zobrazení obrazovky cílového umístění klikněte na možnost < na panelu **Skenovat a...**. Pokud jste již obrazovku cílového umístění zobrazili, tento krok přeskočte.

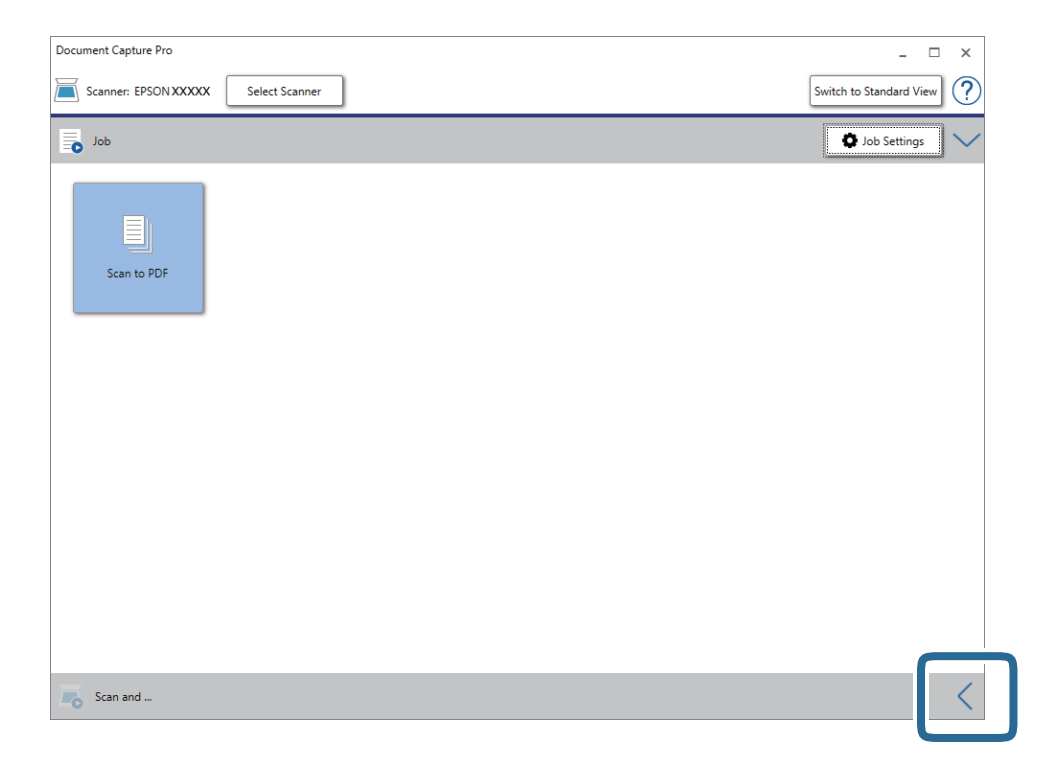

4. Klikněte na **Nastavení skenování** a zobrazte tak obrazovku **Nastavení skenování**.

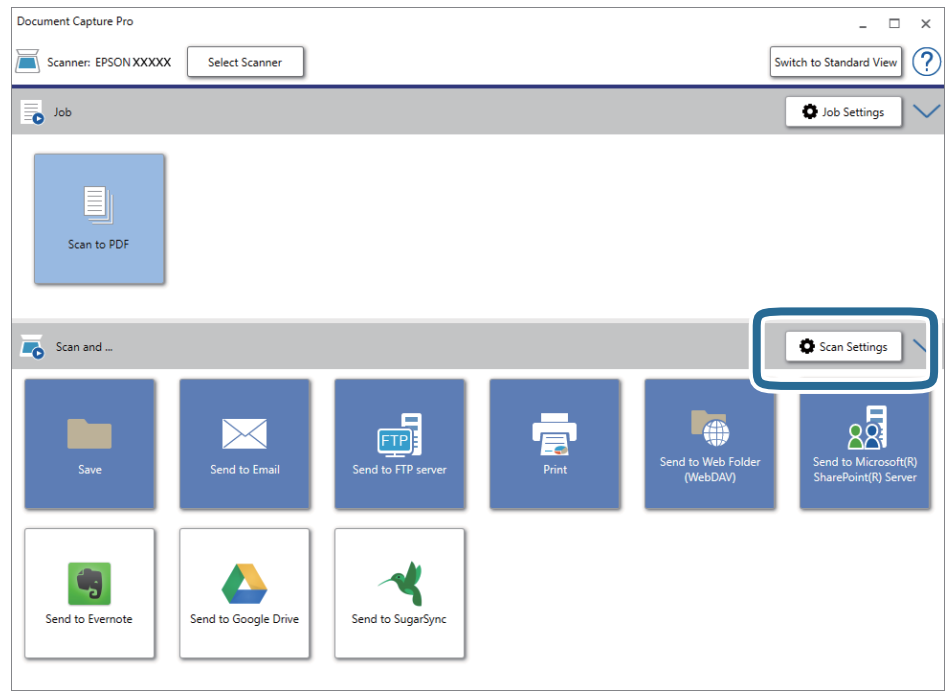

5. Proveďte nastavení skenování a potom klikněte na možnost **OK**.

- 6. Klikněte na jednu z ikon cílového umístění. Bude zahájeno skenování. Po skenování se zobrazí okno **Uložit nastavení** nebo **Přenést nastavení**.
- 7. Ze seznamu **Typ souboru** vyberte formát Office, který chcete použít pro uložení souboru.
- 8. Klikněte na možnost **Možnosti** pro zobrazení okna volitelných nastavení.
- 9. Proveďte nastavení pro každou položku v okně a poté klikněte na **OK**.
- 10. Proveďte další nastavení v okně **Uložit nastavení** nebo **Přenést nastavení** a poté klikněte na **OK**. Naskenovaný obrázek je uložen jako soubor ve formátu Office.

#### **Související informace**

- & ["Skenování pomocí aplikace Document Capture Pro \(Windows\)" na str. 54](#page-53-0)
- $\blacktriangleright$  ["Vložení originálů" na str. 22](#page-21-0)

## **Nastavení úlohy (skenovat, uložit a odeslat)**

Kroky, provedené v tomto pořadí, se považují za úlohu: **1. Snímat** > **2. Uložit** > **3. Odeslat**.

Pokud předem registrujete sérii operací jako úlohu pomocí aplikace Document Capture Pro (systém Windows) nebo aplikace Document Capture (systém Mac OS), všechny dané operace můžete poté provést pouhým spuštěním této úlohy.

#### *Poznámka:*

Aplikace Document Capture Pro nepodporuje systémy Windows Vista, Windows XP a Windows Server.

### **Vytvoření a registrace úlohy (Windows)**

Tato část popisuje nastavení úlohy v Document Capture Pro. Podrobné informace o funkcích této aplikace viz nápověda k aplikaci Document Capture Pro.

- 1. Spusťte aplikaci Document Capture Pro.
- 2. Vyberte možnost **Nastavení úlohy** na horní obrazovce.

Zobrazí se **Seznam úloh**.

3. Klikněte na položku **Nový**.

Zobrazí se okno **Nastavení úlohy**.

- 4. Proveďte nastavení úlohy na obrazovce **Nastavení úlohy**.
	- ❏ **Název úlohy**: Zadejte název úlohy, kterou chcete registrovat.
	- ❏ **Nastavení snímání**: Proveďte nastavení skenování, jako například velikost originálů nebo rozlišení.
	- ❏ **Uložit nastavení**: Nastavte cílové umístění uložení, formát uložení, pravidla pro pojmenovávání souborů atd. Můžete automaticky třídit a ukládat skenované obrázky pomocí různých metod detekce, například použitím prázdných stránek vložených mezi originály nebo čárových kódů na originálech.
- ❏ **Nast. cíl. umístění**: Vyberte cílové místo pro naskenované obrázky. Můžete je odeslat e-mailem nebo přeposlat na server FTP nebo webový server.
- 5. Klikněte na **OK** a vraťte se tak na obrazovku **Seznam úloh**. Vytvořená úloha je registrovaná v **Seznam úloh**.
- 6. Klikněte na **OK** a vraťte se tak na horní obrazovku.

#### **Související informace**

- & ["Document Capture Pro/Document Capture" na str. 14](#page-13-0)
- & ["Skenování pomocí aplikace Document Capture Pro \(Windows\)" na str. 54](#page-53-0)

### **Vytvoření a registrace úlohy (Mac OS)**

Tato část popisuje nastavení úlohy v Document Capture. Podrobné informace o funkcích této aplikace viz nápověda k aplikaci Document Capture.

- 1. Spusťte aplikaci Document Capture.
- 2. Klikněte na ikonu  $\mathbb{R}$  v hlavním okně. Zobrazí se okno **Seznam úloh**.
- 3. Klikněte na ikonu +.

Zobrazí se okno **Nastavení úlohy**.

- 4. Proveďte nastavení úlohy v okně **Nastavení úlohy**.
	- ❏ **Název úlohy**: Zadejte název úlohy, kterou chcete registrovat.
	- ❏ **Snímat**: Proveďte nastavení skenování, jako například velikost originálů nebo rozlišení.
	- ❏ **Výstup**: Nastavte cílové umístění uložení, formát uložení, pravidla pro pojmenovávání souborů atd.
	- ❏ **Cílové umístění**: Vyberte cílové místo pro naskenované obrázky. Můžete je odeslat e-mailem nebo přeposlat na server FTP nebo webový server.
- 5. Klikněte na **OK** a vraťte se tak na okno **Seznam úloh**.

Vytvořená úloha je registrovaná v **Seznam úloh**.

6. Klikněte na **OK** a vraťte se tak do hlavního okna.

#### **Související informace**

- & ["Document Capture Pro/Document Capture" na str. 14](#page-13-0)
- & ["Skenování pomocí aplikace Document Capture \(pro systém Mac OS\)" na str. 59](#page-58-0)

## **Funkce oddělení (pouze pro Windows)**

Funkci oddělení můžete použít pomocí nástroje Document Capture Pro.

Zadáním čárového kódu nebo textové informace můžete automaticky identifikovat a oddělit nebo setřídit komplikované dokumenty. K tomu použijte čárový kód nebo vložte prázdné stránky mezi stránky dokumentu.

Pokud skenujete více dokumentů a používáte informace oddělovače, nebo jste určili počet stránek pro rozdělení dokumentu do více souborů, můžete každý takový soubor uložit do určené složky.

Můžete také provést nastavení oddělení následujícím způsobem.

#### *Poznámka:*

Aplikace Document Capture Pro nepodporuje systémy Windows Vista, Windows XP a Windows Server.

#### **Rozdělit data po každých třech stránkách a ukládat jako vícestránkové soubory PDF (pevně nastavené stránky)**

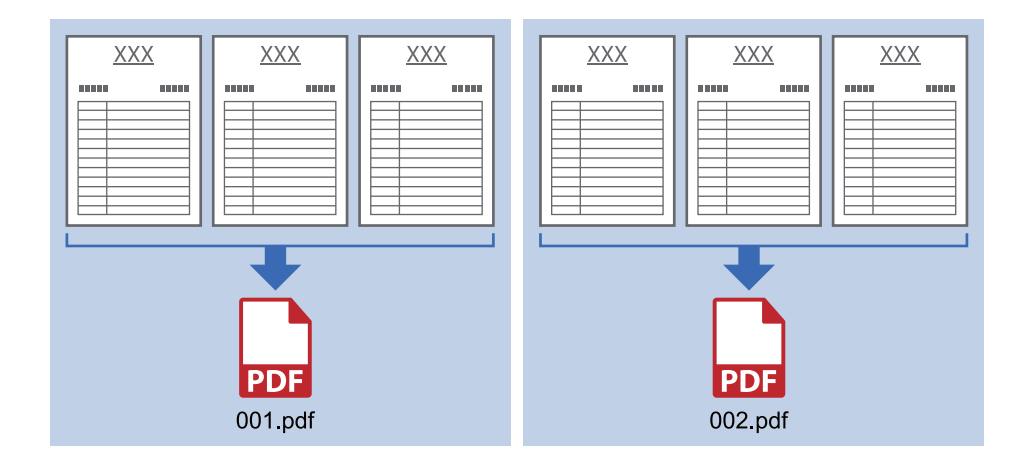

#### **Zadat čárový kód a ukládat jako vícestránkové soubory PDF**

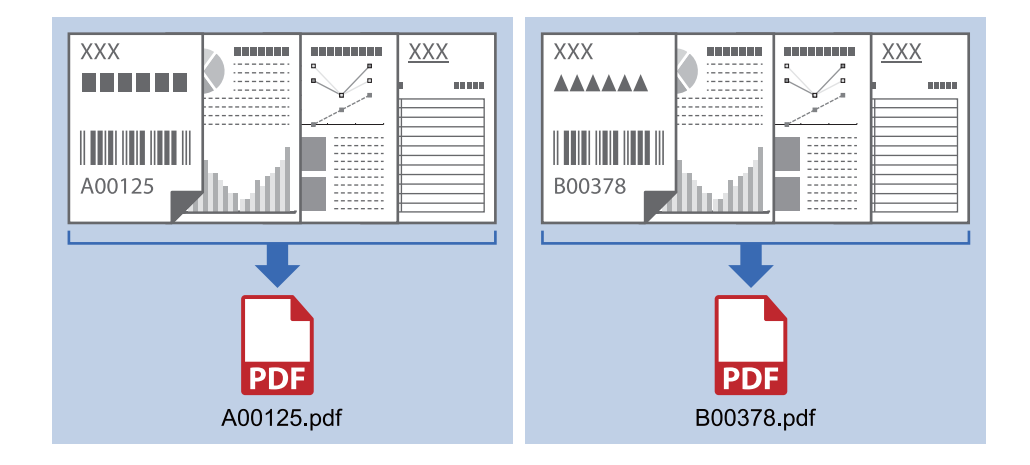

#### **Zadat čárový kód a rozdělit do složek**

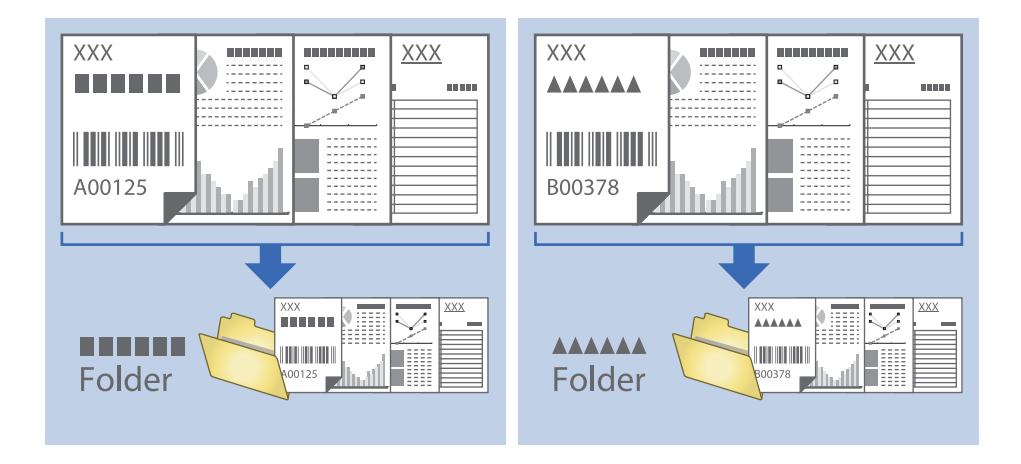

### **Třídění a ukládání naskenovaných obrázků do samostatné složky**

Naskenované obrázky můžete automaticky třídit a ukládat do samostatné složky pomocí nástroje Document Capture Pro.

Pro třídění naskenovaných obrázků můžete použít různé metody detekce, například prázdné stránky vložené mezi originály nebo čárové kódy na originálech.

- 1. Vložte originály včetně indikátorů, například prázdných stránek, mezi stránky, v místě požadovaného rozdělení naskenovaných obrázků.
- 2. Spusťte aplikaci Document Capture Pro.
- 3. Klikněte na položku **Nastavení úlohy**.

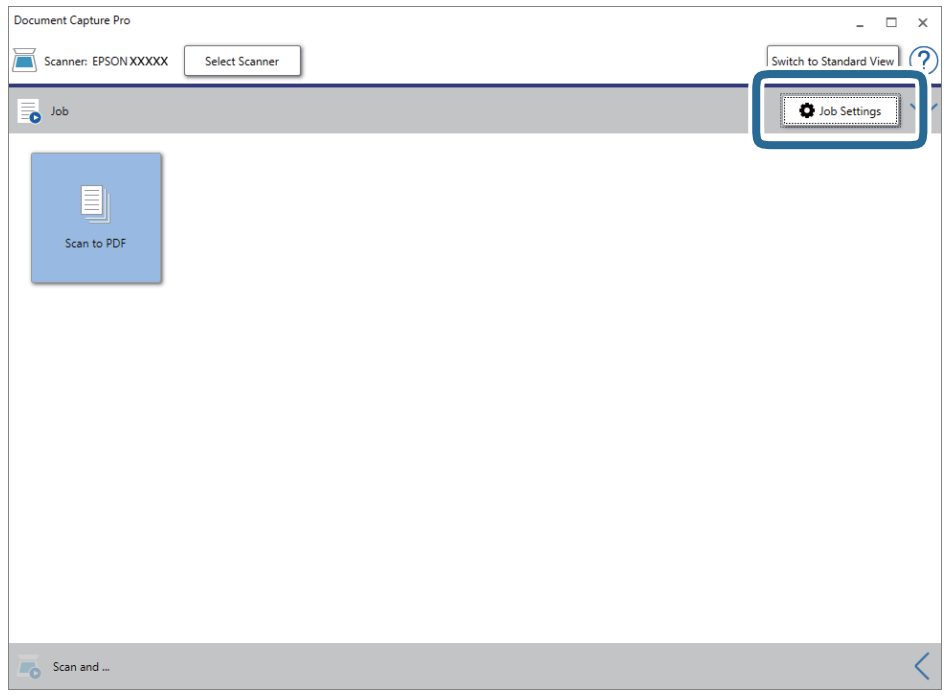

4. Klikněte na položku **Nový**.

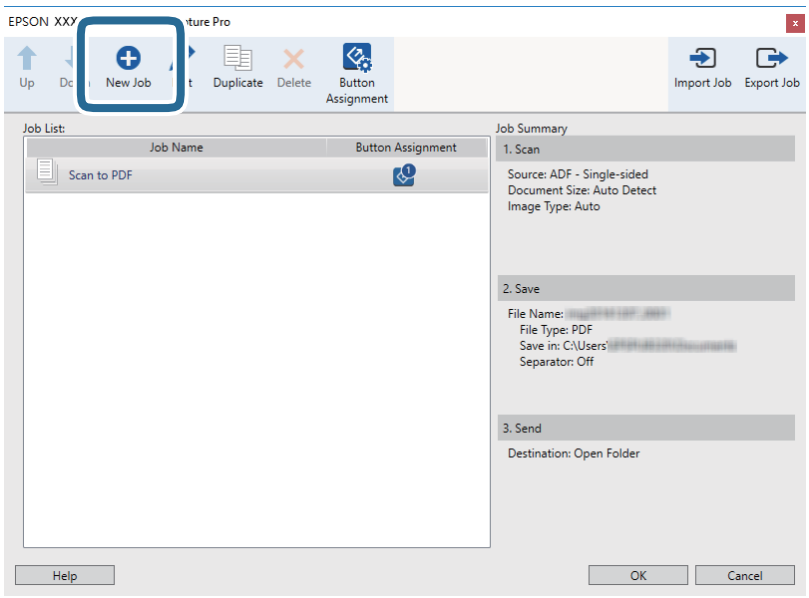

5. Nastavte položku **Název úlohy**.

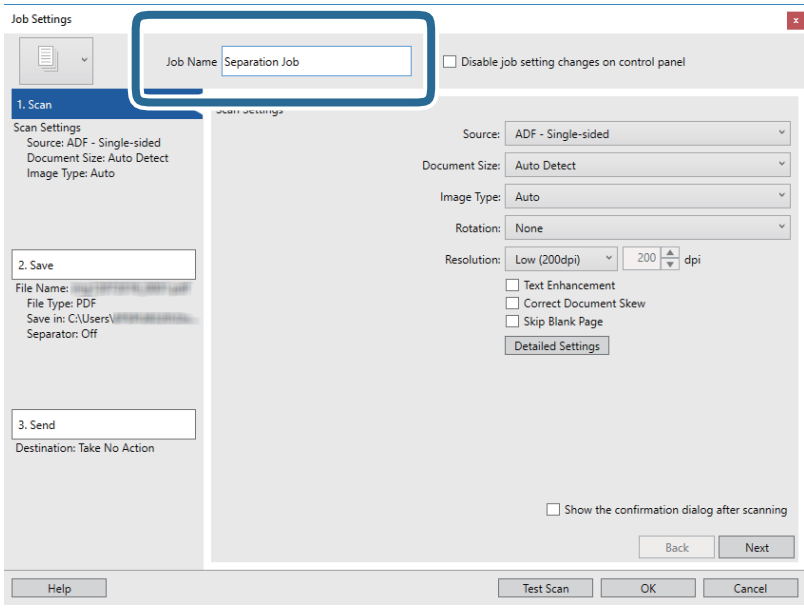

6. Na kartě **1. Snímat** proveďte nastavení skenování.

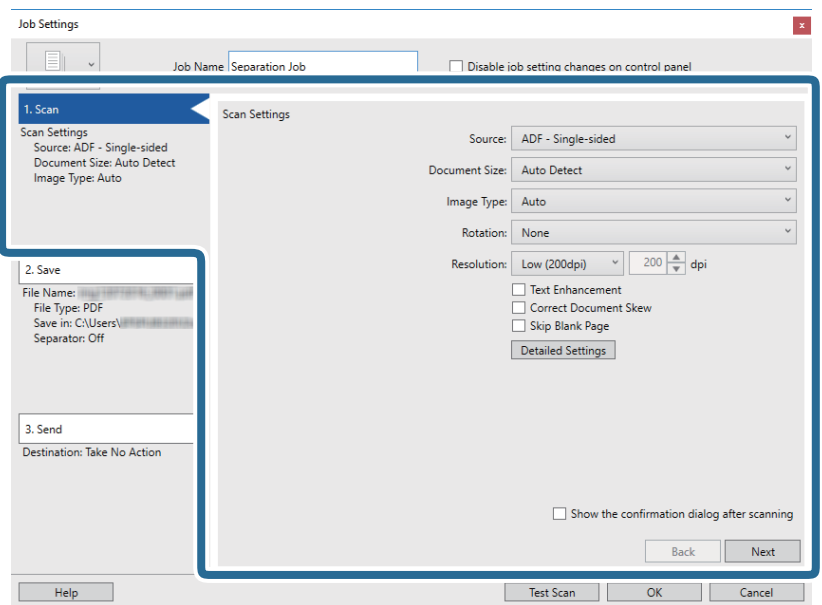

7. Klikněte na možnost **2. Uložit**, uložte nastavení a poté vyberte **Použít oddělení úloh**.

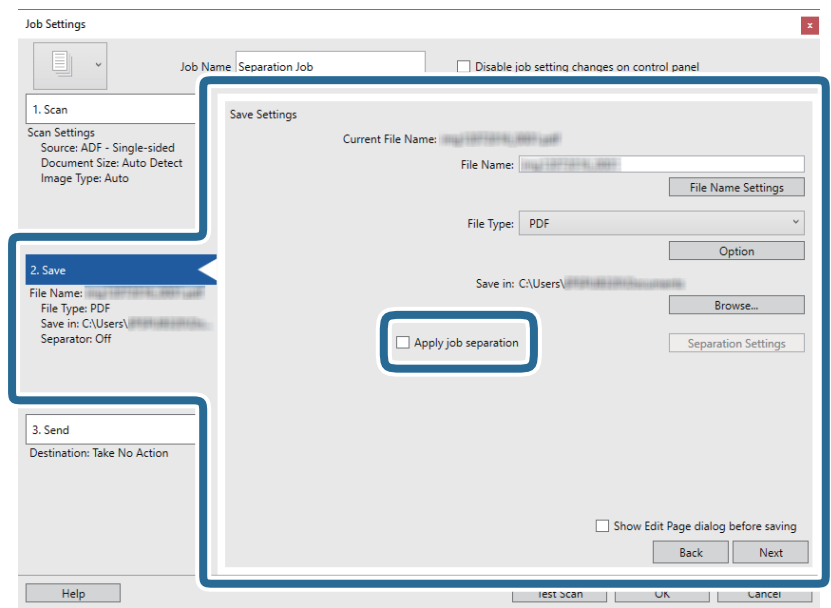

8. Klikněte na položku **Nast. oddělení**.

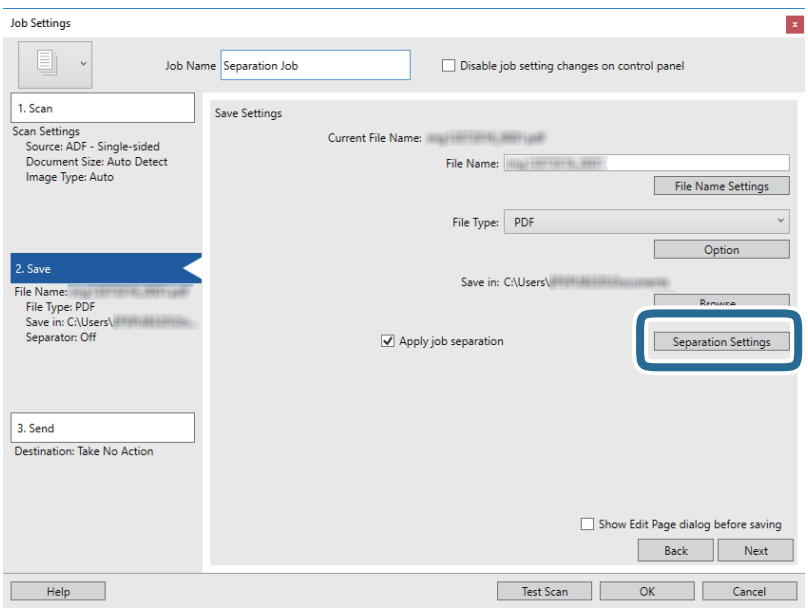

9. Vyberte možnost **Oddělovač** na obrazovce **Nastavení oddělení úloh**.

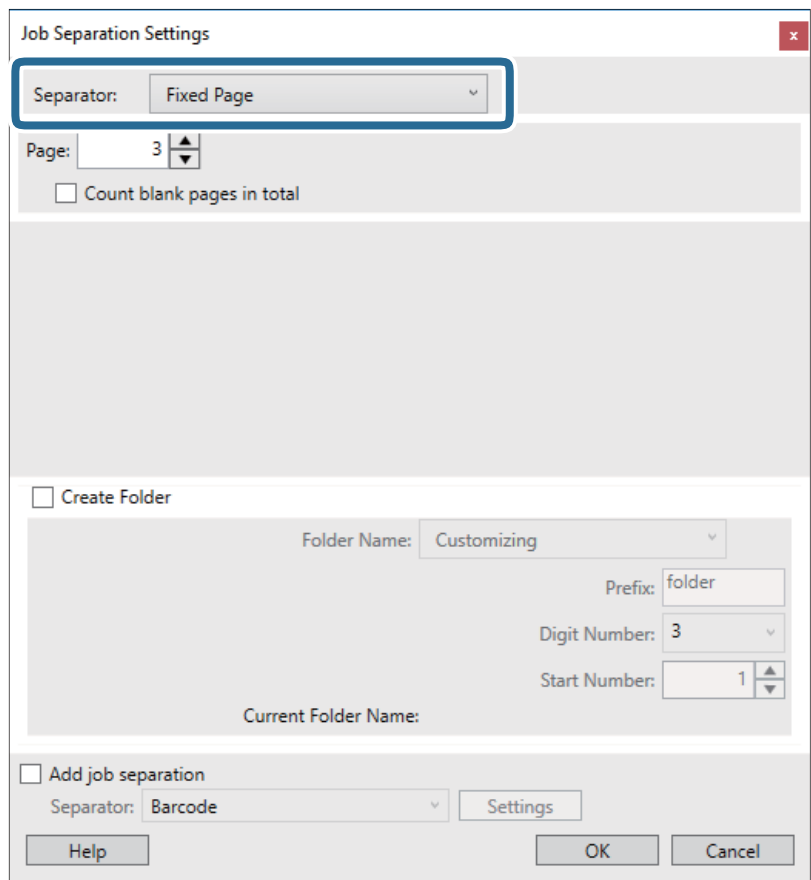

- ❏ **Pevná strana**: Vyberte pro oddělení každé specifikované stránky a rozdělení do souborů.
- ❏ **Prázdná strana**: Vyberte pro oddělení po detekci prázdných stránek.
- ❏ **Čárový kód**: Vyberte pro oddělení po detekci čárových kódů.
- ❏ **OCR**: Vyberte pro detekci znaků pomocí funkce OCR (Optical Character Recognition) a odpovídající oddělení.
- ❏ **Patch Code**: Vyberte pro oddělení po detekci **Patch Code**.
- 10. Nastavte detailní nastavení pro oddělení a poté klikněte na **OK**.

Nastavení pro oddělení se může lišit v závislosti na volbě pro položku **Oddělovač**. Pro více informací o nastavení oddělení klikněte na **Nápověda** v okně a přečtěte si nápovědu pro Document Capture Pro.

11. Klikněte na možnost **3. Odeslat** a potom vyberte **Cílové umístění**.

Položky nastavení cílového umístění jsou zobrazeny v závislosti na vámi vybraném cílovém umístění. Proveďte podrobné nastavení podle potřeby. Pro podrobné informace o každé položce klikněte na možnost **Nápověda**.

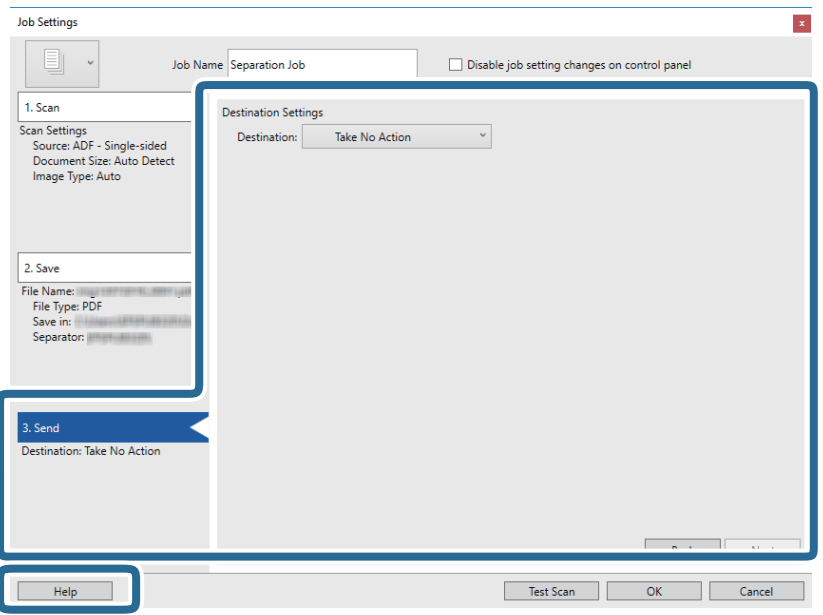

- 12. Klikněte na **OK** a zavřete tak obrazovku **Nastavení úlohy**.
- 13. Klikněte na možnost **OK** a zavřete obrazovku seznamu úloh.

Vytvoří se úloha oddělení.

14. Ujistěte se, že je páčka oddělovače stránek skeneru správně nastavena.

Chcete-li skenovat běžné originály, například papír o formátu A4, nastavte páčku do polohy (podávání oddělených stránek). Chcete-li skenovat zvláštní originály, například přeložené dokumenty, plastové karty nebo fólie, nastavte páčku do polohy (podávání bez oddělených stránek).

#### 15. Klikněte na ikonu úlohy.

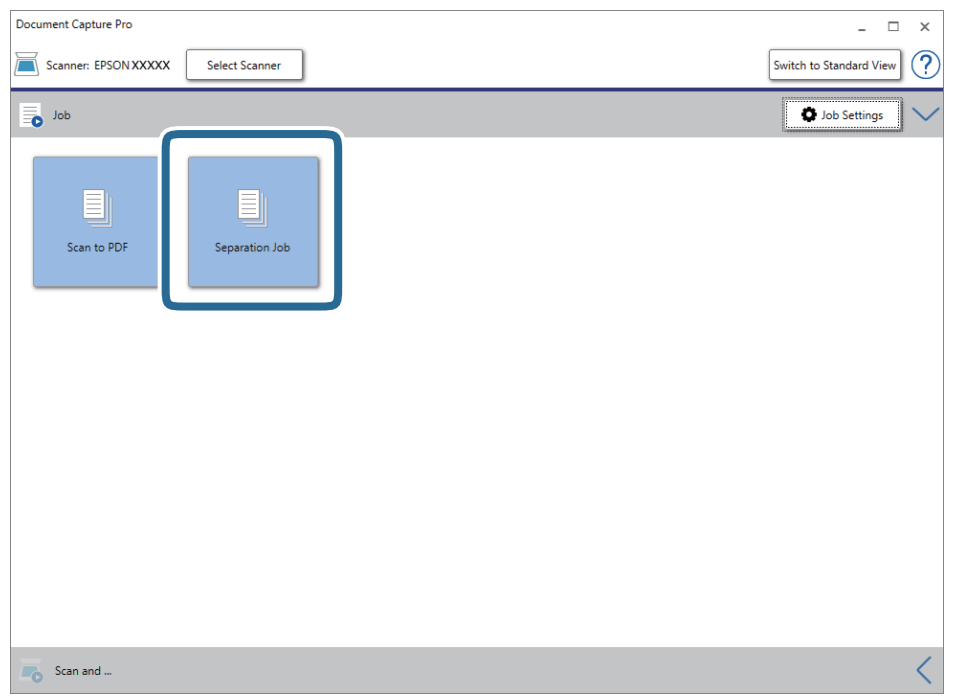

Provede se úloha oddělení.

16. Postupujte podle pokynů na obrazovce.

Naskenovaný obrázek je oddělen a uložen pomocí nastavení, která jste provedli pro tuto úlohu.

#### **Související informace**

- & ["Skenování pomocí aplikace Document Capture Pro \(Windows\)" na str. 54](#page-53-0)
- & ["Vložení originálů" na str. 22](#page-21-0)

## <span id="page-86-0"></span>**Čištění vnější části skeneru**

Odstraňte všechny skvrny suchou látkou nebo látkou navlhčenou neagresivním čisticím prostředkem nebo vodou.

#### c*Důležité:*

- ❏ K čištění skeneru zásadně nepoužívejte alkohol, ředidlo ani jakékoli jiné agresivní rozpouštědlo. Může dojít k deformacím nebo ztrátě barev.
- ❏ Zajistěte, aby do zařízení nepronikla voda. Mohlo by dojít k závadě.
- ❏ Nikdy neotevírejte skříň skeneru.
- 1. Stiskněte tlačítko  $\mathcal{O}$  pro vypnutí skeneru.
- 2. Odpojte napájecí adaptér od skeneru.
- 3. Očistěte vnější kryt látkou navlhčenou neagresivním čisticím prostředkem nebo vodou.

## **Čištění vnitřní části skeneru**

Pokud je skener používán delší dobu, výskyt prachu z papíru a vzduchu na válečcích a na skle může způsobit potíže při podávání papíru nebo s kvalitou naskenovaných obrázků. Vyčistěte vnitřek skeneru po každých 5,000 skenech. Aktuální počet skenů můžete zkontrolovat v nástroji Epson Scan 2 Utility.

#### c*Důležité:*

- ❏ K čištění skeneru zásadně nepoužívejte alkohol, ředidlo ani jakékoli jiné agresivní rozpouštědlo. Může dojít k deformacím nebo ztrátě barev.
- ❏ Na skener nikdy nestříkejte žádné lubrikanty ani jiné kapaliny. Poničení zařízení nebo obvodů může vést k nestandardním operacím zařízení.
- ❏ Nikdy neotevírejte skříň skeneru.
- 1. Stisknutím tlačítka  $\bigcup$  vypnete skener.
- 2. Odpojte napájecí adaptér od skeneru.

3. Zatáhněte za páčku pro otevření krytu a otevřete kryt skeneru.

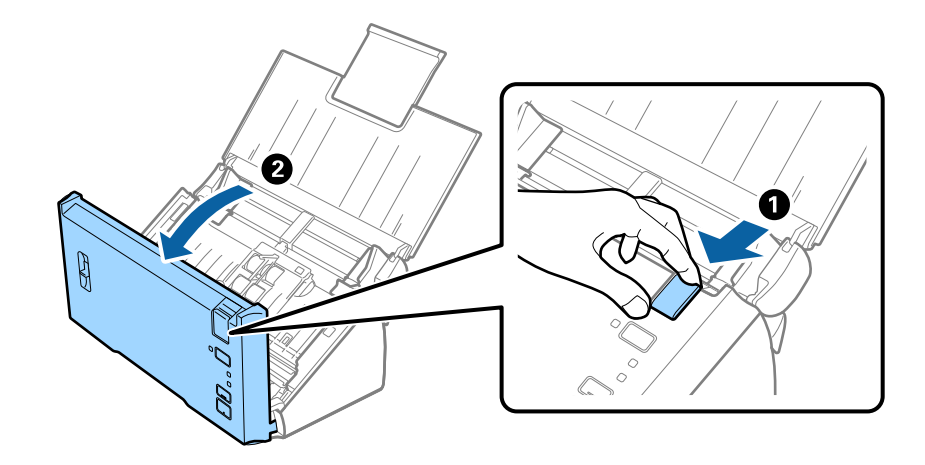

4. Pomocí jemného hadříku vyčistěte všechny skvrny na plastovém válečku a na ploše skla v dolní části uvnitř krytu skeneru.

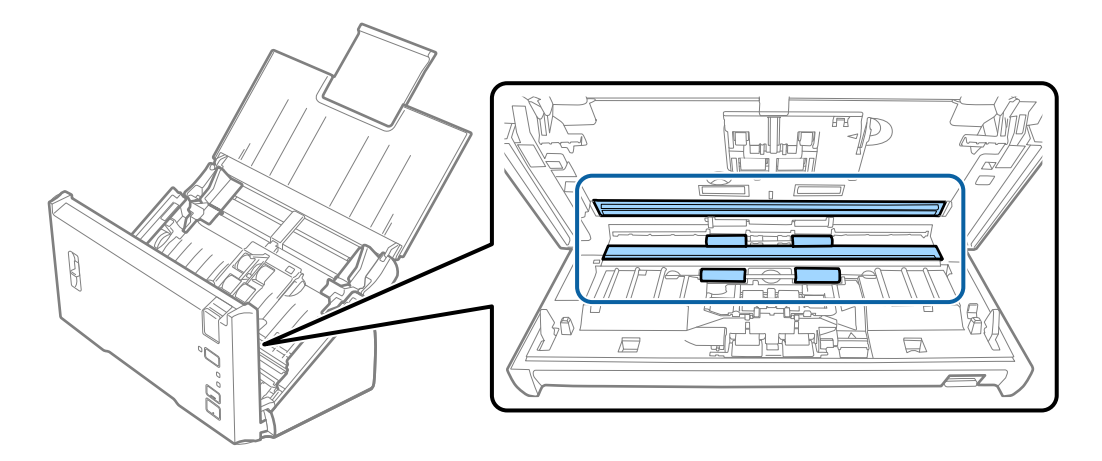

### c*Důležité:*

- ❏ Netlačte příliš na skleněný povrch.
- ❏ Nepoužívejte žádné kartáče ani tvrdé pomůcky. Jakékoli škrábance na skle mohou ovlivnit kvalitu skenování.
- ❏ Nestříkejte čisticí prostředek přímo na skleněný povrch.

5. Měkkým hadříkem očistěte prach nebo nečistoty na oddělovacím válečku.

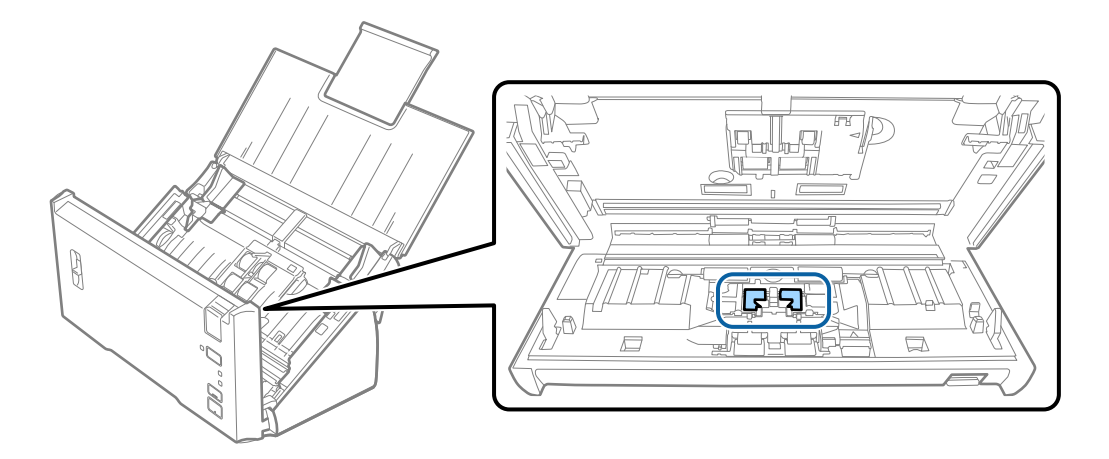

6. Měkkým hadříkem očistěte prach nebo nečistoty na podávacím válečku.

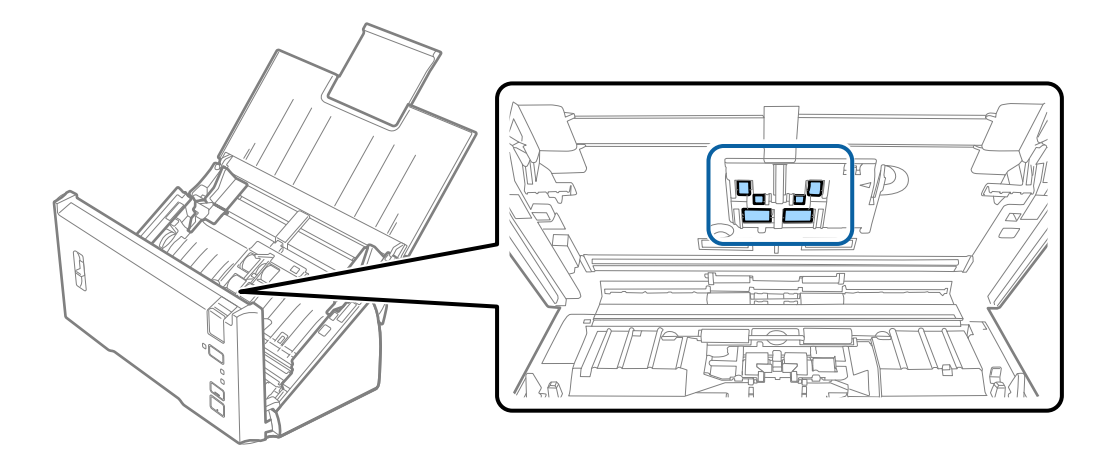

7. Zapojte napájecí adaptér a zapněte skener.

8. Při otevírání krytu skeneru stiskněte po dobu alespoň dvou sekund tlačítko  $\Diamond$ . Válečky na spodní straně se budou chvíli pohybovat, pak skener přejde do režimu čištění. Při každém stisknutí tlačítka  $\Diamond$  se válečky o kousek pootočí. Několikrát stiskněte tlačítko $\hat{\diamond}$ tak, aby se válečky otočily. Při otáčení čistěte válečky měkkým hadříkem. Tento postup opakujte až do úplného vyčištění válečků.

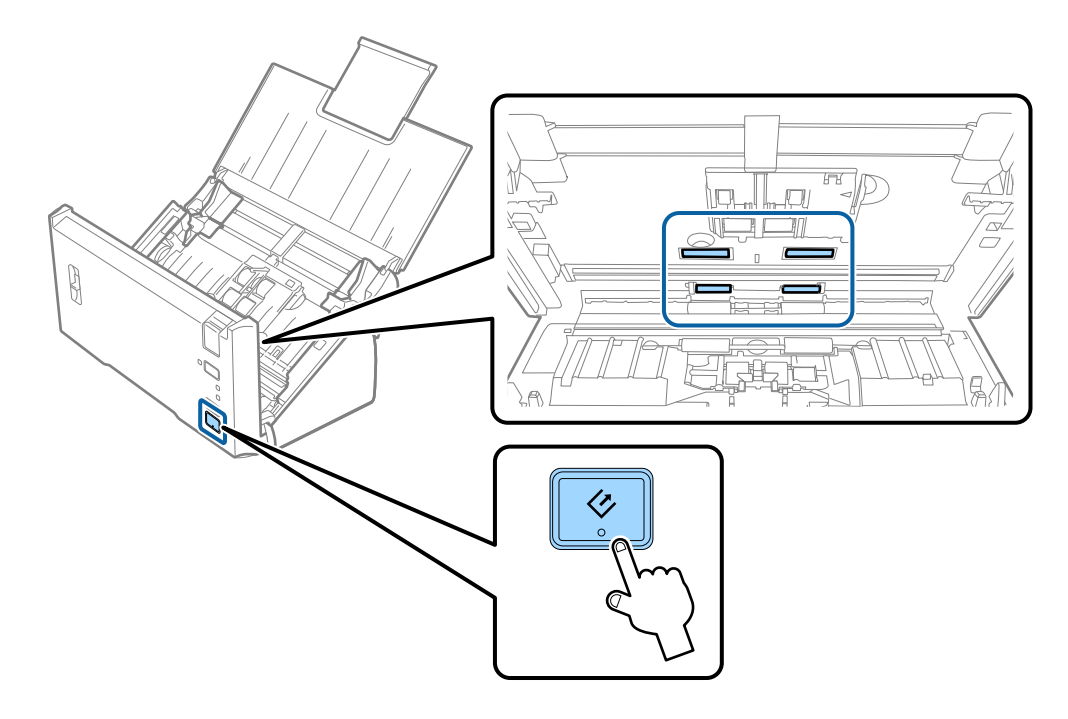

### !*Upozornění:*

Při práci s válečkem si dejte pozor, abyste v mechanismu nenechali ruce nebo aby tam neuvízly vlasy. Mohlo by dojít k úrazu.

9. Zavřete kryt skeneru.

Skener opustí čisticí režim.

#### **Související informace**

& ["Výměna montážní sady válečků" na str. 91](#page-90-0)

## <span id="page-90-0"></span>**Výměna montážní sady válečků**

Montážní sadu válečků (podávací a oddělovací váleček) je nutné vyměnit, jakmile počet skenů překročí množství určené jako životní cyklus válečků. Jakmile se objeví zpráva o výměně na vašem počítači, následujte níže uvedené instrukce k provedení výměny.

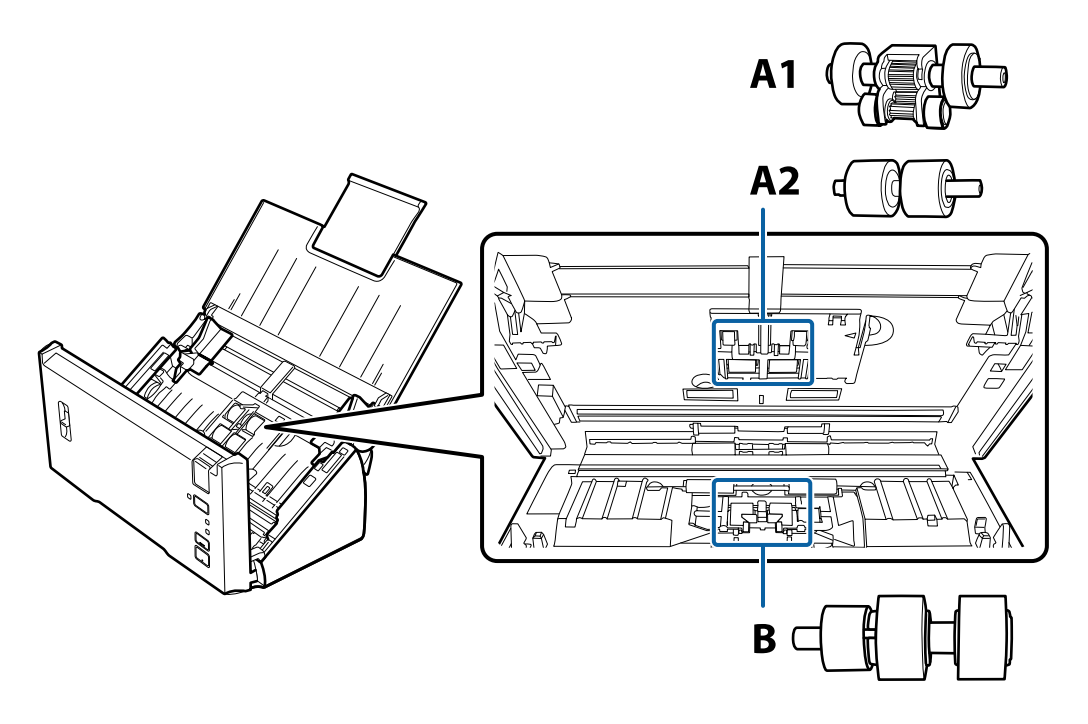

A1: horní podávací váleček, A2: dolní podávací váleček, B: oddělovací váleček

- 1. Stisknutím tlačítka <sup>(1</sup>) vypnete skener.
- 2. Odpojte napájecí adaptér od skeneru.
- 3. Zatáhněte za páčku pro otevření krytu a otevřete kryt skeneru.

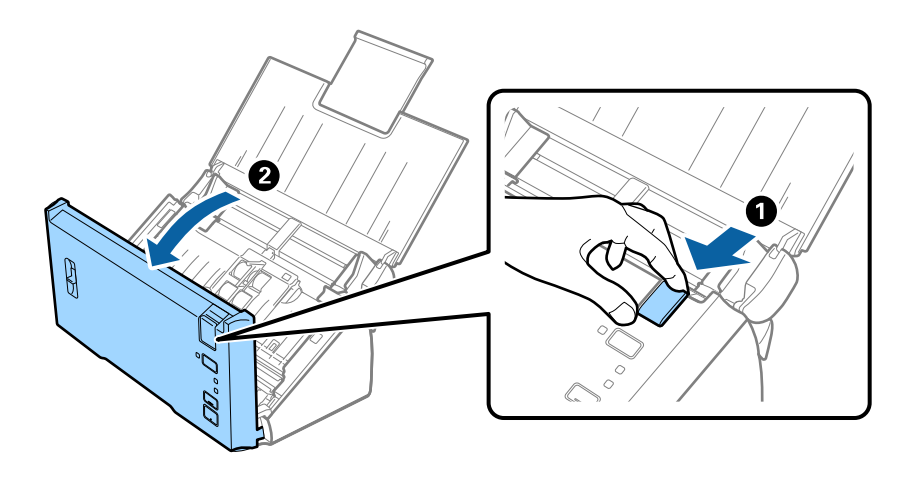

4. Stiskněte páčku na pravé straně krytu podávacího válečku a otevřete kryt.

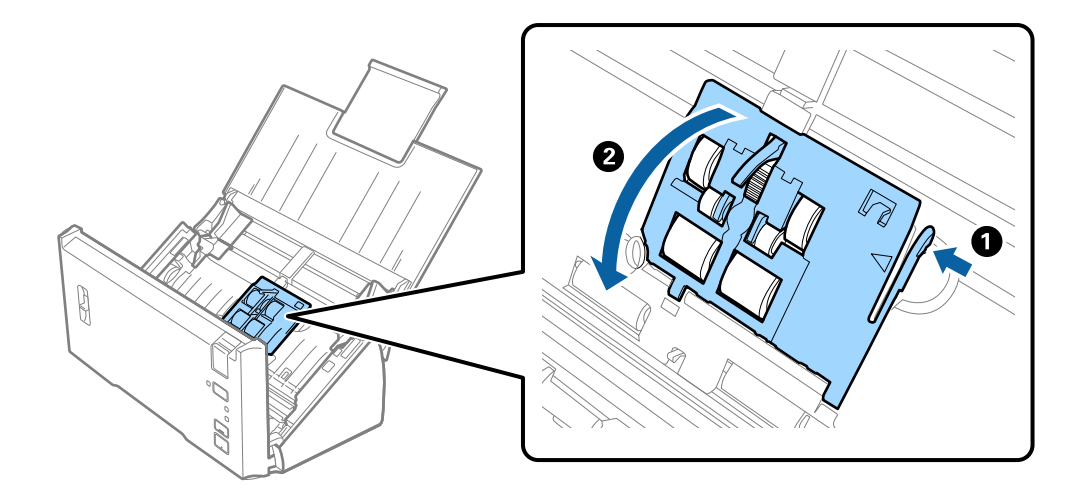

5. Posuňte a vyjměte nainstalované podávací válečky.

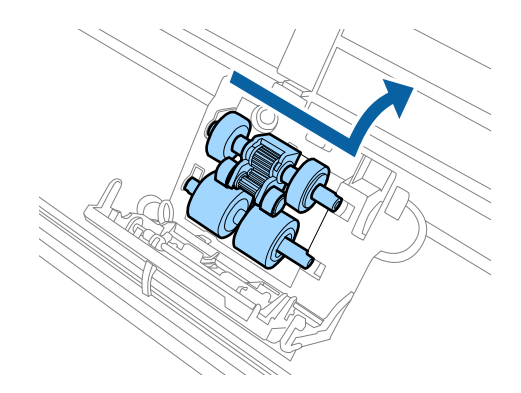

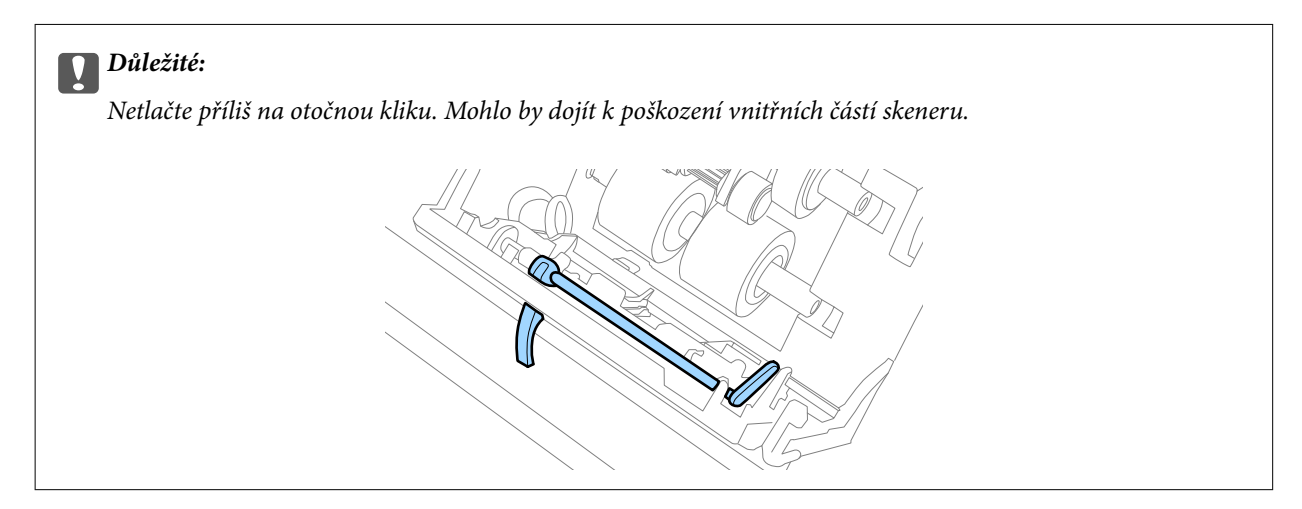

6. Vložte nový dolní podávací váleček.

Upevněte jej tak, aby se usadil v drážkách.

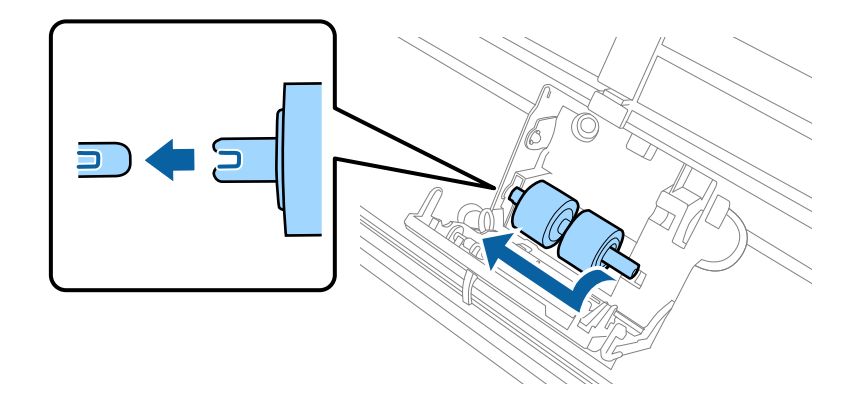

7. Vložte nový horní podávací váleček.

Upevněte jej tak, aby se usadil v drážkách, a zkontrolujte, že je menší váleček vespodu.

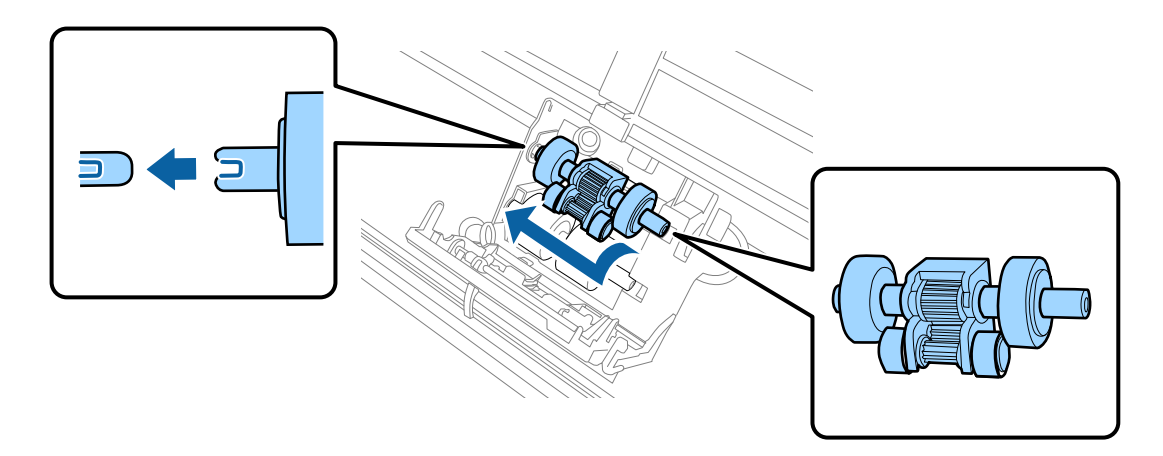

8. Pevně zavřete kryt podávacího válečku.

### c*Důležité:*

Pokud jde kryt zavřít jen s potížemi, ujistěte se, že jsou podávací válečky správně nainstalovány.

9. Zatlačte páčku krytu oddělovacího válečku a otevřete kryt.

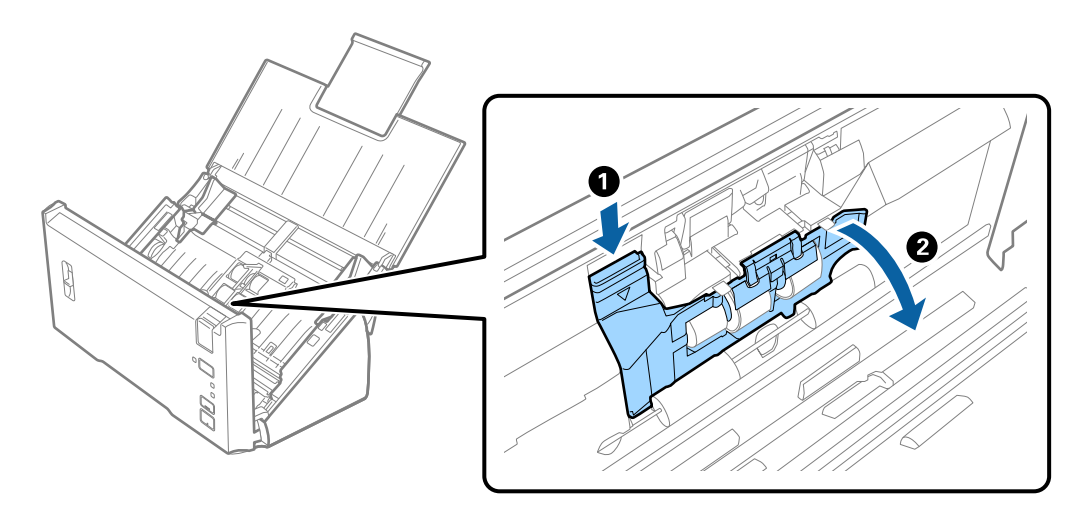

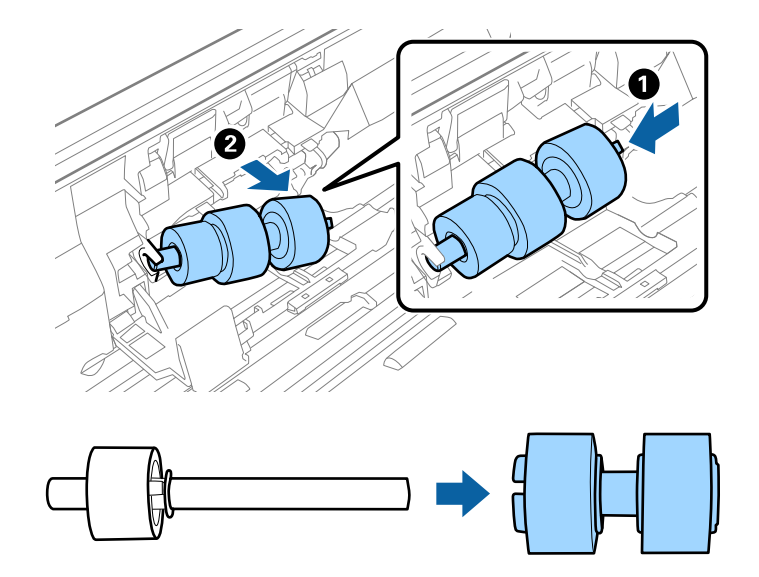

10. Vysuňte a vyjměte nainstalovaný oddělovací váleček a poté jej sundejte z osy.

11. Na osu nasaďte nový oddělovací váleček a ujistěte se, že je pevně usazen v drážkách. Zkontrolujte, zda mezi osou a válečkem nejsou žádné mezery a zda váleček z osy neklouže dolů.

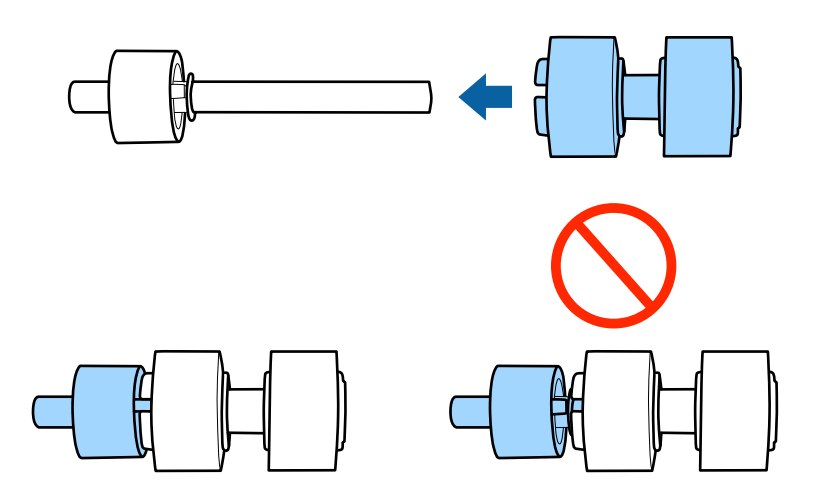

12. Nový oddělovací váleček správně umístěte do zařízení. Upevněte jej tak, aby se usadil v drážkách.

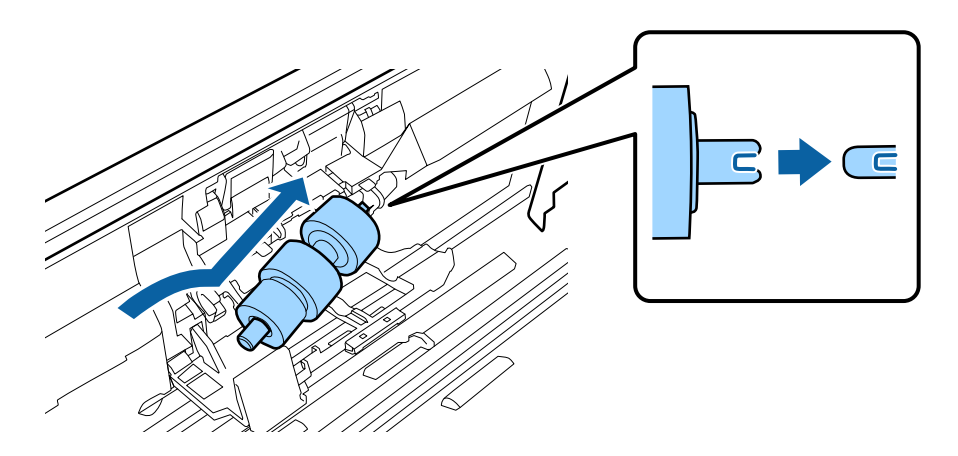

13. Váleček tlačte dolů a zavřete kryt oddělovacího válečku.

#### c*Důležité:*

Pokud jde kryt zavřít jen s potížemi, ujistěte se, že jsou oddělovací válečky správně nainstalovány.

- 14. Zavřete kryt skeneru.
- 15. Zapojte napájecí adaptér a zapněte skener.
- 16. Pomocí nástroje Epson Scan 2 Utility resetujte počet.

#### *Poznámka:*

Zlikvidujte podávací a oddělovací váleček v souladu s pravidly určenými místním správním orgánem. Nepokoušejte se o rozmontování.

#### **Související informace**

& ["Kódy montážní sady válečků" na str. 16](#page-15-0)

### **Resetování počtu skenů**

Po výměně montážní sady válečků resetujte počet skenů pomocí nástroje Epson Scan 2 Utility.

- 1. Zapněte skener.
- 2. Spusťte aplikaci Epson Scan 2 Utility.
	- ❏ Windows 10/Windows Server 2016

Klikněte na tlačítko Start a poté vyberte **EPSON** > **Epson Scan 2** > **Epson Scan 2 Utility**.

- ❏ Windows 8.1/Windows 8/Windows Server 2012 R2/Windows Server 2012
	- Obrazovka **Start** > **Aplikace** > **Epson** > **Epson Scan 2 Utility**.
- ❏ Windows 7/Windows Vista/Windows XP/Windows Server 2008 R2/Windows Server 2008/Windows Server 2003 R2/Windows Server 2003

Klepněte na tlačítko Start a potom vyberte položku **Všechny programy** (nebo **Programy**) > **EPSON** > **Epson Scan 2** > **Epson Scan 2 Utility**.

❏ Mac OS

Zvolte položku **Přejít** > **Aplikace** > **EPSON Software** > **Epson Scan 2 Utility**.

3. Klikněte na kartu **Počítadlo**.

4. Klikněte na možnost **Reset** montážní sady válečků.

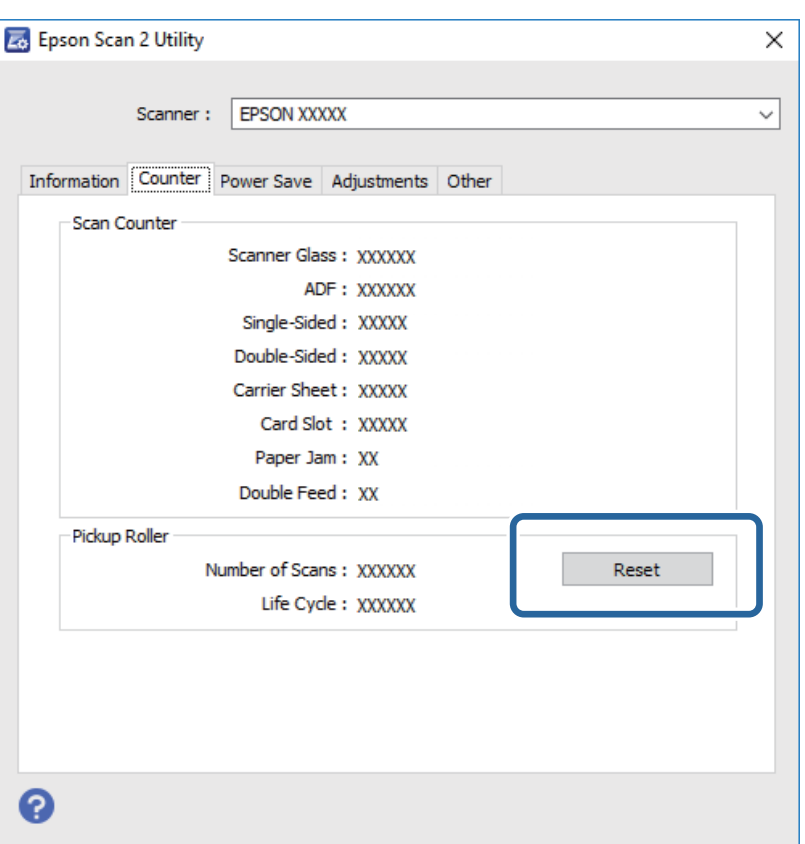

#### **Související informace**

& ["Výměna montážní sady válečků" na str. 91](#page-90-0)

## **Úspora energie**

Pokud skener neprovádí žádné operace, můžete šetřit energii pomocí režimu spánku nebo režimu automatického vypnutí. Můžete zadat časový interval, po kterém skener přejde do režimu spánku, nebo se automaticky vypne. Jakékoli zvýšení bude mít dopad na spotřebu energie produktu. Před prováděním jakýchkoli změn vezměte do úvahy okolní prostředí.

1. Spusťte aplikaci Epson Scan 2 Utility.

❏ Windows 10/Windows Server 2016

Klikněte na tlačítko Start a poté vyberte **EPSON** > **Epson Scan 2** > **Epson Scan 2 Utility**.

❏ Windows 8.1/Windows 8/Windows Server 2012 R2/Windows Server 2012

Obrazovka **Start** > **Aplikace** > **Epson** > **Epson Scan 2 Utility**.

❏ Windows 7/Windows Vista/Windows XP/Windows Server 2008 R2/Windows Server 2008/Windows Server 2003 R2/Windows Server 2003

Klepněte na tlačítko Start a potom vyberte položku **Všechny programy** (nebo **Programy**) > **EPSON** > **Epson Scan 2** > **Epson Scan 2 Utility**.

❏ Mac OS

Zvolte položku **Přejít** > **Aplikace** > **EPSON Software** > **Epson Scan 2 Utility**.

Uživatelská příručka

- 2. Klikněte na kartu **Úspora energie**.
- 3. Nastavte položku **Čas.spánku (minuty)** nebo **Časový spínač vypnutí (minuty)** a poté klikněte na možnost **Nastavit**.

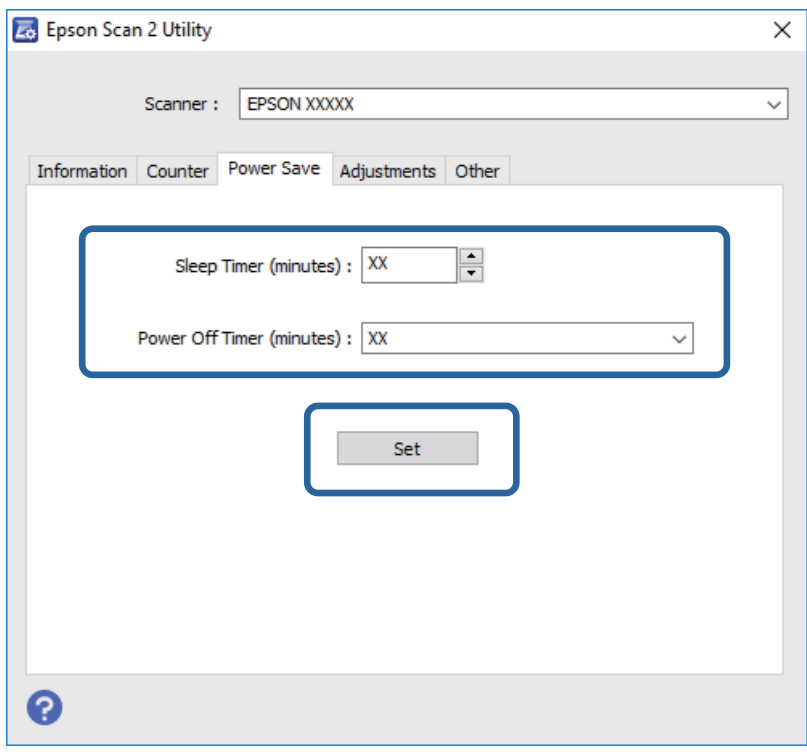

## **Přeprava skeneru**

Hodláte-li přepravovat skener z důvodu změny místa nebo opravy, zabalte jej podle následujících pokynů.

- 1. Stiskněte tlačítko  $\mathcal O$  pro vypnutí skeneru.
- 2. Odpojte napájecí adaptér od skeneru.
- 3. Odpojte kabel USB.

4. Zavřete vstupní a výstupní zásobník.

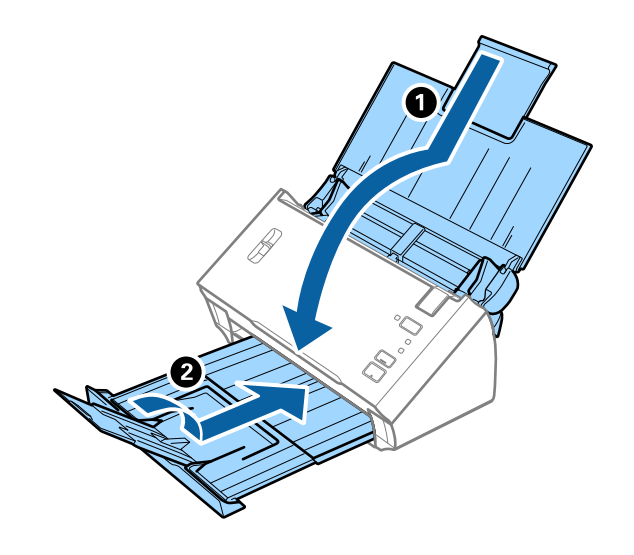

#### c*Důležité:*

Ujistěte se, že jste bezpečně zavřeli výstupní zásobník, v opačném případě by mohlo dojít k jeho poškození při přepravě.

5. Přidejte balicí materiály, které přišly se skenerem, poté skener zabalte do původní nebo do jiné odolné krabice.

## **Aktualizace aplikací a firmwaru**

Aktualizováním aplikací a firmwaru lze odstranit určité potíže a vylepšit nebo přidat funkce. Používejte pouze nejaktuálnější verze aplikací a firmwaru.

- 1. Zkontrolujte, zda je skener připojen k počítači a zda je počítač připojen k Internetu.
- 2. Spusťte službu EPSON Software Updater a zaktualizujte aplikace nebo firmware.

#### *Poznámka:*

Operační systémy Windows Server nejsou podporovány.

❏ Windows 10

Klikněte na tlačítko Start a vyberte **Epson Software** > **EPSON Software Updater**.

❏ Windows 8.1/Windows 8

Zadejte název aplikace do ovládacího tlačítka Hledat a poté vyberte zobrazenou ikonu.

❏ Windows 7/Windows Vista/Windows XP

Klepněte na tlačítko Start a potom vyberte položku **Všechny programy** nebo **Programy** > **Epson Software** > **EPSON Software Updater**.

❏ Mac OS

Vyberte položku **Finder** > **Přejít** > **Aplikace** > **Epson Software** > **EPSON Software Updater**.

#### c*Důležité:*

Během aktualizace nevypínejte počítač ani skener.

#### *Poznámka:*

Jestliže se vám v seznamu aplikací nedaří najít aplikaci, kterou chcete aktualizovat, nebudete moci aktualizaci pomocí nástroje EPSON Software Updater provést. Vyhledejte nejnovější verze aplikací na místních webových stránkách společnosti Epson.

[http://www.epson.com](http://www.epson.com/)

# **Řešení problémů**

## **Problémy se skenováním**

### **Kontrolka skeneru indikuje chybu**

Pokud kontrolka skeneru indikuje chybu, prověřte následující stavy.

- ❏ Ujistěte se, že ve skeneru není uvíznutý žádný papír.
- ❏ Pokud vkládáte více originálů, otevřete kryt ADF a odeberte originály. Potom zavřete kryt ADF.
- ❏ Zkontrolujte, zda je kryt skeneru zavřený.
- ❏ Ujistěte se, že je skener správně připojen k vašemu počítači.
- ❏ Zkontrolujte, zda je aplikace Epson Scan 2 správně nainstalovaná.
- ❏ Pokud došlo k selhání aktualizace firmwaru a skener přešel do režimu obnovení, opět aktualizujte firmware pomocí připojení přes USB.
- ❏ Vypněte a opět zapněte skener. Pokud problém stále přetrvává, mohlo dojít k poruše skeneru, nebo bude nutné vyměnit jednotku zdroje světla. Obraťte se na prodejce.

#### **Související informace**

- $\blacktriangleright$  ["Chybové indikátory" na str. 13](#page-12-0)
- & ["Časté uvíznutí originálu ve skeneru" na str. 103](#page-102-0)

### **Skener se nechce zapnout**

- ❏ Zkontrolujte, zda je napájecí adaptér řádně připojen ke skeneru a do zásuvky.
- ❏ Zkontrolujte, zda je elektrická zásuvka plně funkční. Zapojte jiné zařízení do elektrické zásuvky a zkontrolujte, zda jej lze normálně zapnout.

## **Potíže při zahájení skenování**

### **Nelze spustit nástroj Epson Scan 2**

Ujistěte se, že je skener správně připojen k vašemu počítači.

- ❏ Zkontrolujte připojení kabelu USB.
	- ❏ Zkontrolujte, zda je kabel USB řádně připojen ke skeneru a k počítači.
	- ❏ Použijte kabel USB dodaný se skenerem.
	- ❏ Připojte skener přímo k portu USB počítače. Připojíte-li skener k počítači prostřednictvím jednoho nebo více rozbočovačů USB, nemusí fungovat správně.
- ❏ Zkontrolujte, zda je skener zapnutý.
- ❏ Počkejte, až stavový indikátor přestane blikat, což znamená, že skener je připraven ke skenování.
- ❏ Používáte-li aplikace, které jsou kompatibilní s rozhraním TWAIN, zkontrolujte, zda je jako skener nebo zdroj nastaven správný skener.

### **Stisknutím tlačítka skeneru se nespustí správná aplikace**

- ❏ Ujistěte se, že je skener správně připojen k vašemu počítači.
- ❏ Zkontrolujte, zda je správně nainstalována aplikace Epson Scan 2 a ostatní aplikace.
- ❏ Zkontrolujte, zda je správně nainstalována aplikace Document Capture Pro (systém Windows) nebo aplikace Document Capture (systém Mac OS).
- ❏ Zkontrolujte, zda je tlačítku skeneru v aplikaci Document Capture Pro (systém Windows) nebo v aplikaci Document Capture (systém Mac OS) přiřazeno správné nastavení.

#### **Související informace**

& ["Skenování pomocí tlačítka skeneru" na str. 67](#page-66-0)

## **Potíže s podáváním papíru**

### **Více originálů zavedených do skeneru**

Pokud dojde během podání více originálů k chybě, otevřete kryt skeneru a vyjměte originály. Poté zavřete kryt skeneru.

Pokud k zavedení více originálů dochází často, zkuste následující postup.

- ❏ Ujistěte se, že je páčka oddělovače stránek nastavena na hodnotu .
- ❏ Vyčistěte válečky uvnitř skeneru.
- ❏ Snižte počet najednou pokládaných originálů.
- ❏ Použijte režim **Režim automatického zavádění** v aplikaci Epson Scan 2 a skenujte originály jeden po druhém.

#### **Související informace**

- & ["Čištění vnitřní části skeneru" na str. 87](#page-86-0)
- & ["Skenování originálů různých velikostí a typů po jednom \(Režim automatického zavádění\)" na str. 68](#page-67-0)

### **Odebrání uvíznutých originálů ze skeneru**

Pokud originál uvízl uvnitř skeneru, postupujte podle níže uvedených kroků.

1. Odstraňte všechny originály, které zbývají ve vstupním zásobníku.

2. Zatáhněte za páčku pro otevření krytu a otevřete kryt skeneru.

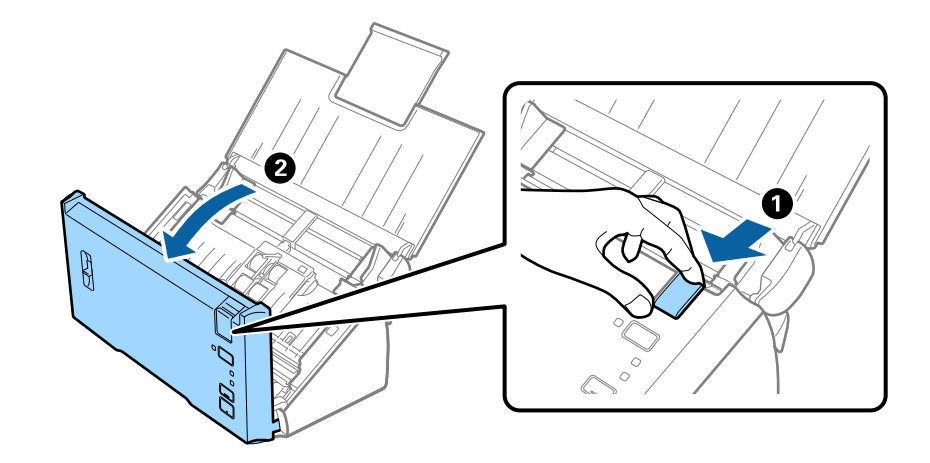

3. Opatrně odeberte všechny originály, které jsou ve skeneru.

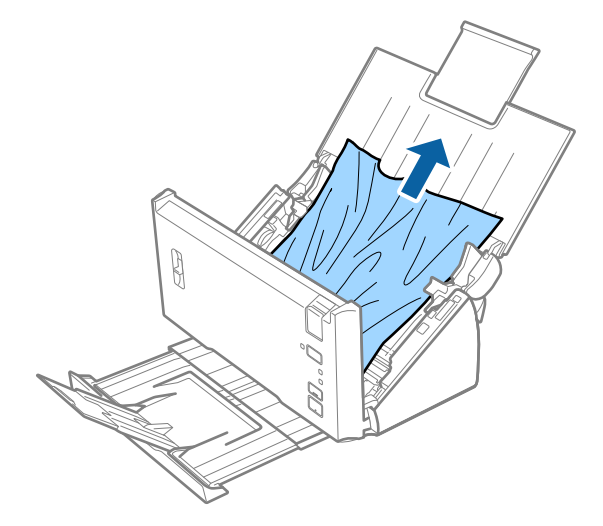

4. Opatrně vytáhněte všechny originály uvíznuté ve výstupním zásobníku, pokud nejdou vytáhnout přímo směrem nahoru, vytáhněte je ve směru šipky.

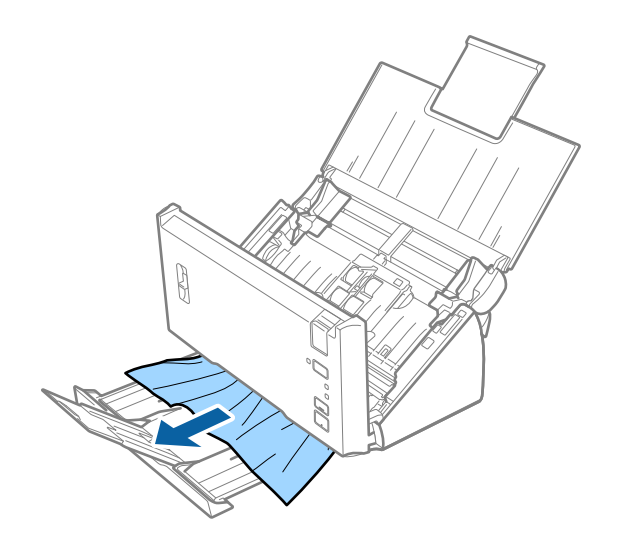

#### <span id="page-102-0"></span>c*Důležité:*

Ujistěte se, že ve skeneru již nezbývá žádný papír.

5. Zavřete kryt skeneru.

### **Časté uvíznutí originálu ve skeneru**

- ❏ Vyčistěte válečky uvnitř skeneru.
- ❏ Pokud dochází k uvíznutí originálů ve výstupním zásobníku během jejich vysouvání, odložte výstupní zásobník a nepoužívejte jej.
- ❏ Pokud jste povolili nastavení **Oskenovaný obrázek**, mohou být v následujících situacích originály mylně označeny jako více najednou podaných originálů a skenování bude zastaveno.
	- ❏ Pokud jsou najednou skenovány originály různých velikostí.
	- ❏ Pokud jsou skenovány originály, které mají po celé své šířce čáry nebo pruhy.
	- ❏ Pokud jsou skenovány přeložené originály.
	- ❏ Pokud jsou skenovány originály s ohraničujícím rámečkem.
- ❏ Pokud jste povolili nastavení **Ochrana papíru**, mohou být v následujících situacích originály mylně označeny chybou podávání a skenování bude zastaveno.
	- ❏ Pokud jsou skenovány originály s nepravidelnými tvary.
	- ❏ Pokud jsou originály naskenovány nakřivo.

#### *Poznámka:*

Pokud vyberete v nabídce *Detekovat dvojité zavedení* aplikace Epson Scan 2 možnost *Nastavení*, můžete nastavit položku *Oskenovaný obrázek* nebo *Ochrana papíru*.

#### **Související informace**

& ["Čištění vnitřní části skeneru" na str. 87](#page-86-0)

### **Funkce detekce podání dvou originálů nefunguje**

V následujících situacích nemusí být možné určit, zda byly podány dva originály najednou.

- ❏ Pokud jsou najednou skenovány originály různých velikostí.
- ❏ Pokud je mezera u horního a dolního okraje dvou originálů, které byly podány najednou, příliš malá.
- ❏ Pokud je mezera u levého a pravého okraje originálu, který byl vložen dvakrát, příliš velká.
- ❏ Pokud jsou originály naskenovány nakřivo.
- ❏ Pokud mají originály tmavé pozadí.
- ❏ Pokud mají originály poškozené okraje.
- ❏ Pokud skenujete originály nepravidelných tvarů.

#### *Poznámka:*

Pokud vyberete v nabídce *Detekovat dvojité zavedení* aplikace Epson Scan 2 možnost *Nastavení*, můžete nastavit položku *Oskenovaný obrázek* nebo *Ochrana papíru*.

### **Ochrana papíru nefunguje**

Pokud jsou omylem podány následující nepodporované originály, budou na naskenovaném snímku patrné stopy uvíznutí papíru. Okamžitě zastavte skenování, aby se předešlo poničení originálů.

- ❏ Originály se svorkami
- ❏ Lepidlem slepené originály
- ❏ Přeložené originály

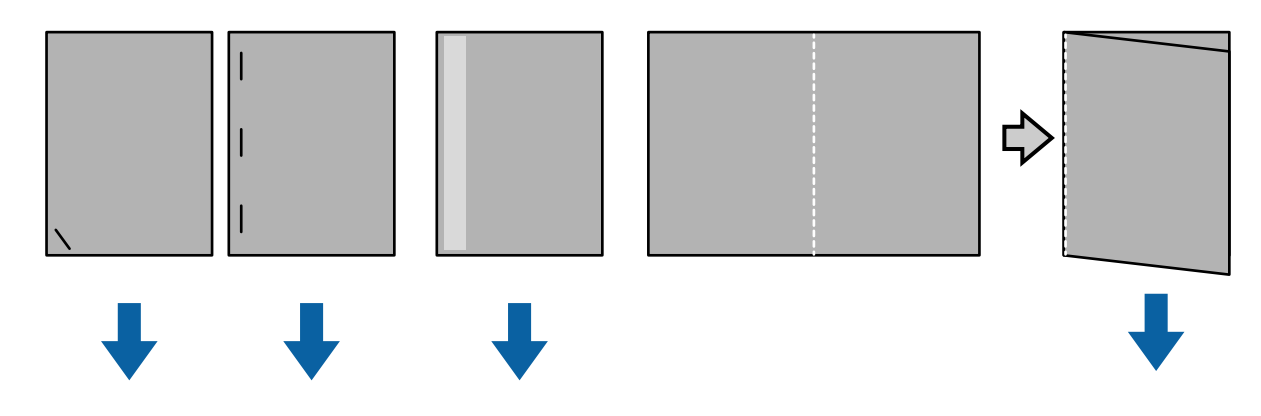

Při skenování v následujících situacích nelze zjistit problém.

- ❏ Originály jsou na skenovací snímač podány rovně, například pokud je koncová část originálu (část, která je naproti směru podávání) sepnuta svorkami.
- ❏ Okraj originálu je tmavě šedý.

### **Originály jsou znečištěné**

Vyčistěte vnitřek skeneru.

#### **Související informace**

& ["Čištění vnitřní části skeneru" na str. 87](#page-86-0)

### **Skenování dlouho trvá**

- ❏ Když je rozlišení vysoké, skenování může trvat déle.
- ❏ Pokud jste aktivovali funkci **Oskenovaný obrázek**, originály jsou při skenování analyzovány. V případě následujících originálů se může před jejich výstupem pozastavit podávání a jejich skenování může trvat dlouho.
	- ❏ Originály s mnoha řádky nebo přehyby
	- ❏ Originály skenované při vysokém rozlišení, například více než 300 dpi

#### *Poznámka:*

Když vyberete možnost *Nastavení* v části *Detekovat dvojité zavedení* v nástroji Epson Scan 2, můžete provést nastavení *Oskenovaný obrázek*.

❏ Pokud jste aktivovali možnost **Ochrana papíru** při nastavení rozlišení nad 300 dpi a pokud jste nastavili položku **Typ obrazu** na **Černobíle**, skenování může chvíli trvat.

#### *Poznámka:*

Když vyberete možnost *Nastavení* v části *Detekovat dvojité zavedení* v nástroji Epson Scan 2, můžete provést nastavení *Ochrana papíru*.

- ❏ Skenování s počítačem s porty USB 2.0 (Hi-Speed) je rychlejší než s porty USB 1.1. Pokud se skenerem používáte port USB 2.0, ověřte, zda počítač splňuje požadavky na systém.
- ❏ Pokud používáte bezpečnostní software, vypněte sledování souboru TWAIN.log nebo nastavte soubor TWAIN.log pouze pro čtení. Další informace o funkcích bezpečnostního softwaru naleznete v nápovědě a další dokumentaci dodané se softwarem. Soubor TWAIN.log se ukládá do následujícího umístění.
	- ❏ Operační systém Windows 10/Windows 8.1/ Windows 8/ Windows 7/ Windows Vista: C:\Users\(uživatelské jméno)\AppData\Local\Temp
	- ❏ Windows XP:

C:\Documents and Settings\(uživatelské jméno)\Local Settings\Temp

## **Problémy s naskenovaným obrázkem**

### **Při skenování z ADF se objevily rovné čáry**

❏ Vyčistěte ADF.

Na obrázku se mohou objevit rovné čáry, když se do ADF dostanou nečistoty nebo prach.

❏ Odstraňte veškeré nečistoty nebo prach přichycený na originálu.

#### **Související informace**

 $\rightarrow$  ["Čištění vnitřní části skeneru" na str. 87](#page-86-0)

### **Hrubá kvalita obrázku**

- ❏ Pokud je rozlišení nízké, zkuste jej zvýšit a teprve potom skenujte.
- ❏ V nástroji Epson Scan 2 upravte obrázek pomocí položek na kartě **Upřesnit nastavení** a skenujte.

#### **Související informace**

- & ["Nastavení rozlišení, které je vhodné pro účel skenování" na str. 53](#page-52-0)
- & ["Funkce úprav obrazu" na str. 69](#page-68-0)

### **Prolínání barev**

Na obrazovce **Konfigurace** aplikace Epson Scan 2 vyberte volbu **Redukce úniku barvy** na kartě **Skenovat**.

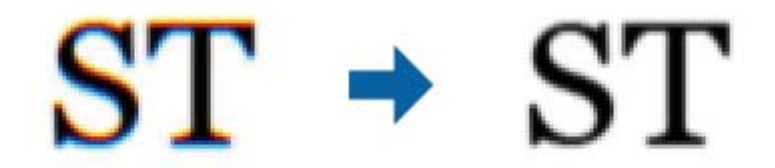

*Poznámka:*

V závislosti na stavu originálu nemusí být prolínání barev dostatečně omezeno.

### **Zvětšení nebo zmenšení naskenovaného obrázku**

Při zvětšování nebo zmenšování naskenovaného obrázku můžete upravit poměr zvětšení pomocí funkce **Úpravy** v nástroji Epson Scan 2 Utility. Tato funkce je dostupná pouze v operačním systému Windows.

#### *Poznámka:*

Epson Scan 2 Utility je aplikace, která je součástí nástroje Epson Scan 2.

- 1. Spusťte aplikaci Epson Scan 2 Utility.
	- ❏ Windows 10/Windows Server 2016

Klikněte na tlačítko Start a poté vyberte **EPSON** > **Epson Scan 2** > **Epson Scan 2 Utility**.

❏ Windows 8.1/Windows 8/Windows Server 2012 R2/Windows Server 2012

Zadejte název aplikace do ovládacího tlačítka Hledat a poté vyberte zobrazenou ikonu.

❏ Windows 7/Windows Vista/Windows XP/Windows Server 2008 R2/Windows Server 2008/Windows Server 2003 R2/Windows Server 2003

Klepněte na tlačítko Start a potom vyberte položku **Všechny programy** nebo **Programy** > **EPSON** > **Epson Scan 2** > **Epson Scan 2 Utility**.

- 2. Vyberte kartu **Úpravy**.
- 3. Pro úpravu poměru zvětšení u skenovaných obrázků použijte **Zvětšení/zmenšení**.
- 4. Pro použití nastavení skeneru klikněte na možnost **Nastavit**.

### **Na pozadí obrázku jsou odchylky**

Obraz zadní strany originálu se může objevit i na naskenovaném obraze.

❏ V nabídce Epson Scan 2 vyberte kartu **Upřesnit nastavení** a potom upravte **Jas**.

Tato funkce nemusí být k dispozici v závislosti na nastavení na kartě **Hlavní nastavení** > **Typ obrazu** nebo na jiném nastavení na kartě **Upřesnit nastavení**.

❏ V nabídce Epson Scan 2 vyberte kartu **Upřesnit nastavení** a potom **Možnost obrázku** > **Upřesnění textu**.

#### **Související informace**

- $\blacktriangleright$  ["Jas" na str. 73](#page-72-0) Můžete upravit jas celého obrázku.
- $\rightarrow$  ["Upřesnění textu" na str. 71](#page-70-0) Můžete vyjasnit a zostřit písmena v originálu. Rovněž můžete omezit posun nebo nerovnoměrnost pozadí.

### **Text je rozmazaný**

- ❏ V nabídce Epson Scan 2 vyberte kartu **Upřesnit nastavení** a potom **Možnost obrázku** > **Upřesnění textu**.
- ❏ V nástroji Epson Scan 2, pokud je volba **Typ obrazu** na kartě **Hlavní nastavení** nastavena na **Černobíle**, upravte hodnotu **Mezní hodnota** na kartě **Upřesnit nastavení**. Pokud zvýšíte hodnotu **Mezní hodnota**, černá barva bude silnější.
- ❏ Pokud je rozlišení nízké, zkuste jej zvýšit a teprve potom skenujte.

#### **Související informace**

- $\rightarrow$  ["Upřesnění textu" na str. 71](#page-70-0) Můžete vyjasnit a zostřit písmena v originálu. Rovněž můžete omezit posun nebo nerovnoměrnost pozadí.
- $\blacktriangleright$  ["Mezní hodnota" na str. 74](#page-73-0) Můžete upravit ohraničení pro monochromatické (černobílé) binární kódování. Zvýšením mezní hodnoty se zvětší plocha černé barvy. Snížením mezní hodnoty se zvětší plocha bílé barvy.
- & ["Nastavení rozlišení, které je vhodné pro účel skenování" na str. 53](#page-52-0)

### **Zobrazují se vzory moaré (pavučinové stíny)**

Pokud je originál tištěný dokument, na oskenovaném obrázku se mohou zobrazit vzory moaré (pavučinové stíny).

❏ Na kartě **Upřesnit nastavení** aplikace Epson Scan 2 nastavte **Odstranění rastru**.

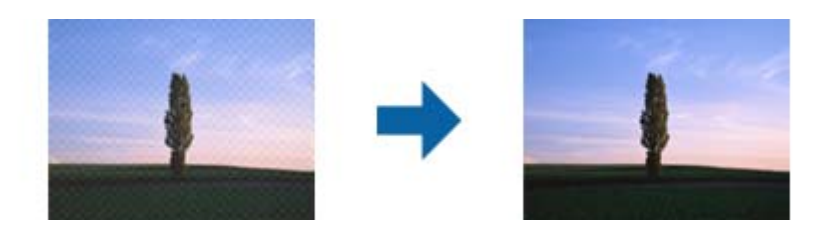

❏ Změňte rozlišení a oskenujte znovu.

#### **Související informace**

- ◆ ["Odstranění rastru" na str. 74](#page-73-0) Můžete odstranit vzory moaré (pavučinové stíny), ke kterým dochází při skenování tiskoviny, například časopisu.
- & ["Nastavení rozlišení, které je vhodné pro účel skenování" na str. 53](#page-52-0)

### <span id="page-107-0"></span>**Při automatickém rozpoznávání velikosti originálu se nenaskenují okraje originálu**

- ❏ V nabídce Epson Scan 2 vyberte kartu **Hlavní nastavení** a poté vyberte **Velikost dokumentu** > **Nastavení**. V okně **Nastavení velikosti dokumentu** upravte nastavení **Oříznout okraje pro velikost "Auto"**.
- ❏ Při používání funkce **Autom. detekce** nemusí být v závislosti na originálu správně rozpoznána oblast skenování. Vyberte odpovídající velikost originálu ze seznamu **Velikost dokumentu**.

#### *Poznámka:*

Pokud není vámi požadovaná velikost na seznamu uvedena, vyberte možnost *Přizpůsobit* a potom zadejte velikost ručně.

### **Text není správně rozpoznán při uložení jako Prohledávatelný PDF**

- ❏ V okně **Možnosti formátu obrazu** nástroje Epson Scan 2 zkontrolujte, zda je volba **Jazyk textu** nastavena správně na kartě **Text**.
- ❏ Zkontrolujte, zda je originál vložen rovně.
- ❏ Použijte originál s čitelným textem. Rozpoznání textu nemusí u následujících typů originálů fungovat.
	- ❏ Originály, které byly víckrát kopírovány
	- ❏ Originály, doručené faxem (v nízkém rozlišení)
	- ❏ Originály s příliš malými mezerami mezi znaky nebo řádky
	- ❏ Originály s čarami nebo podtržením textu
	- ❏ Originály s ručně psaným textem
	- ❏ Originály s přeložením nebo zvlněním
- ❏ V nástroji Epson Scan 2, pokud je volba **Typ obrazu** na kartě **Hlavní nastavení** nastavena na **Černobíle**, upravte hodnotu **Mezní hodnota** na kartě **Upřesnit nastavení**. Když zvýšíte hodnotu **Mezní hodnota**, oblast černé barvy se zvětší.
- ❏ V nabídce Epson Scan 2 vyberte kartu **Upřesnit nastavení** a potom **Možnost obrázku** > **Upřesnění textu**.

#### **Související informace**

- & ["Uložení souboru ve formátu Prohledávatelný PDF" na str. 75](#page-74-0)
- $\blacktriangleright$  ["Upřesnění textu" na str. 71](#page-70-0)

Můžete vyjasnit a zostřit písmena v originálu. Rovněž můžete omezit posun nebo nerovnoměrnost pozadí.

& ["Mezní hodnota" na str. 74](#page-73-0)

Můžete upravit ohraničení pro monochromatické (černobílé) binární kódování. Zvýšením mezní hodnoty se zvětší plocha černé barvy. Snížením mezní hodnoty se zvětší plocha bílé barvy.

### **Nelze vyřešit potíže s naskenovaným obrázkem**

Pokud jste vyzkoušeli všechny možnosti a problém přetrvává, inicializujte nastavení Epson Scan 2 pomocí Epson Scan 2 Utility.

#### *Poznámka:*

Epson Scan 2 Utility je aplikace, která je součástí nástroje Epson Scan 2.
- 1. Spusťte aplikaci Epson Scan 2 Utility.
	- ❏ Windows 10/Windows Server 2016

Klikněte na tlačítko Start a poté vyberte **EPSON** > **Epson Scan 2 Utility**.

❏ Windows 8.1/Windows 8/Windows Server 2012 R2/Windows Server 2012

Zadejte název aplikace do ovládacího tlačítka Hledat a poté vyberte zobrazenou ikonu.

❏ Windows 7/Windows Vista/Windows XP/Windows Server 2008 R2/Windows Server 2008/Windows Server 2003 R2/Windows Server 2003

Klepněte na tlačítko Start a potom vyberte položku **Všechny programy** nebo **Programy** > **EPSON** > **Epson Scan 2** > **Epson Scan 2 Utility**.

❏ Mac OS

Zvolte položku **Přejít** > **Aplikace** > **Epson Software** > **Epson Scan 2 Utility**.

- 2. Vyberte kartu **Jiné**.
- 3. Klikněte na položku **Reset**.

#### *Poznámka:*

Pokud inicializace problém nevyřeší, odinstalujte nebo přeinstalujte nástroj Epson Scan 2.

## **Odinstalace a instalace aplikací**

## **Odinstalování aplikací**

V případě určitých problémů nebo upgradu operačního systému může být nezbytné aplikace odinstalovat a znovu nainstalovat. Přihlaste se k vašemu počítači jako správce. Budete-li počítačem vyzváni, zadejte heslo správce.

### **Odinstalování aplikací v operačním systému Windows**

- 1. Ukončete všechny spuštěné aplikace.
- 2. Odpojte skener od počítače.
- 3. Otevřete Ovládací panely:
	- ❏ Windows 10/Windows Server 2016

Klikněte pravým tlačítkem myši na tlačítko start, nebo jej stiskněte a podržte, potom vyberte možnost **Ovládací panely**.

❏ Windows 8.1/Windows 8/Windows Server 2012 R2/Windows Server 2012

Vyberte **Pracovní plocha** > **Nastavení** > **Ovládací panely**.

❏ Windows 7/Windows Vista/Windows XP/Windows Server 2008 R2/Windows Server 2008/Windows Server 2003 R2/Windows Server 2003

Klepněte na tlačítko Start a vyberte **Ovládací panely**.

- 4. Otevřete **Odinstalovat program** (nebo **Přidat nebo odebrat programy**):
	- ❏ Windows 10/Windows 8.1/Windows 8/Windows 7/Windows Vista/Windows Server 2016/Windows Server 2012 R2/Windows Server 2012/Windows Server 2008 R2/Windows Server 2008

Klepněte na **Odinstalovat program** v nabídce **Programy**.

- ❏ Windows XP/Windows Server 2003 R2/Windows Server 2003 Klepněte na ikonu **Přidat nebo odebrat programy**.
- 5. Vyberte aplikaci, kterou chcete odinstalovat.
- 6. Odinstalujte aplikace:
	- ❏ Windows 10/Windows 8.1/Windows 8/Windows 7/Windows Vista/Windows Server 2016/Windows Server 2012 R2/Windows Server 2012/Windows Server 2008 R2/Windows Server 2008

#### Klepněte na **Odinstalovat nebo změnit** nebo **Odinstalovat**.

❏ Windows XP/Windows Server 2003 R2/Windows Server 2003

Klepněte na **Změnit nebo odebrat** nebo **Odebrat**.

#### *Poznámka:*

Pokud se zobrazí okno Řízení uživatelských účtů, klepněte na tlačítko Pokračovat.

7. Postupujte podle pokynů na obrazovce.

#### *Poznámka:*

Může se zobrazit výzva k restartování počítače. V takovém případě vyberte položku *Chci restartovat počítač nyní* a potom klepněte na tlačítko *Dokončit*.

### **Odinstalování aplikací pro operační systém Mac OS**

#### *Poznámka:*

Ujistěte se, že máte nainstalovaný nástroj EPSON Software Updater.

1. Stažení odinstalačního programu pomocí EPSON Software Updater.

Po stažení odinstalačního programu není třeba jej stahovat znovu při každém odinstalování aplikace.

- 2. Odpojte skener od počítače.
- 3. Chcete-li odinstalovat ovladač skeneru, vyberte **Předvolby systému** v nabídce > **Tiskárny a skenery** (nebo **Tisk a skenování**, **Tisk a faxování**) a odeberte skener ze seznamu povolených skenerů.
- 4. Ukončete všechny spuštěné aplikace.
- 5. Vyberte položku **Finder** > **Přejít** > **Aplikace** > **Epson Software** > **Odinstalovat**.
- 6. Vyberte aplikaci, kterou chcete odinstalovat, a potom klepněte na tlačítko Odinstalovat.

#### c*Důležité:*

Odinstalační program odebere z počítače všechny ovladače skenerů Epson. Používáte-li více skenerů Epson a chcete odstranit pouze některé ovladače, nejdříve je odstraňte všechny a potom znovu nainstalujte potřebné ovladače.

#### **Řešení problémů**

#### *Poznámka:*

Pokud aplikaci, kterou chcete odstranit, nelze najít v seznamu aplikací, nelze ji odinstalovat odinstalačním programem. V takovém případě vyberte položku *Finder* > *Přejít* > *Aplikace* > *Epson Software*, vyberte aplikaci, kterou chcete odinstalovat a potom ji přetáhněte na ikonu koše.

### **Instalace aplikací**

Pro instalaci potřebných aplikací postupujte podle níže uvedených kroků.

#### *Poznámka:*

❏ Přihlaste se k vašemu počítači jako správce. Budete-li počítačem vyzváni, zadejte heslo správce.

- ❏ Před novou instalací téže aplikace je třeba aplikaci nejdříve odinstalovat.
- 1. Ukončete všechny spuštěné aplikace.
- 2. Při instalaci aplikace Epson Scan 2 dočasně odpojte skener a počítač.

#### *Poznámka:*

Dokud nebudete vyzváni, nepřipojujte skener k počítači.

3. Nainstalujte aplikaci podle pokynů na následujících webových stránkách.

#### [http://epson.sn](http://epson.sn/?q=2)

#### *Poznámka:*

S operačním systémem Windows můžete rovněž použít disk se softwarem, který byl dodán se skenerem.

# **Technické údaje**

## **Obecné technické údaje skeneru**

#### *Poznámka:*

Údaje mohou být bez předchozího upozornění změněny.

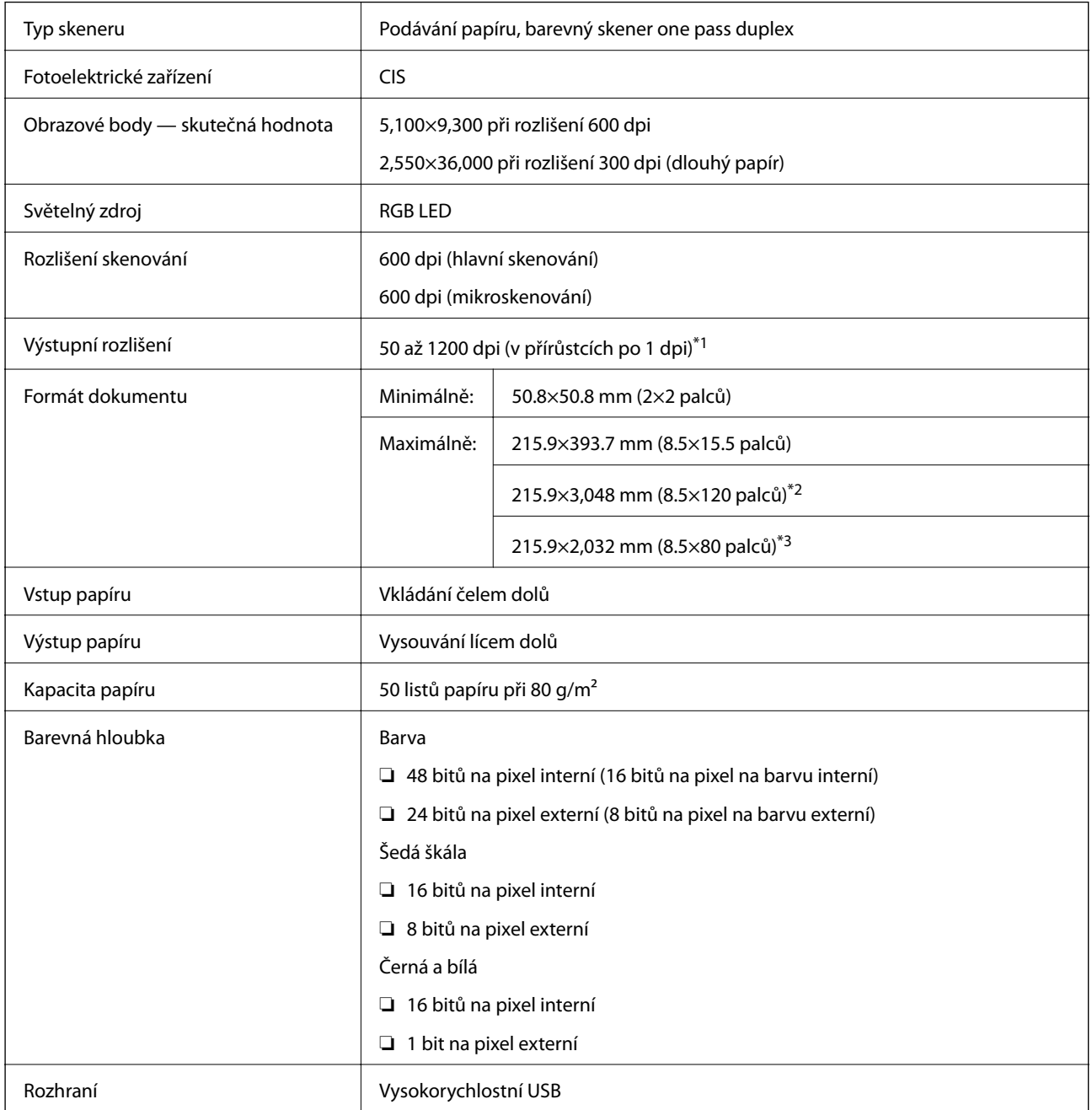

\*1 50 až 300 dpi pro dlouhý papír

\*2 Dlouhý jednostranný papír (až do rozlišení 300 dpi)

\*3 Dlouhý oboustranný papír (až do rozlišení 300 dpi)

## **Technické údaje o rozměrech**

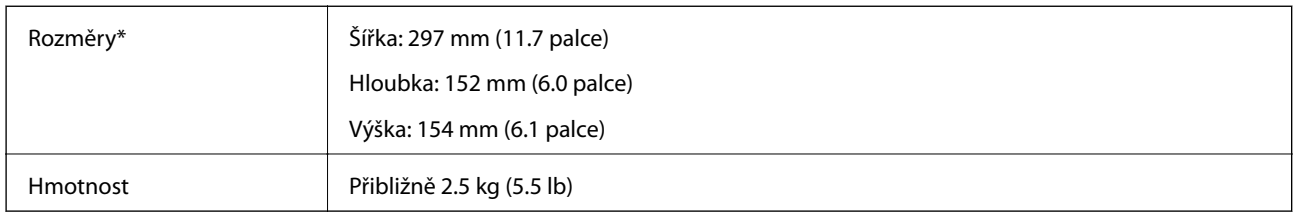

\* Bez vystupujících částí.

## **Elektrické technické údaje**

## **Elektrické technické údaje skeneru**

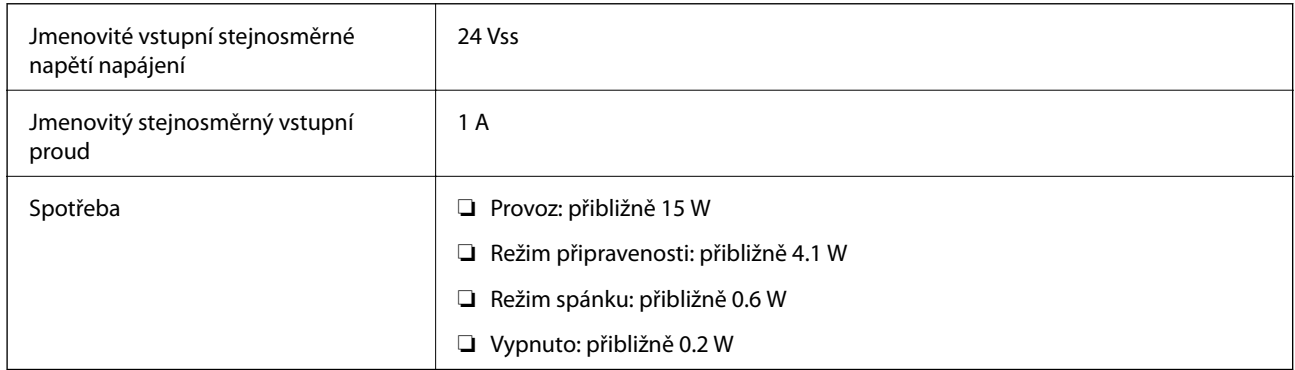

## **Elektrické technické údaje napájecího adaptéru**

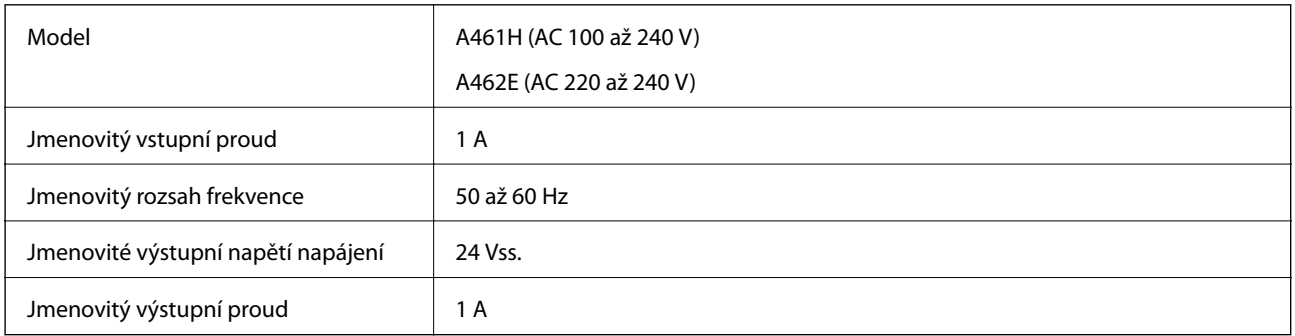

## **Technické údaje o provozním prostředí**

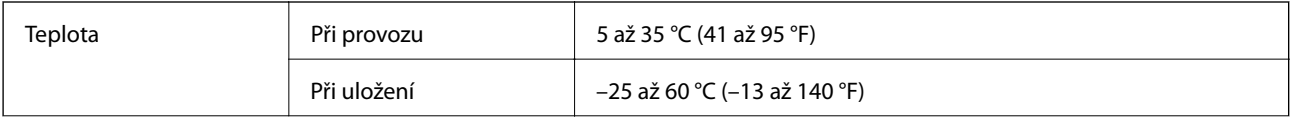

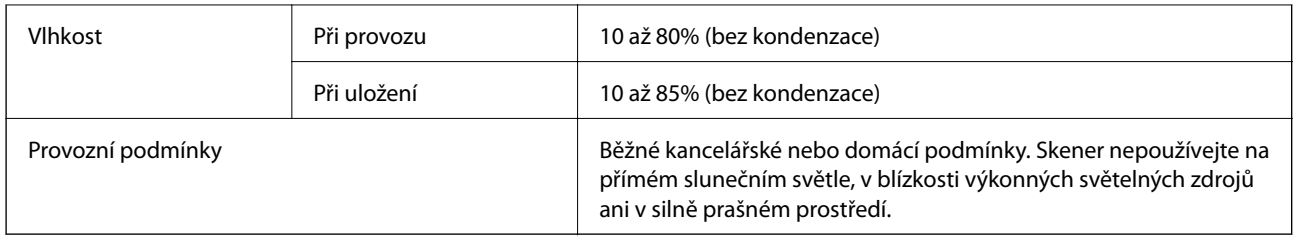

## **Požadavky na systém**

Požadavky na systém pro aplikaci Epson Scan 2 jsou uvedeny níže. Některé aplikace nemusí podporovat všechny operační systémy.

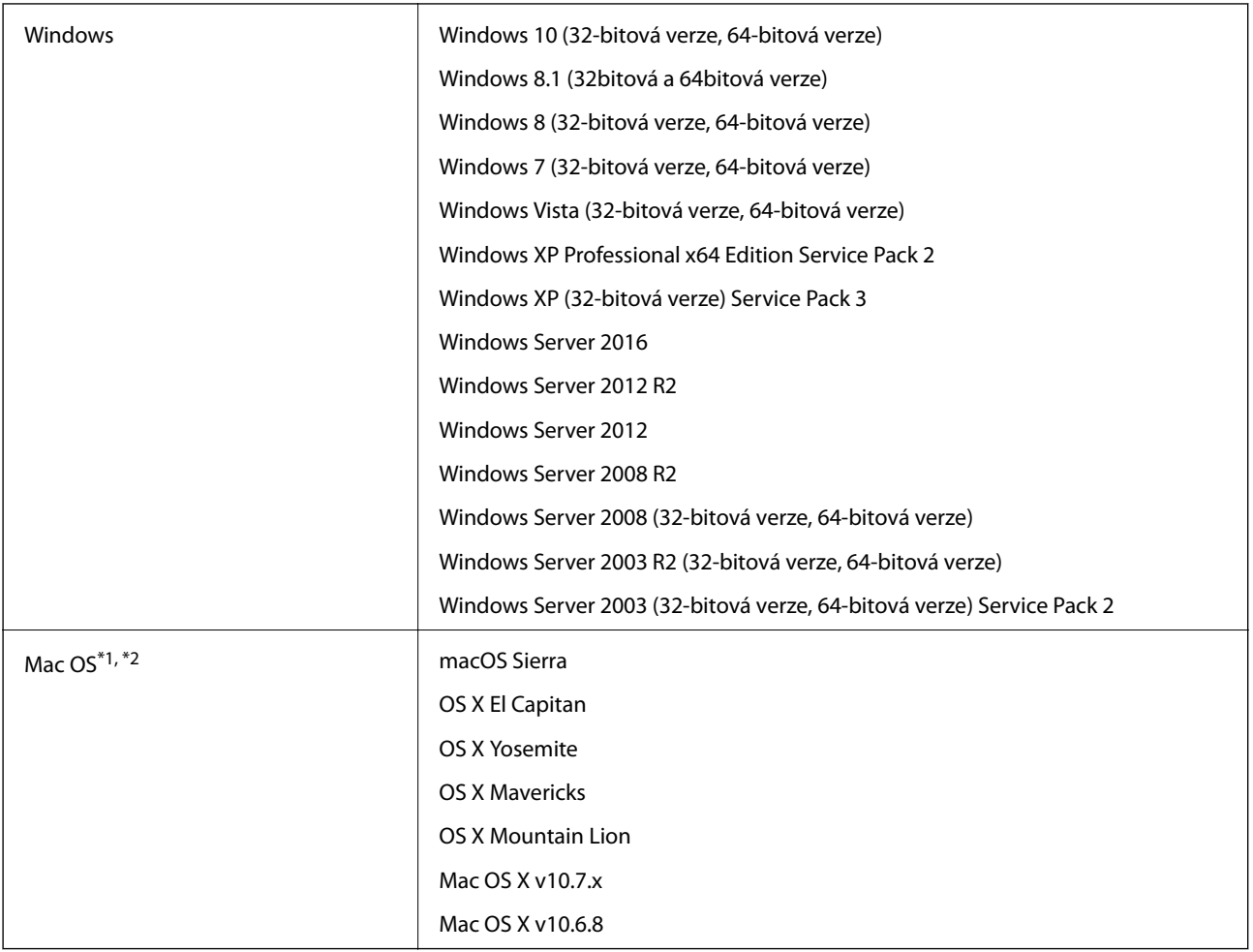

\*1 Funkce Rychlé přepínání uživatelů na počítačích s operačním systémem Mac OS nebo pozdější verzí není podporována.

\*2 UFS (UNIX File System) na počítačích s operačním systémem Mac OS nebo pozdější verzí není podporován.

# **Standardy a schválení**

## **Standardy a schválení pro modely pro USA**

#### **Produkt**

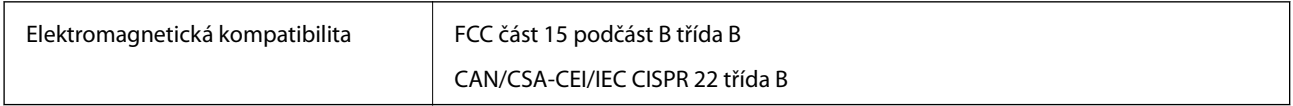

#### **Napájecí adaptér (A461H)**

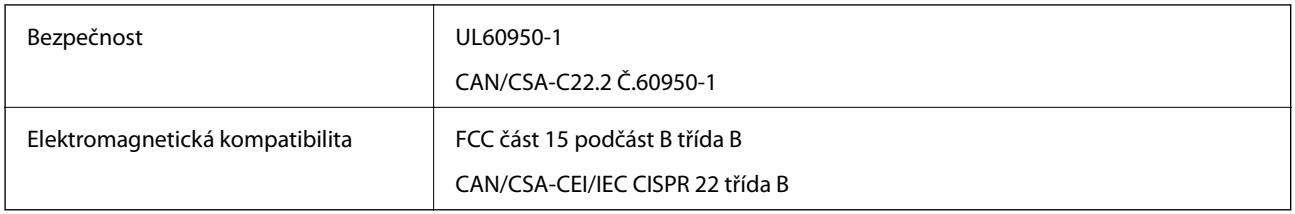

## **Standardy a schválení pro evropský model**

#### **Produkt a napájecí adaptér**

Následující modely nesou označení CE a jsou ve shodě se všemi příslušnými směrnicemi EU. Pro další informace navštivte následující webové stránky a získejte plná znění prohlášení o shodě včetně odkazů na příslušné směrnice a harmonizované standardy, používané pro prohlášení shody.

<http://www.epson.eu/conformity>

J342A

A461H, A462E

# **Kde najdete pomoc**

## **Webové stránky technické podpory**

Potřebujete-li další pomoc, navštivte následující webové stránky podpory společnosti Epson. Vyberte svou zemi nebo oblast a přejděte do části, která je na místních webových stránkách společnosti Epson věnována podpoře. Na těchto stránkách jsou rovněž k dispozici nejnovější ovladače, odpovědi na nejčastější dotazy, příručky a další materiály ke stažení.

<http://support.epson.net/>

<http://www.epson.eu/Support> (pro Evropu)

Pokud váš výrobek Epson nefunguje správně a nedaří se vám problém vyřešit, obraťte se na služby podpory společnosti Epson.

## **Kontaktování podpory společnosti Epson**

## **Než se obrátíte na společnost Epson**

Pokud váš výrobek Epson nefunguje správně a problém nelze odstranit podle pokynů pro odstraňování problémů v příručkách k produktu, obraťte se na služby podpory společnosti Epson. Není-li v následující části uvedena podpora společnosti Epson pro vaši oblast, obraťte se na prodejce, u kterého jste výrobek zakoupili.

Pracovníci podpory společnosti Epson vám budou schopni pomoci mnohem rychleji, pokud jim poskytnete následující údaje:

❏ Sériové číslo výrobku

(Štítek se sériovým číslem se obvykle nachází na zadní straně výrobku.)

- ❏ Model výrobku
- ❏ Verze softwaru výrobku

(V softwaru produktu klikněte na tlačítko **O aplikaci**, **Informace o verzi** nebo na podobné tlačítko.)

- ❏ Značka a model počítače
- ❏ Název a verze operačního systému počítače
- ❏ Názvy a verze softwarových aplikací, které s produktem obvykle používáte

#### *Poznámka:*

V závislosti na přístroji mohou být v jeho paměti uložena data seznamu vytáčení pro fax nebo síťová nastavení. Při poruše nebo opravě výrobku může dojít ke ztrátě těchto dat a/nebo nastavení. Společnost Epson nepřebírá odpovědnost za jakoukoli ztrátu dat, za zálohování nebo obnovu dat a/nebo nastavení, a to ani v průběhu záruční doby. Doporučujeme, abyste si pořídili vlastní zálohu dat nebo si údaje zaznamenali.

## **Pomoc pro uživatele v Evropě**

Informace pro kontaktování podpory společnosti Epson najdete v dokumentu Záruka pro Evropu.

### **Pomoc pro uživatele v Singapuru**

Informační zdroje, podpora a služby dostupné od společnosti Epson v Singapuru:

#### **Webové stránky**

#### [http://www.epson.com.sg](http://www.epson.com.sg/)

K dispozici jsou informace o technických údajích produktů, ovladače ke stažení, často kladené otázky (FAQ), obchodní dotazy a technická podpora prostřednictvím e-mailu.

#### **Odborná pomoc Epson**

Bezplatná linka: 800-120-5564

Náš tým podpory vám po telefonu může pomoci v následujících ohledech:

- ❏ Obchodní dotazy a informace o produktech
- ❏ Dotazy k používání produktů nebo k odstraňování problémů
- ❏ Dotazy ohledně servisu a záruky

### **Pomoc pro uživatele v Thajsku**

Kontakty pro informace, podporu a služby:

#### **Webové stránky**

#### [http://www.epson.co.th](http://www.epson.co.th/)

Jsou k dispozici informace o technických údajích produktů, ovladače ke stažení, často kladené otázky (FAQ) a email.

#### **Linka podpory Epson**

Telefon: 66-2685-9899

E-mail: support@eth.epson.co.th

Pracovníci naší linky podpory vám mohou telefonicky poskytnout následující informace:

- ❏ Obchodní dotazy a informace o produktech
- ❏ Dotazy k používání produktů nebo k odstraňování problémů
- ❏ Dotazy ohledně servisu a záruky

### **Pomoc pro uživatele ve Vietnamu**

Kontakty pro informace, podporu a služby:

#### **Linka podpory Epson**

Telefon (Ho Či Minovo Město): 84-8-823-9239

Telefon (Hanoj): 84-4-3978-4785, 84-4-3978-4775

#### **Servisní centrum Epson**

65 Truong Dinh Street, District 1, Hochiminh City, Vietnam. 29 Tue Tinh, Quan Hai Ba Trung, Hanoi City, Vietnam

## **Pomoc pro uživatele v Indonésii**

Kontakty pro informace, podporu a služby:

#### **Webové stránky**

[http://www.epson.co.id](http://www.epson.co.id/)

- ❏ Na tomto webu jsou k dispozici specifikace výrobků, ovladače ke stažení,
- ❏ odpovědi na časté dotazy, informace o nabídkách a odpovědi na otázky prostřednictvím e-mailu

#### **Linka podpory Epson**

Telefon: +62-1500-766

Fax: +62-21-808-66-799

Pracovníci naší linky podpory vám mohou telefonicky nebo faxem poskytnout následující informace:

- ❏ Obchodní dotazy a informace o produktech
- ❏ Technická podpora

#### **Servisní centrum Epson**

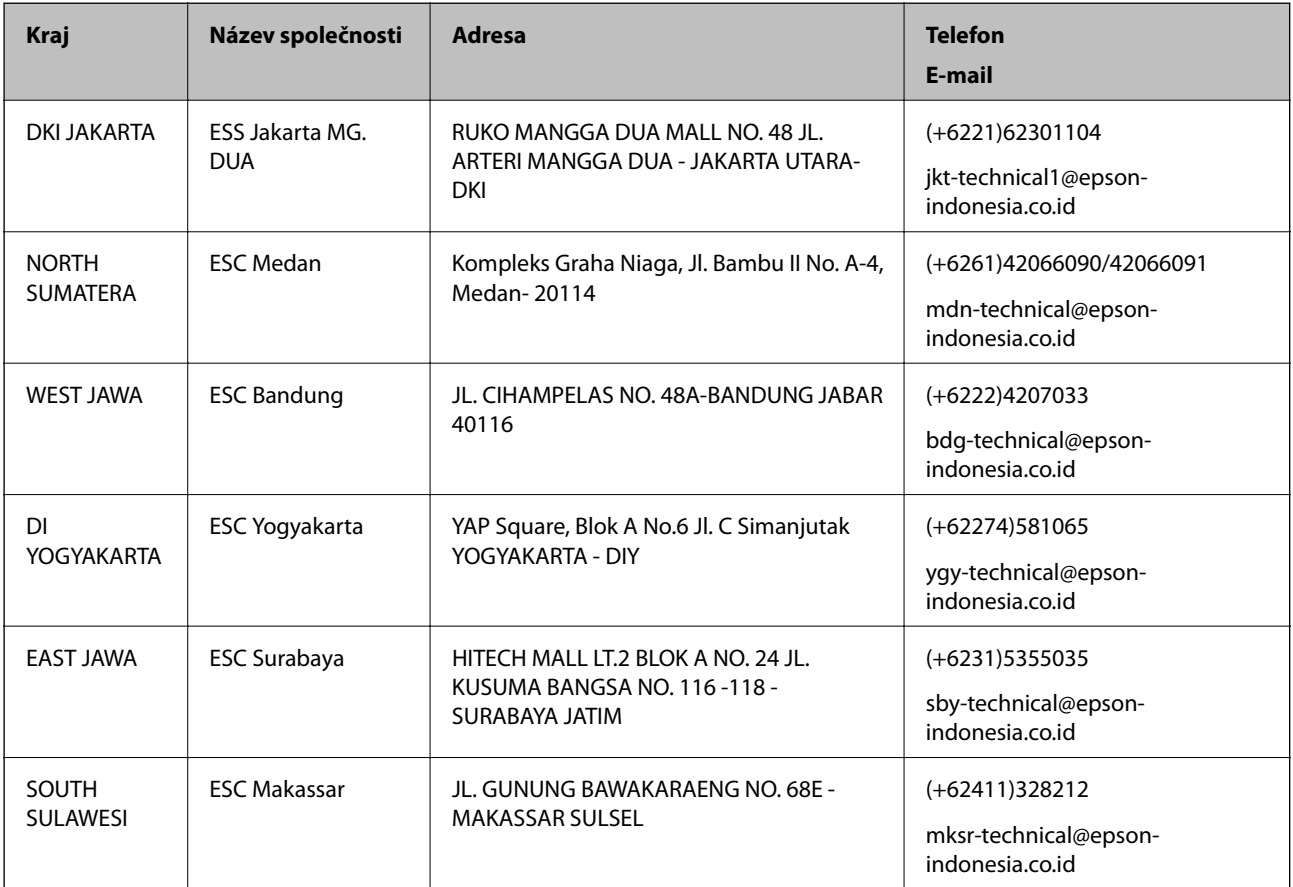

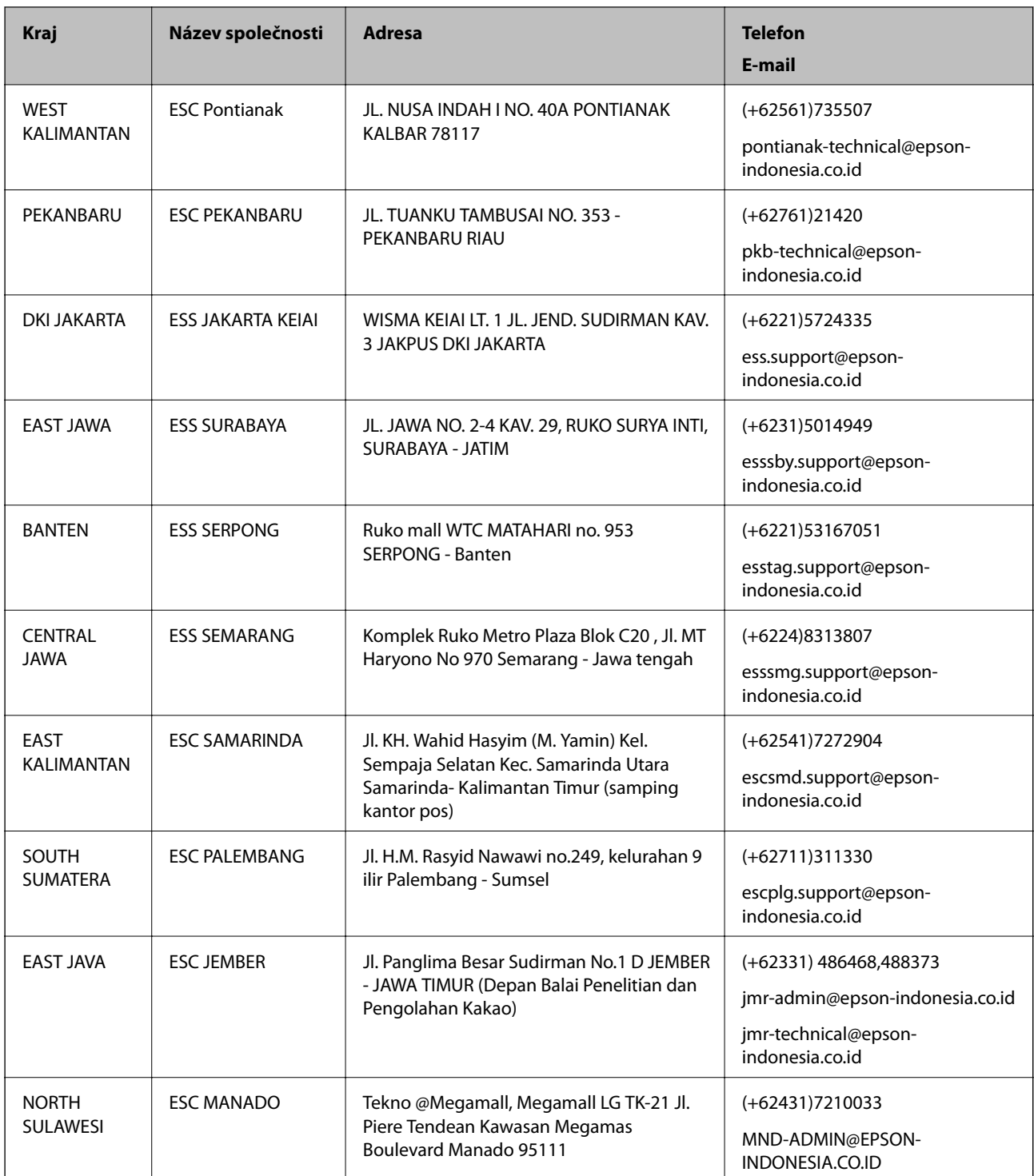

Pro další, zde neuvedená města, volejte horkou linku: 08071137766.

## **Pomoc pro uživatele v Malajsii**

Kontakty pro informace, podporu a služby:

#### **Webové stránky**

[http://www.epson.com.my](http://www.epson.com.my/)

#### **Kde najdete pomoc**

❏ Na tomto webu jsou k dispozici specifikace výrobků, ovladače ke stažení,

❏ odpovědi na časté dotazy, informace o nabídkách a odpovědi na otázky prostřednictvím e-mailu.

#### **Kontaktní centrum Epson**

Telefon: +60 1800-8-17349

- ❏ Obchodní dotazy a informace o produktech
- ❏ Dotazy k používání produktů nebo k odstraňování problémů
- ❏ Dotazy ohledně služeb a záruky

#### **Hlavní kancelář**

Telefon: 603-56288288 Fax: 603-5628 8388/603-5621 2088

### **Pomoc pro uživatele v Indii**

Kontakty pro informace, podporu a služby:

#### **Webové stránky**

[http://www.epson.co.in](http://www.epson.co.in/)

Jsou k dispozici informace o technických údajích produktů, ovladače ke stažení a dotazy o produktech.

#### **Asistenční linka**

❏ Servis, informace o produktu a objednávání spotřebních doplňků (linky BSNL) Bezplatné číslo: 18004250011 Dostupné od 9:00 do 18:00, pondělí až sobota (s výjimkou státních svátků)

❏ Servis (uživatelé služeb CDMA a mobilních služeb)

Bezplatné číslo: 186030001600

Dostupné od 9:00 do 18:00, pondělí až sobota (s výjimkou státních svátků)

## **Pomoc pro uživatele na Filipínách**

Uživatelé, kteří potřebují získat technickou podporu i další poprodejní služby, se mohou obrátit na společnost Epson Philippines Corporation na níže uvedená telefonní a faxová čísla a e-mailovou adresu:

#### **Webové stránky**

#### [http://www.epson.com.ph](http://www.epson.com.ph/)

Jsou k dispozici informace o technických údajích produktů, ovladače ke stažení, často kladené otázky (FAQ) a emailové dotazy.

#### **Péče o zákazníky Epson Philippines**

Bezplatná linka (PLDT): 1800-1069-37766

Bezplatná linka (digitální): 1800-3-0037766

#### **Kde najdete pomoc**

Oblast Manila: (+632)441-9030 Webové stránky: <https://www.epson.com.ph/contact> E-mail: customercare@epc.epson.som.ph Náš tým péče o zákazníky vám může telefonicky poskytnout následující informace: ❏ Obchodní dotazy a informace o produktech ❏ Dotazy k používání produktů nebo k odstraňování problémů ❏ Dotazy ohledně servisu a záruky

#### **Epson Philippines Corporation**

Hlavní linka: +632-706-2609 Fax: +632-706-2665